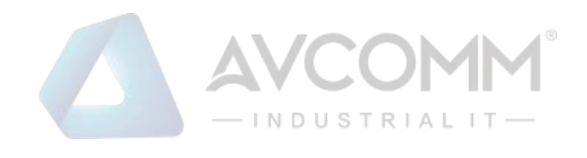

## **AVCOMM Media Converter 6003GX/6003GX-POE User Manual**

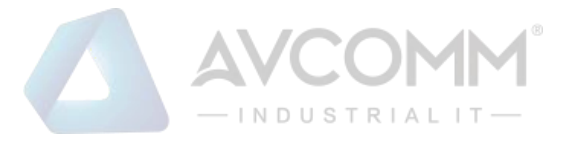

## **AVCOMM Technologies Inc.**

## **6003GX/6003GX-POE** Industrial 3-port Full Gigabit Managed Media Converter

## **User Manual**

#### **Copyright Notice**

© AVCOMM. All rights reserved.

#### **About This Manual**

This user manual is intended to guide a professional installer to install and to configure the Avcomm 6003GX/6003GX-POE. It includes procedures to assist you in avoiding unforeseen problems.

## **NOTE:**

Only qualified and trained personnel should be involved with installation, inspection, and repairs of this switch.

#### **Disclaimer**

Avcomm reserves the right to make changes to this Manual or to the product hardware at any time without notice. Information provided here is intended to be accurate and reliable. However, it might not cover all details and variations in the equipment and does not claim to provide for every possible contingency met in the process of installation, operation, or maintenance. Should further information be required, or should particular problem arise which are not covered sufficiently for the user's purposes, the matter should be referred to Avcomm. Users must be aware that updates and amendments will be made from time to time to add new information and/or correct possible unintentional technical or typographical mistakes. It is the user's responsibility to determine whether there have been any such updates or amendments of the Manual. Avcomm assumes no responsibility for its use by the third parties.

#### **AVCOMM Online Technical Services**

At Avcomm, you can use the online service forms to request the support. The submitted forms are stored in server for Avcomm team member to assign tasks and monitor the status of your service. Please feel free to write to www.avcomm.us if you encounter any problems.

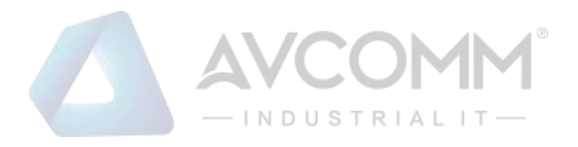

## **CONTENTS**

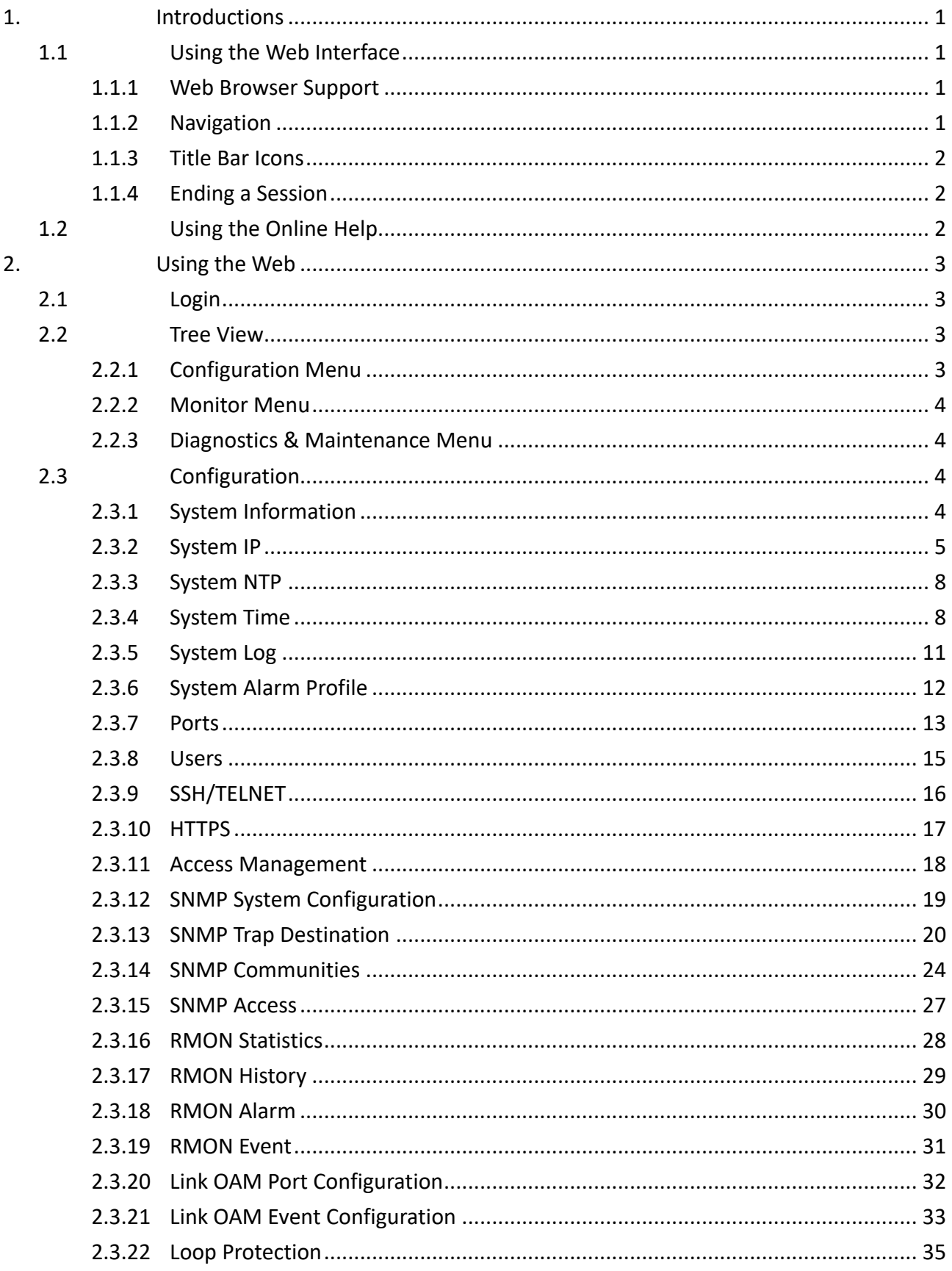

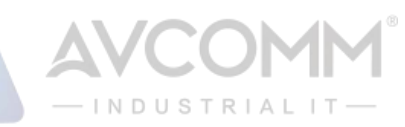

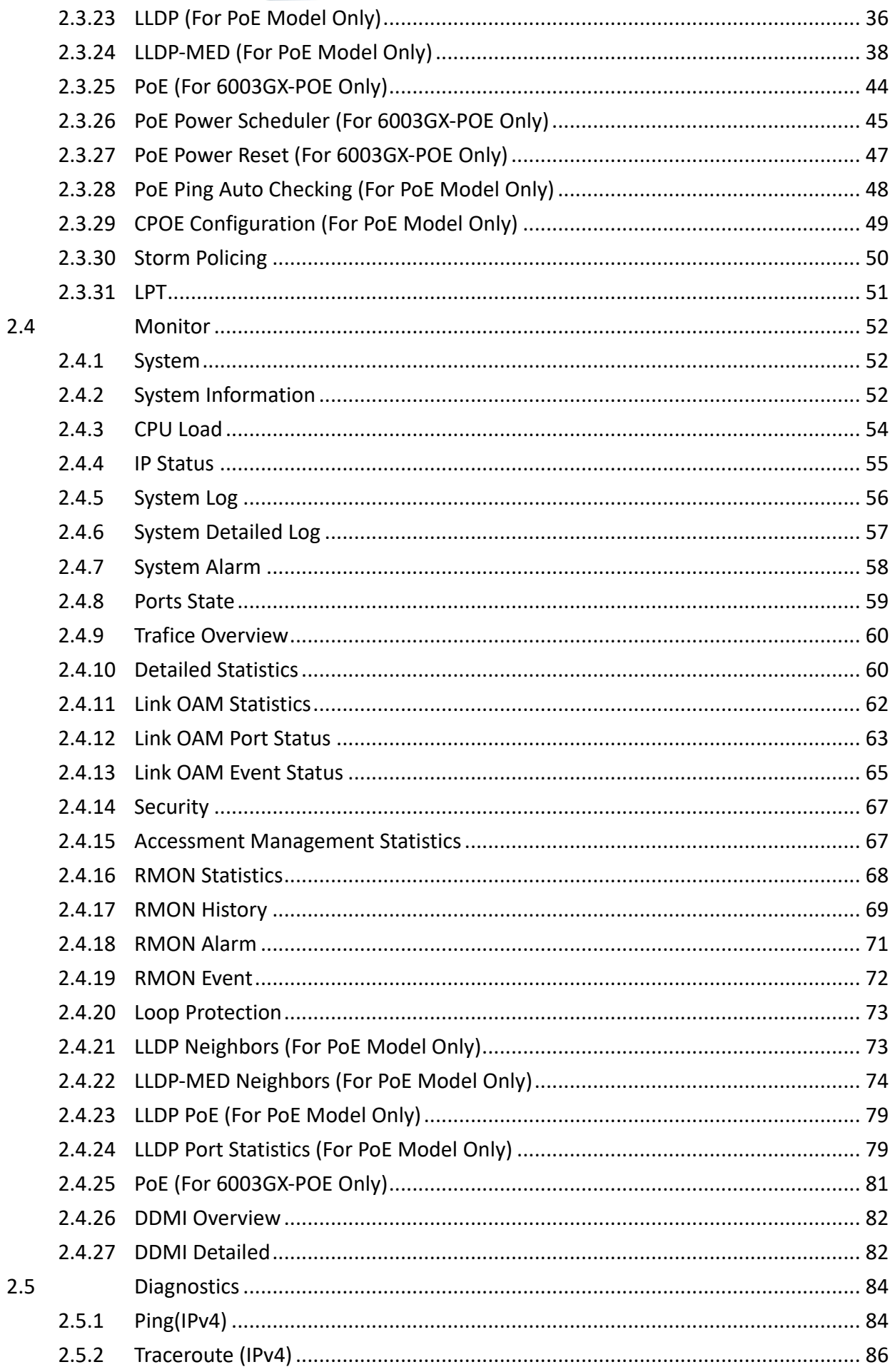

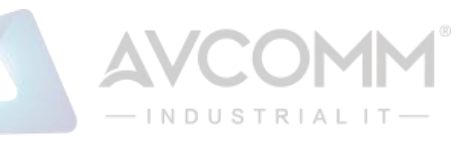

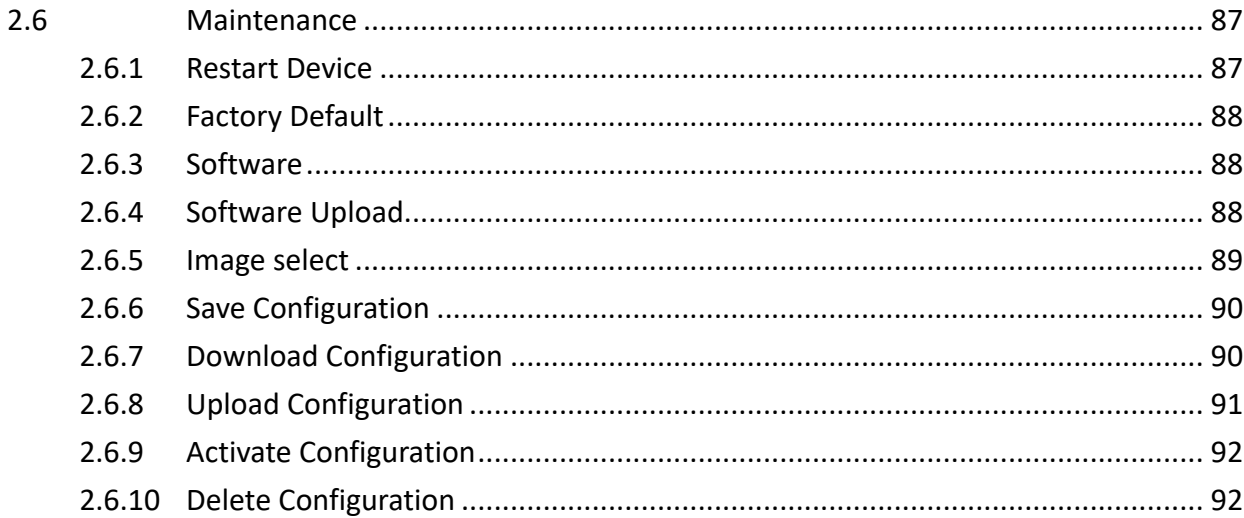

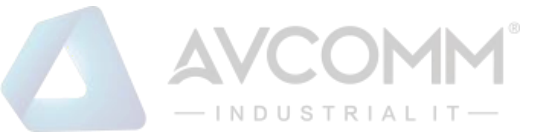

## 1. Introductions

## **1.1 Using the Web Interface**

The object of this document is to address the web feature, design layout and descript how to use the web interface.

## **1.1.1 Web Browser Support**

IE 7 (or newer version) with the following default settings is recommended:

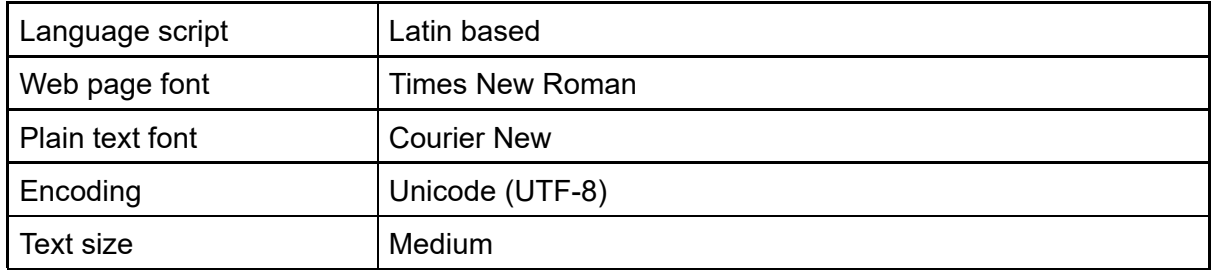

Firefox with the following default settings is recommended:

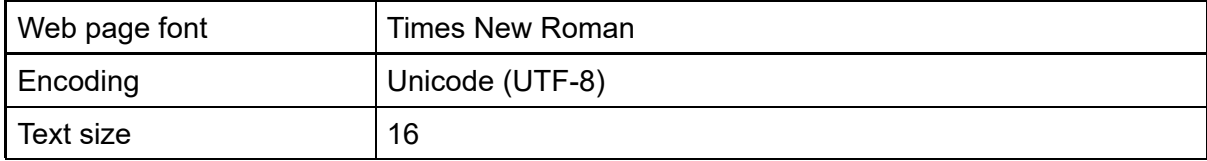

Google Chrome with the following default settings is recommended:

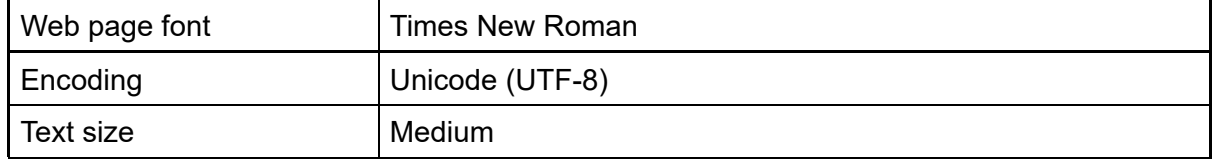

## **1.1.2 Navigation**

All main screens of the web interface can be reached by clicking on hyperlinks in the four menu boxes on the left side of the screen:

- ➢ **Configuration**
- ➢ **Monitor**
- ➢ **Diagnostics**
- ➢ **Maintenance**

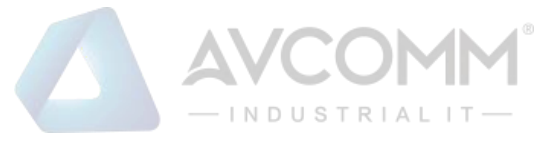

## **1.1.3 Title Bar Icons**

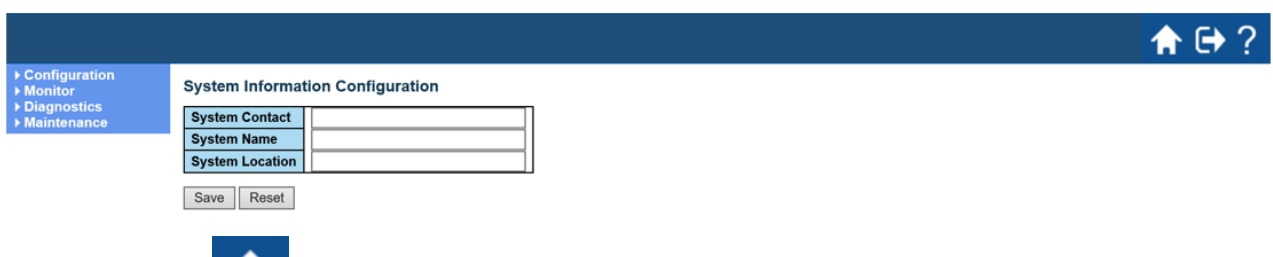

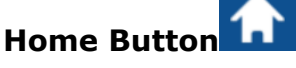

Click Home Button, and the web page will return to Port State Overview page.

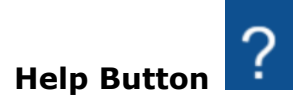

For more information about any screen, click on the Help button on the screen. Help information is displayed in another window.

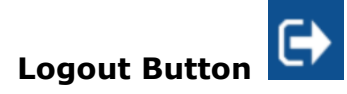

Click Logout Button, the system will be logged out successfully.

## **1.1.4 Ending a Session**

To end a session, close your web browser. This prevents an unauthorized user from accessing the system using your user name and password.

## **1.2 Using the Online Help**

Each screen has a Help button that invokes a page of information relevant to the screen. The Help is displayed in a new window.

Each web page of Configuration/Status/System functions has a corresponding help page.

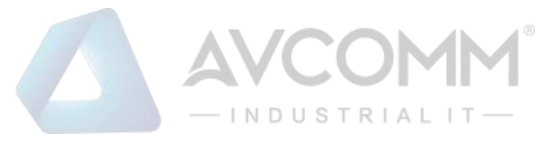

## 2. Using the Web

## **2.1 Login**

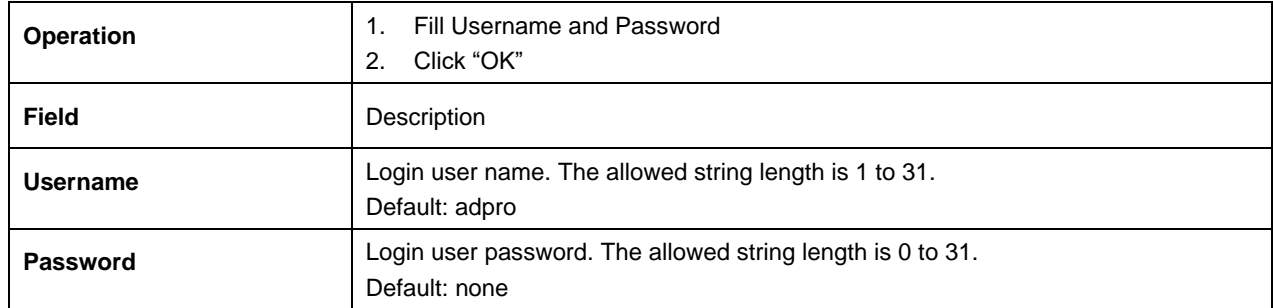

## **2.2 Tree View**

The tree view is a menu of the web. It offers user quickly to get the page for expected data or configuration.

## **2.2.1 Configuration Menu**

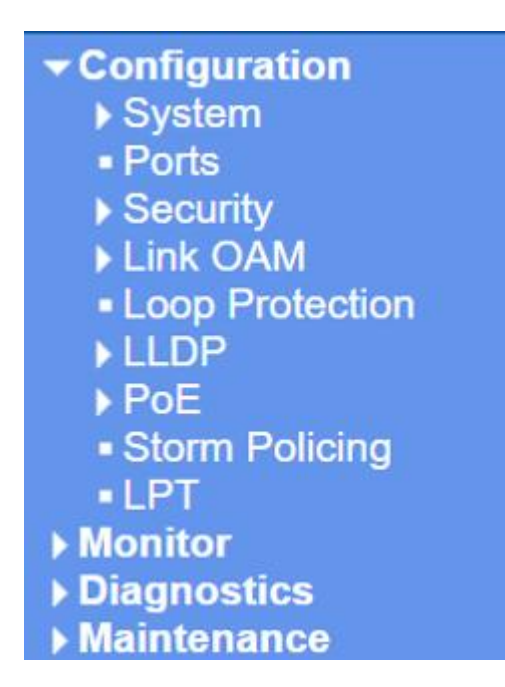

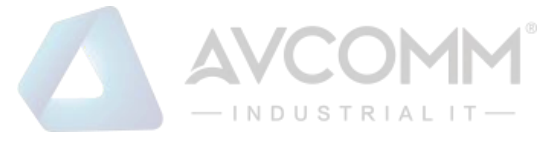

## **2.2.2 Monitor Menu**

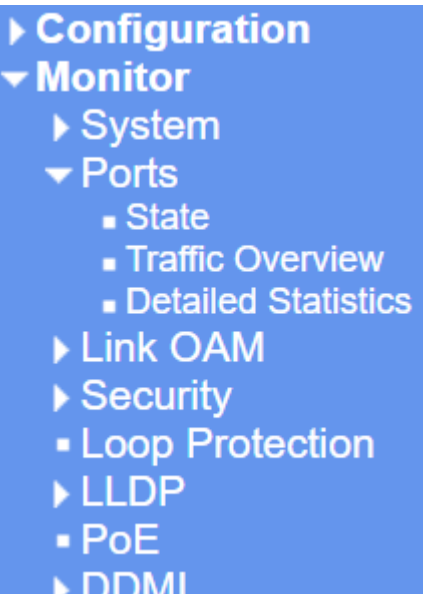

## **2.2.3 Diagnostics & Maintenance Menu**

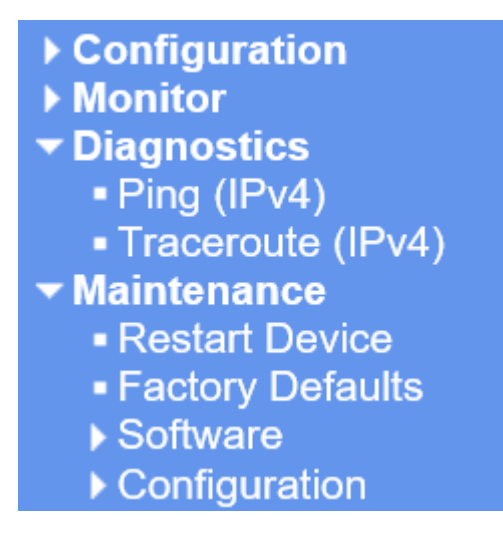

## **2.3 Configuration**

## **2.3.1 System Information**

The system information is provided here.

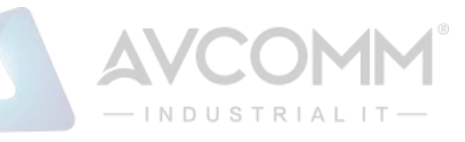

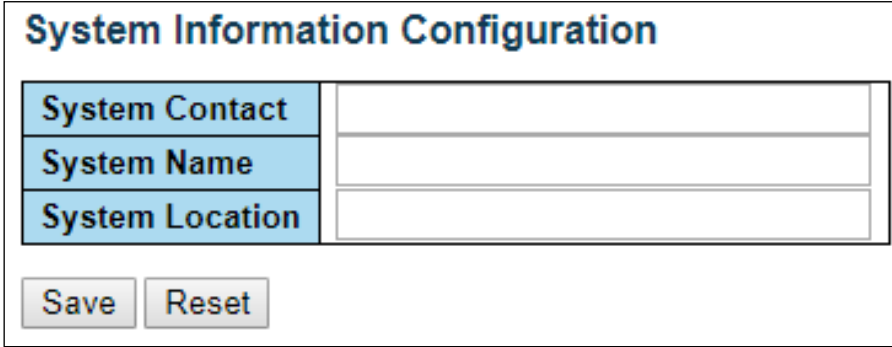

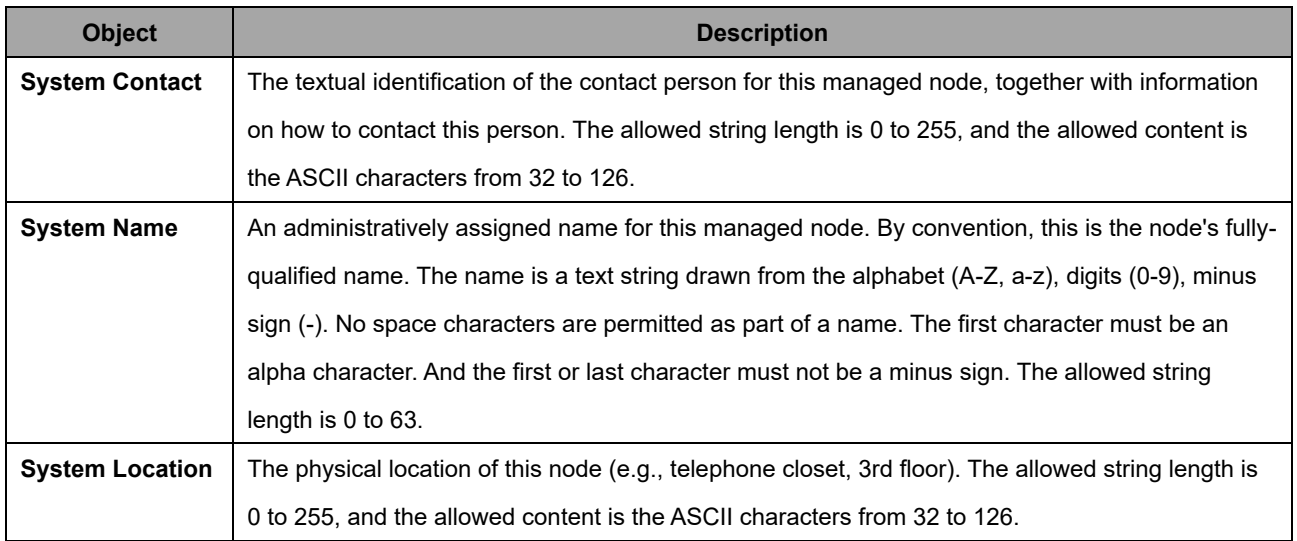

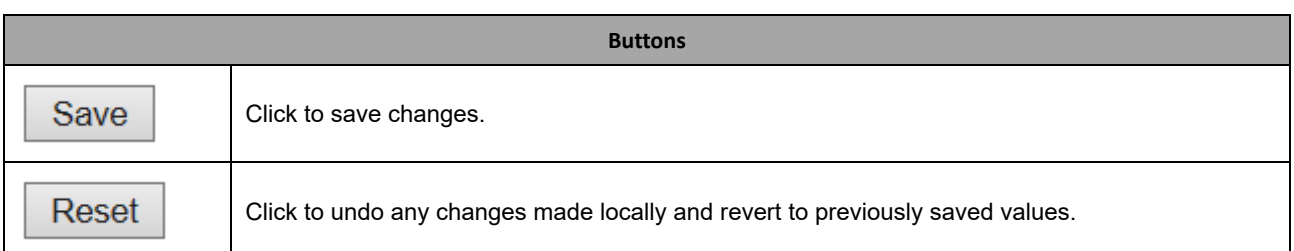

## **2.3.2 System IP**

Configure IP basic settings, control IP interfaces and IP routes.

The maximum number of interfaces supported is 8 and the maximum number of routes is 32.

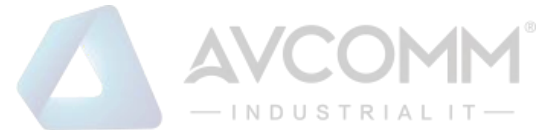

#### **IP Configuration**

**IP Interfaces** 

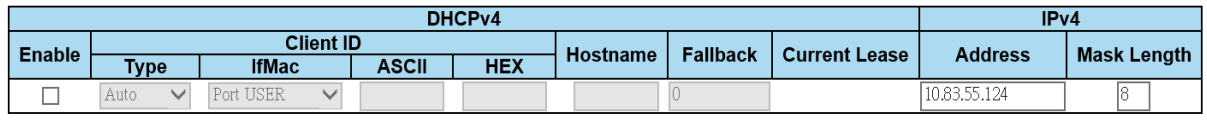

**IP Routes** 

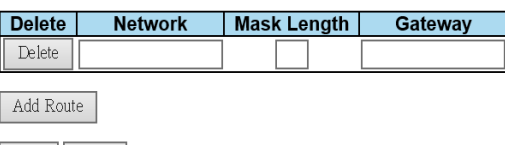

Save Reset

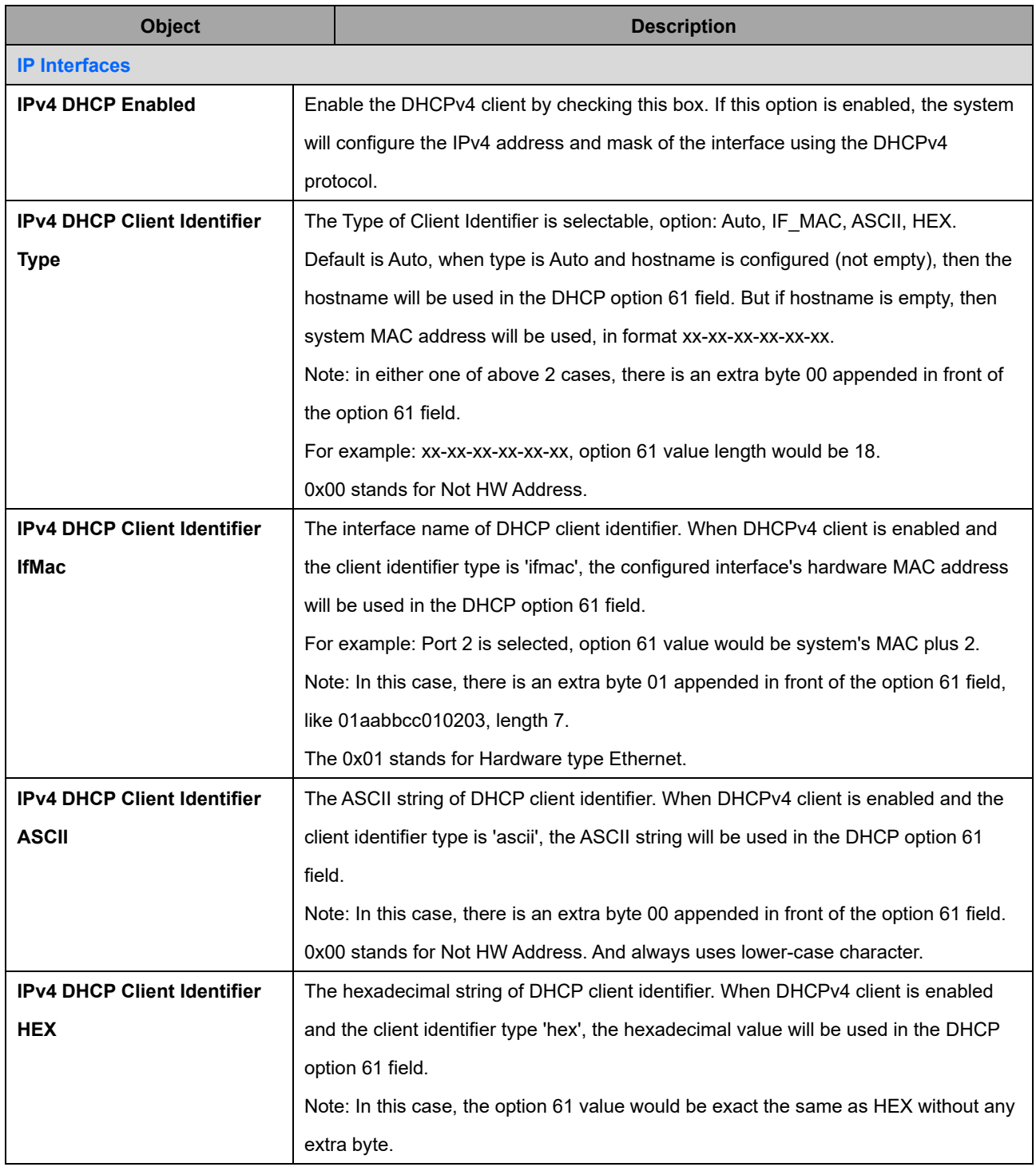

AVCOMM Technologies Inc.

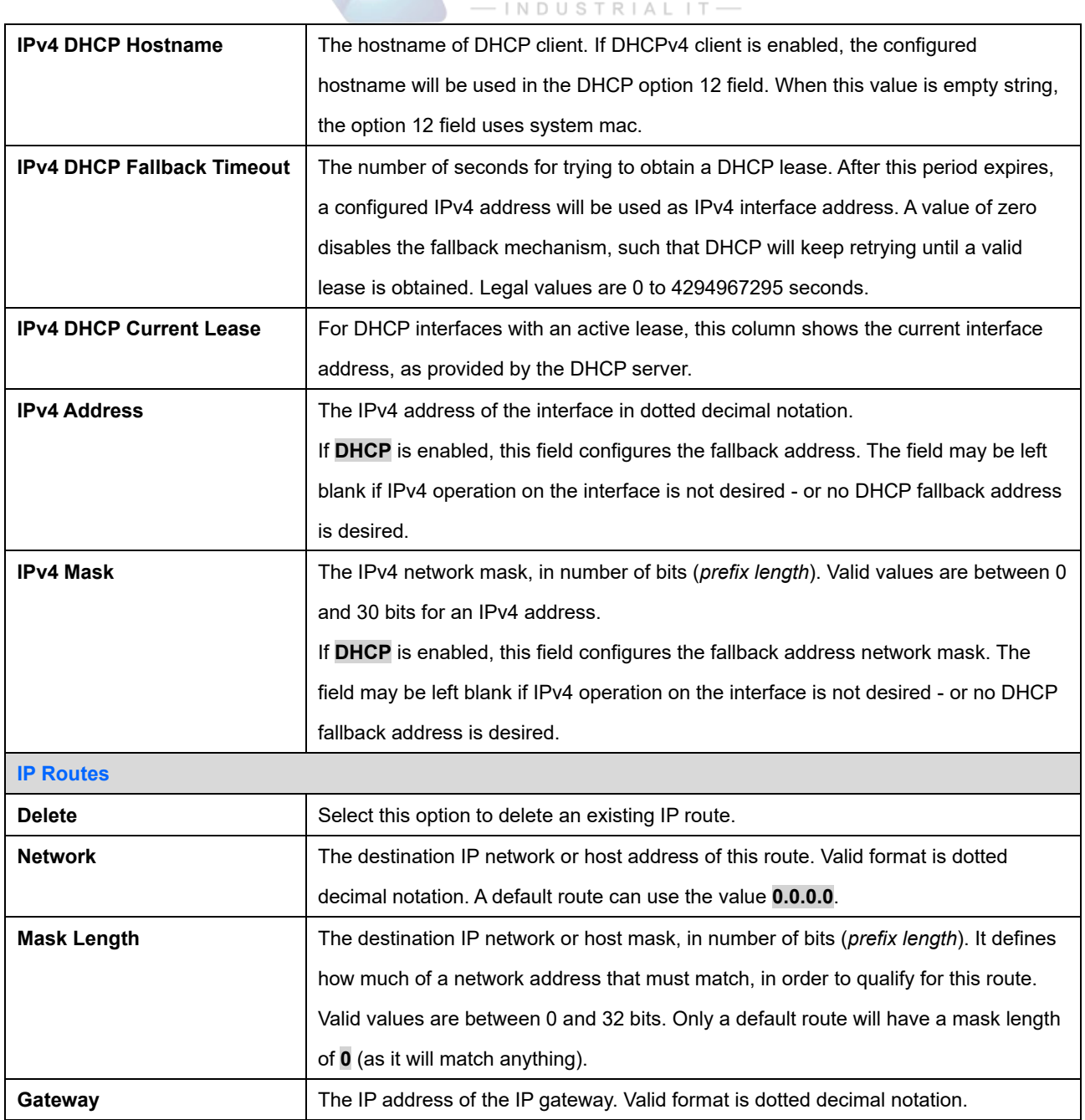

AVCOMM

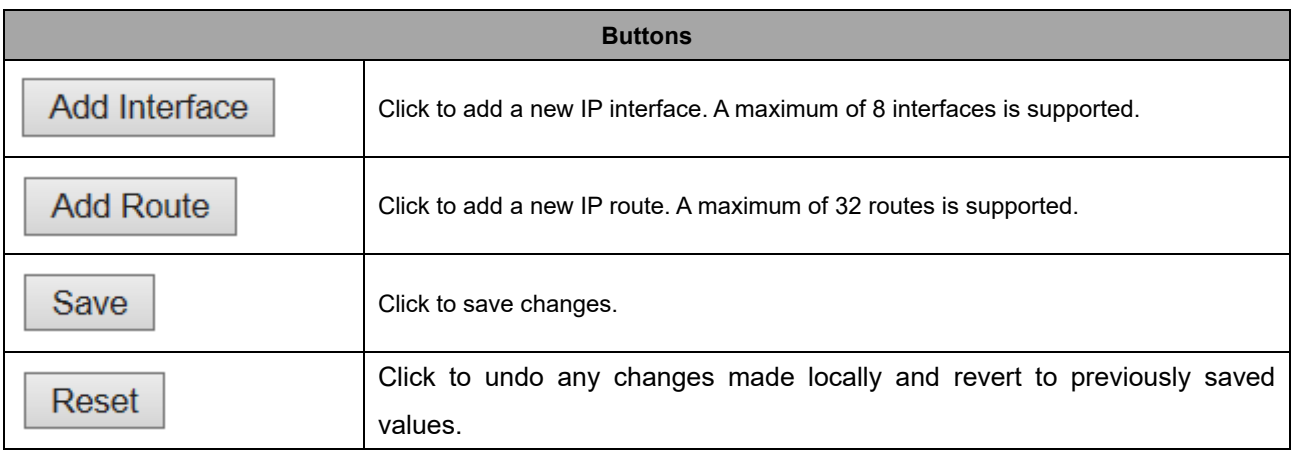

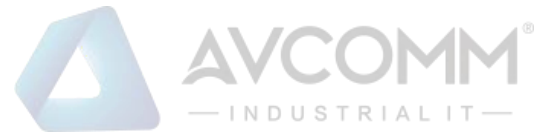

## **2.3.3 System NTP**

Configure NTP on this page.

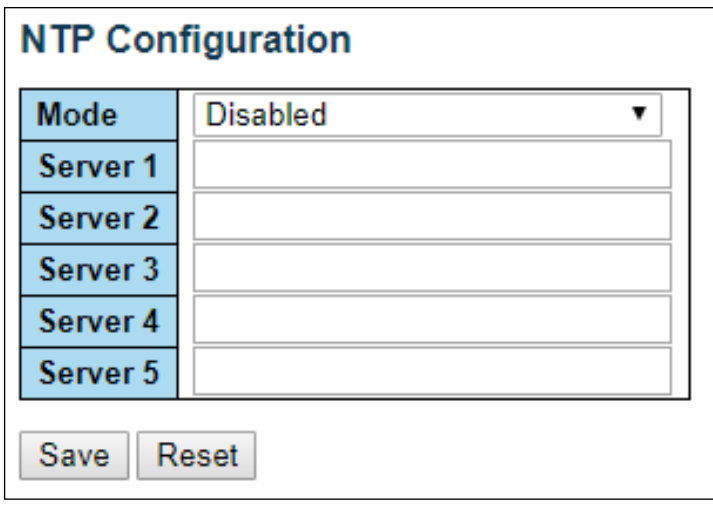

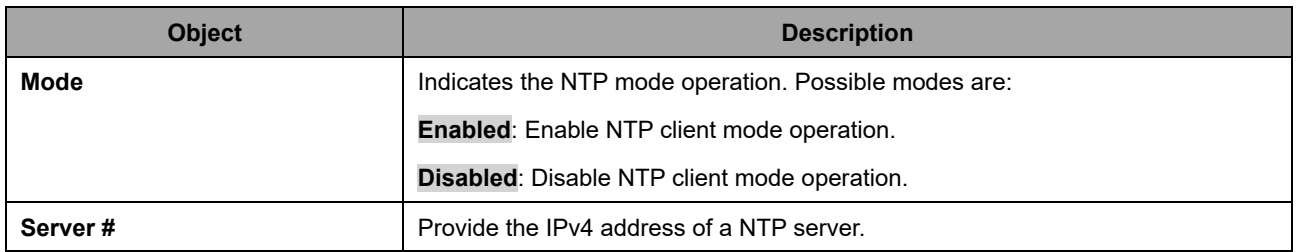

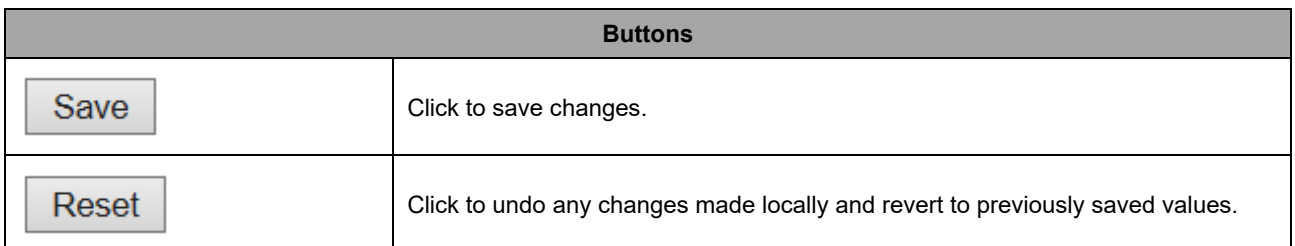

## **2.3.4 System Time**

This page allows you to configure the Time Zone

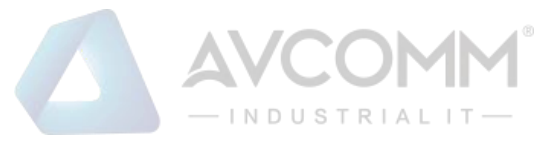

#### **Time Zone Configuration**

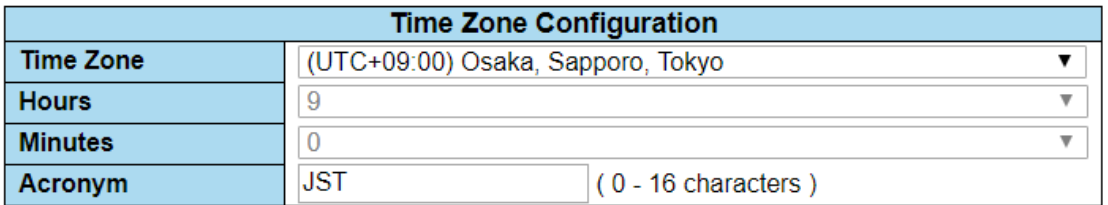

#### **Daylight Saving Time Configuration**

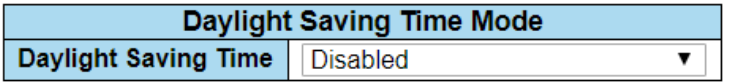

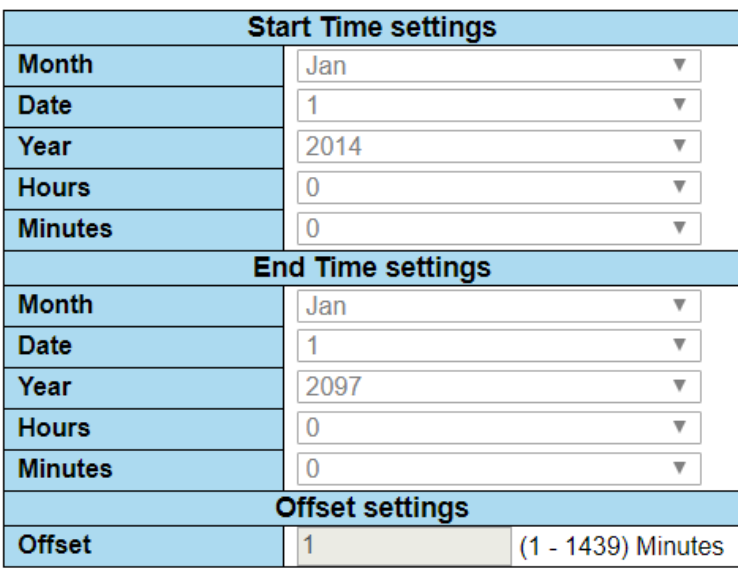

#### **Date/Time Configuration**

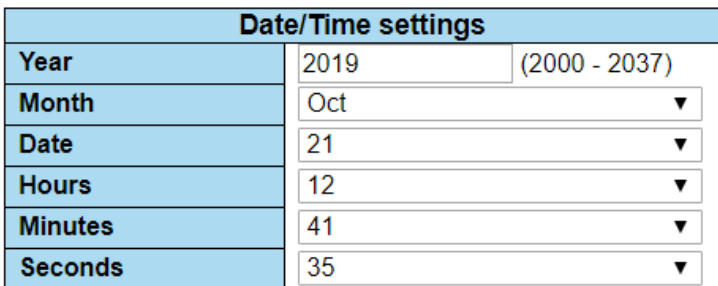

Save Reset

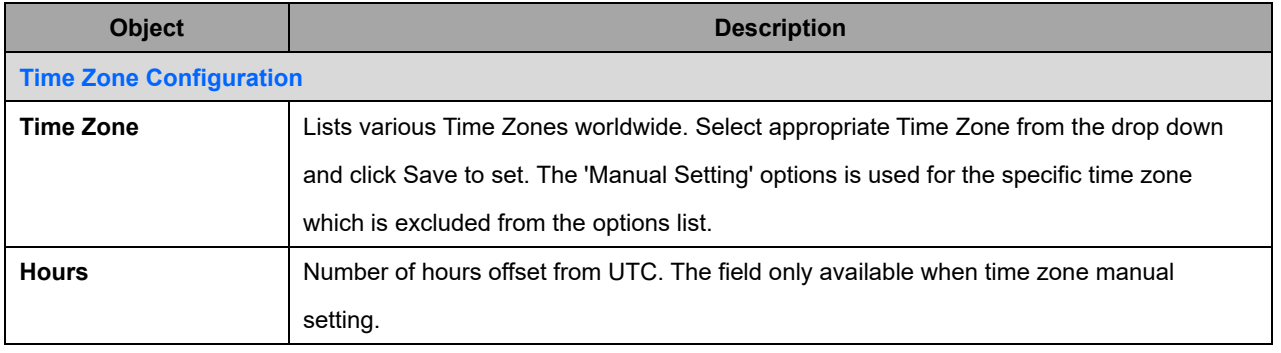

#### AVCOMM Technologies Inc.

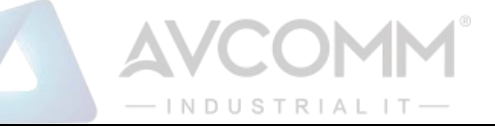

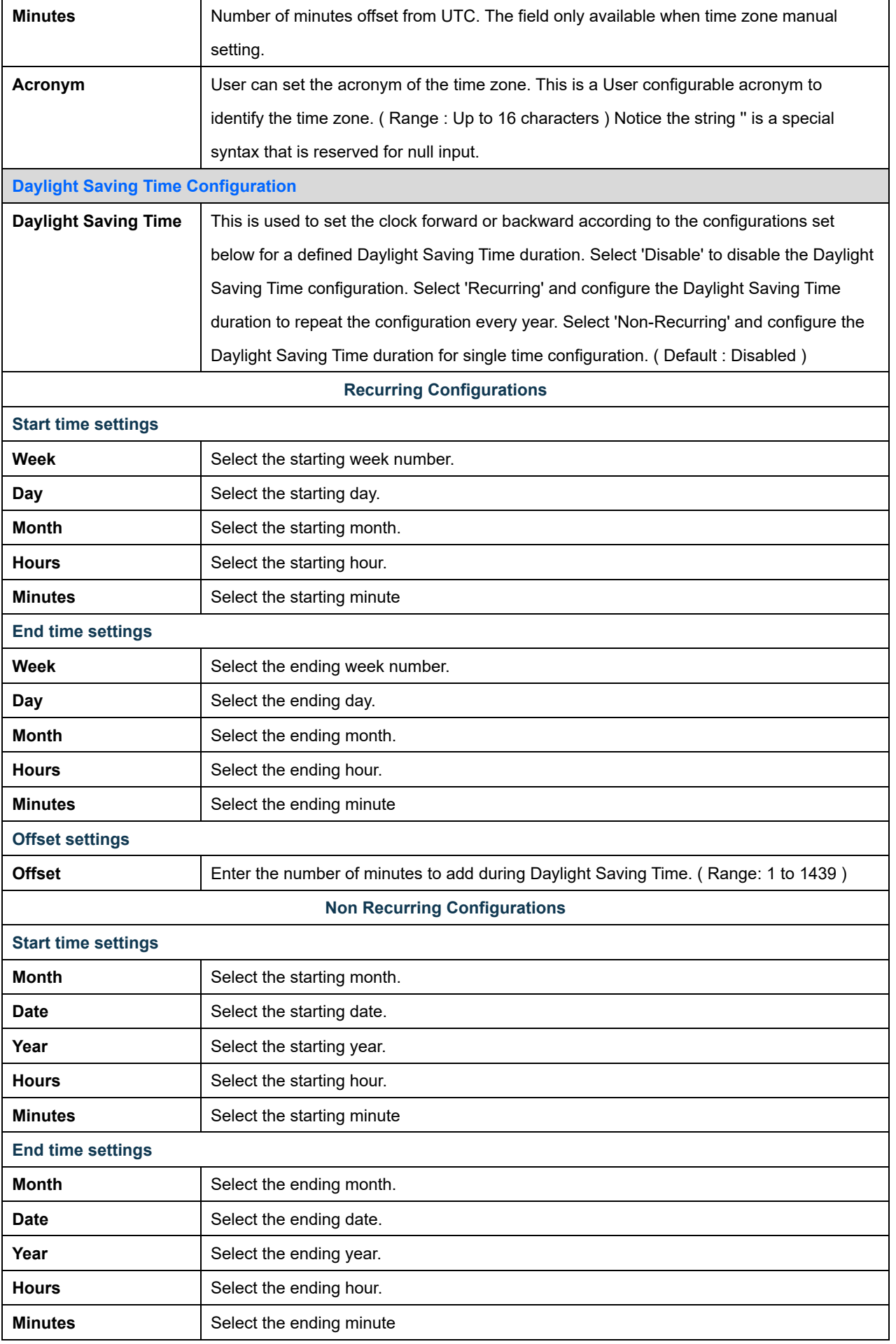

#### AVCOMM Technologies Inc.

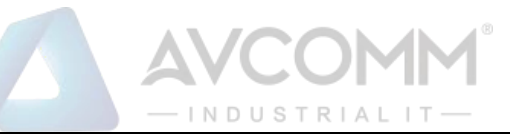

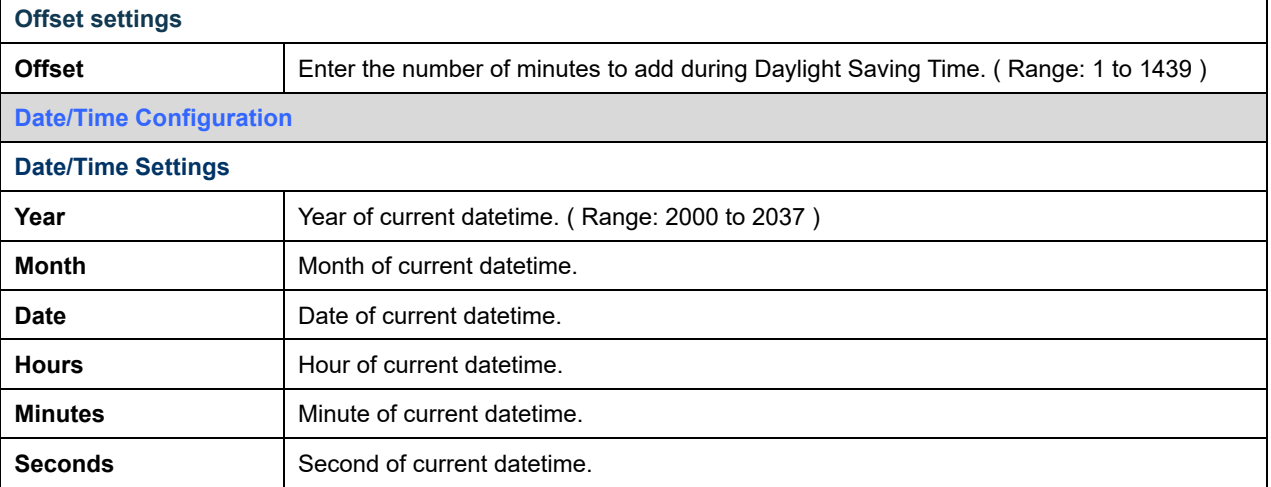

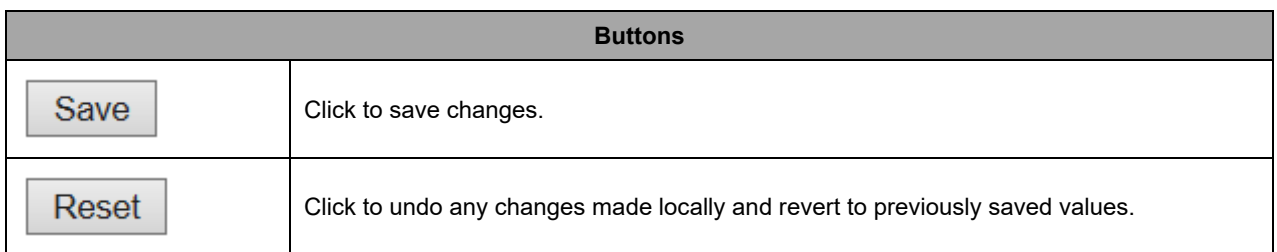

## **2.3.5 System Log**

Configure System Log on this page.

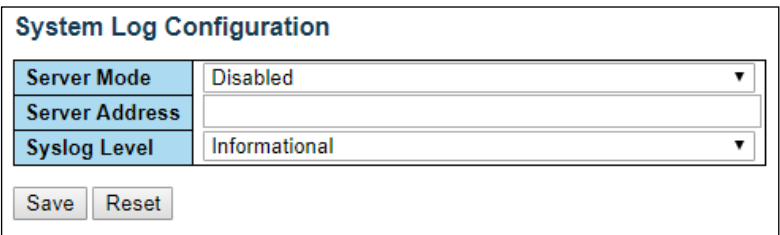

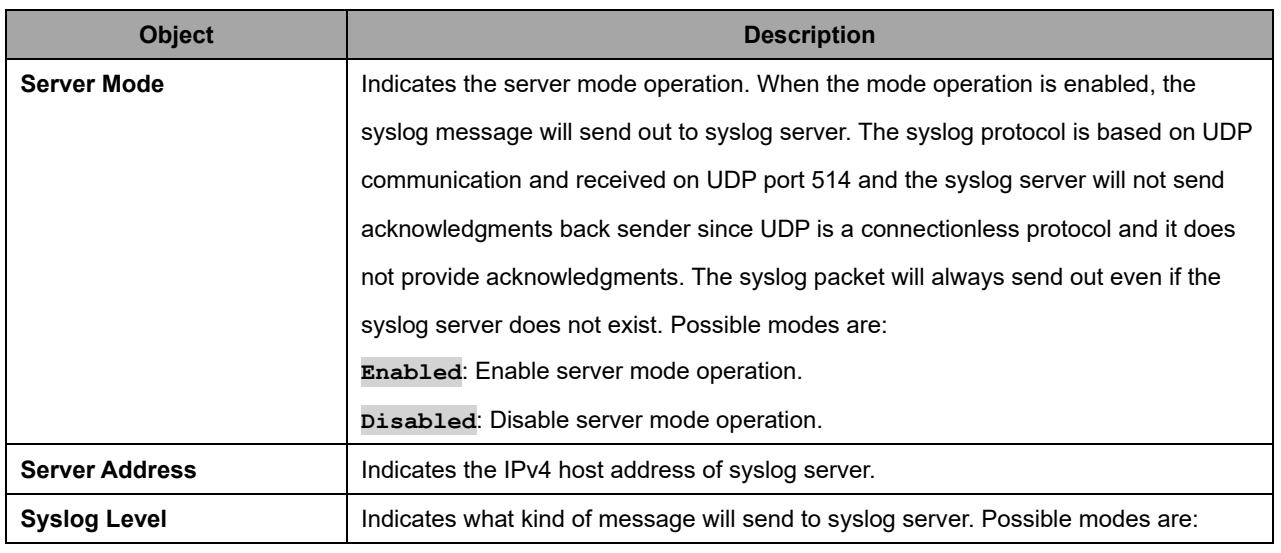

#### AVCOMM Technologies Inc.

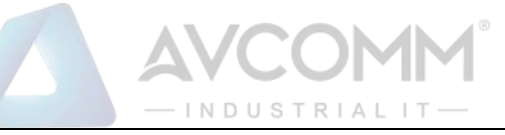

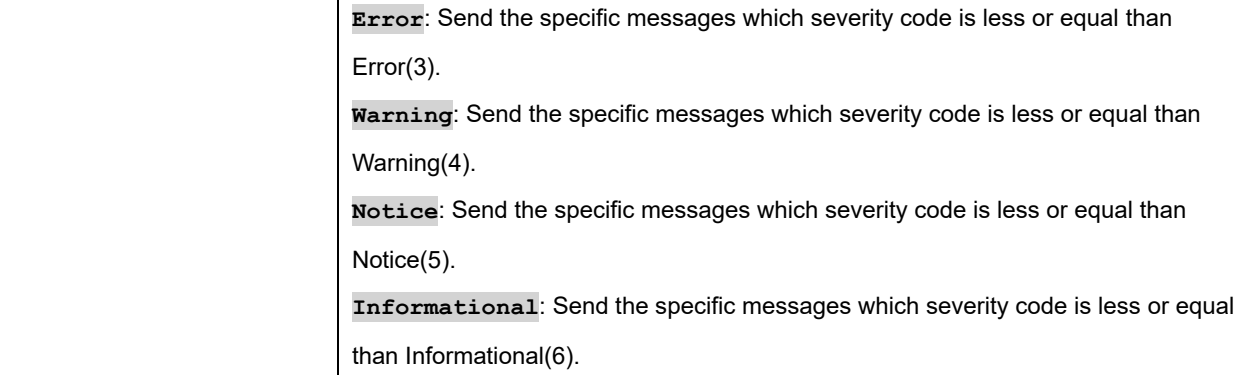

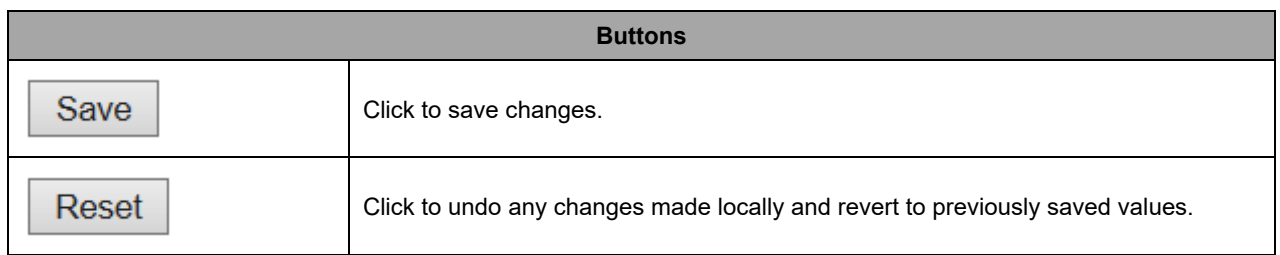

## **2.3.6 System Alarm Profile**

Alarm Profile is provided here to enable/disable alarm

#### **Alarm Profile**

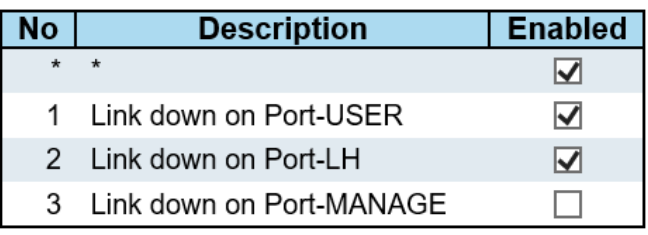

Save Reset

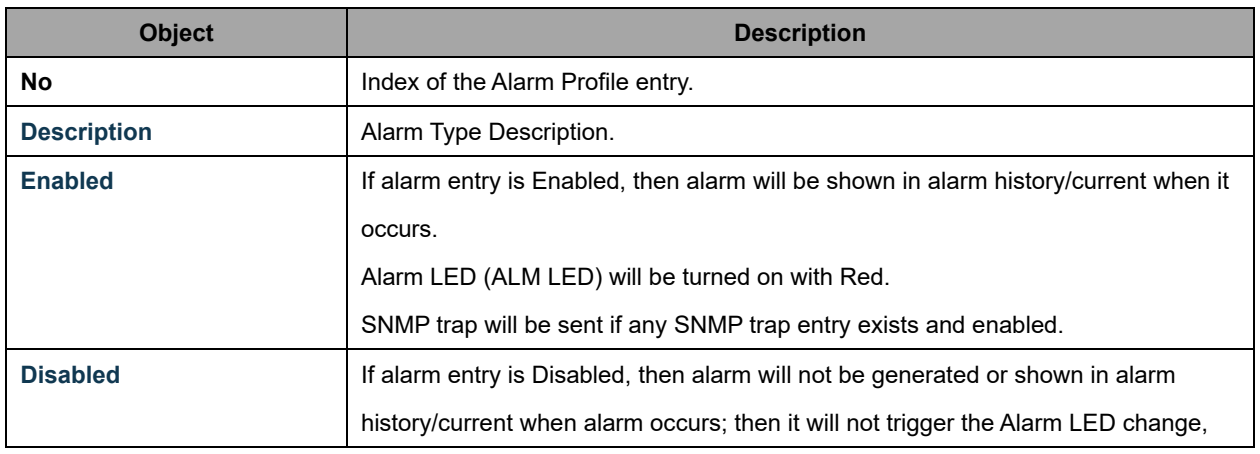

#### AVCOMM Technologies Inc.

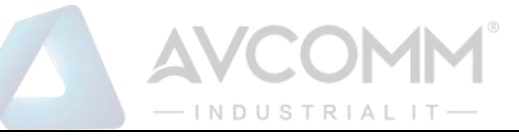

#### SNMP trap either.

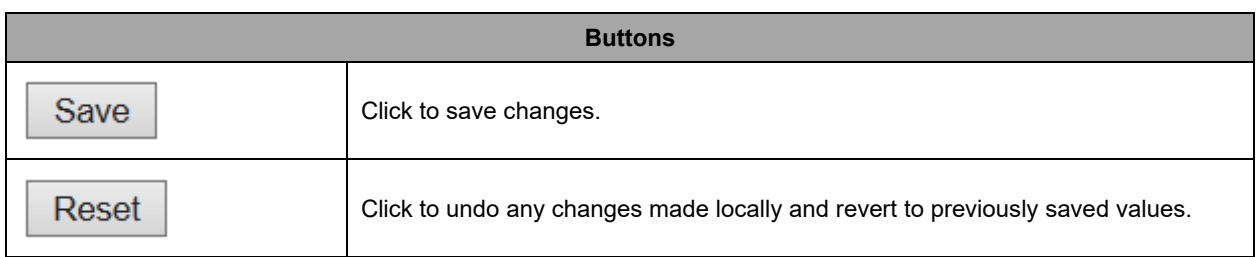

## **2.3.7 Ports**

This page displays current port configurations. Ports can also be configured here.

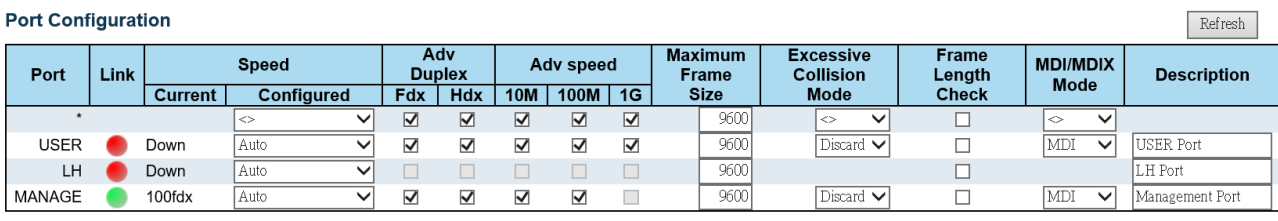

Save Reset

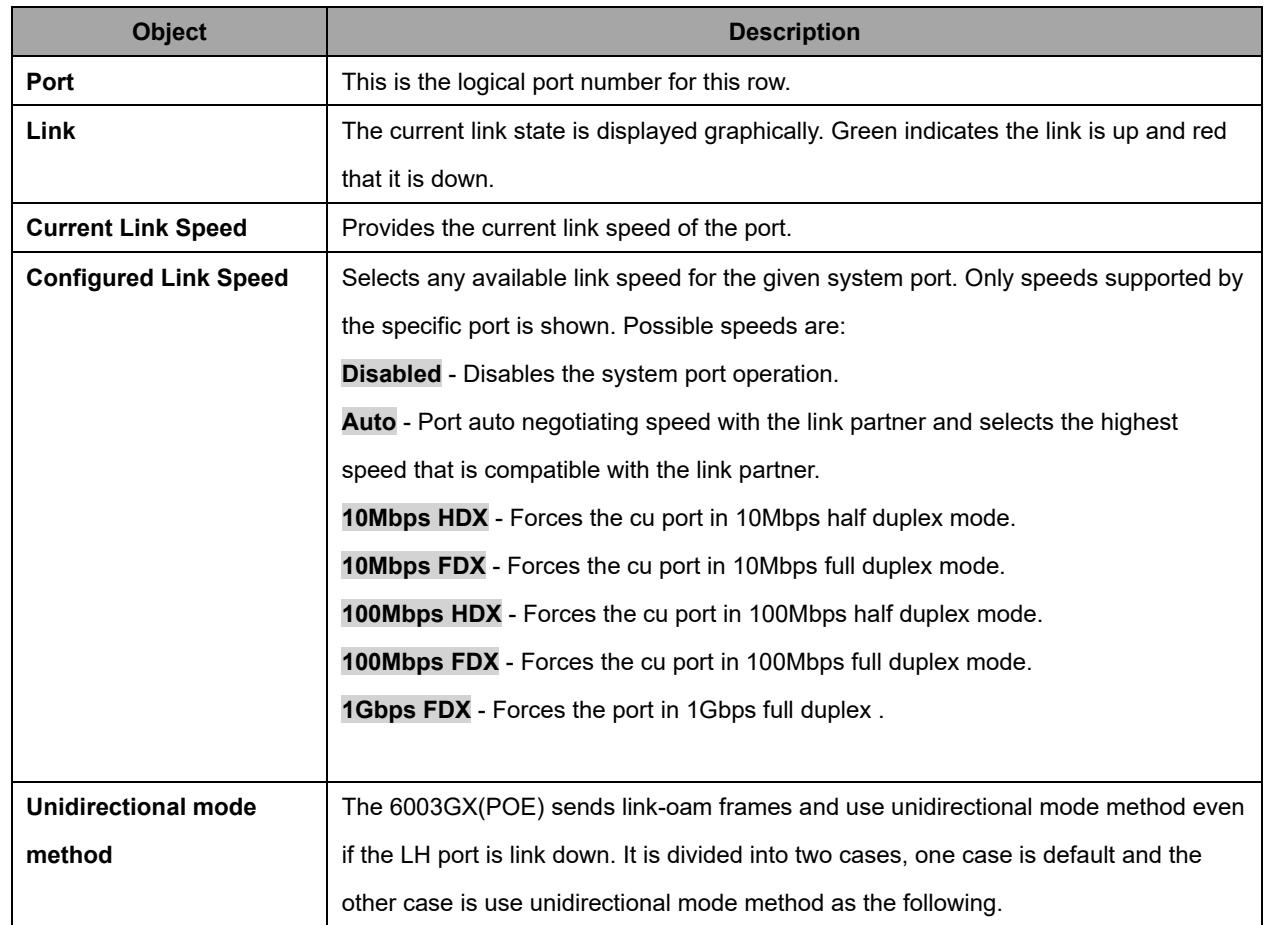

AVCOMM Technologies Inc.

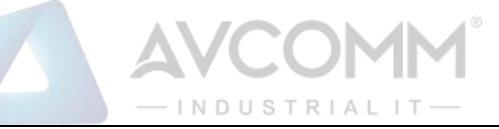

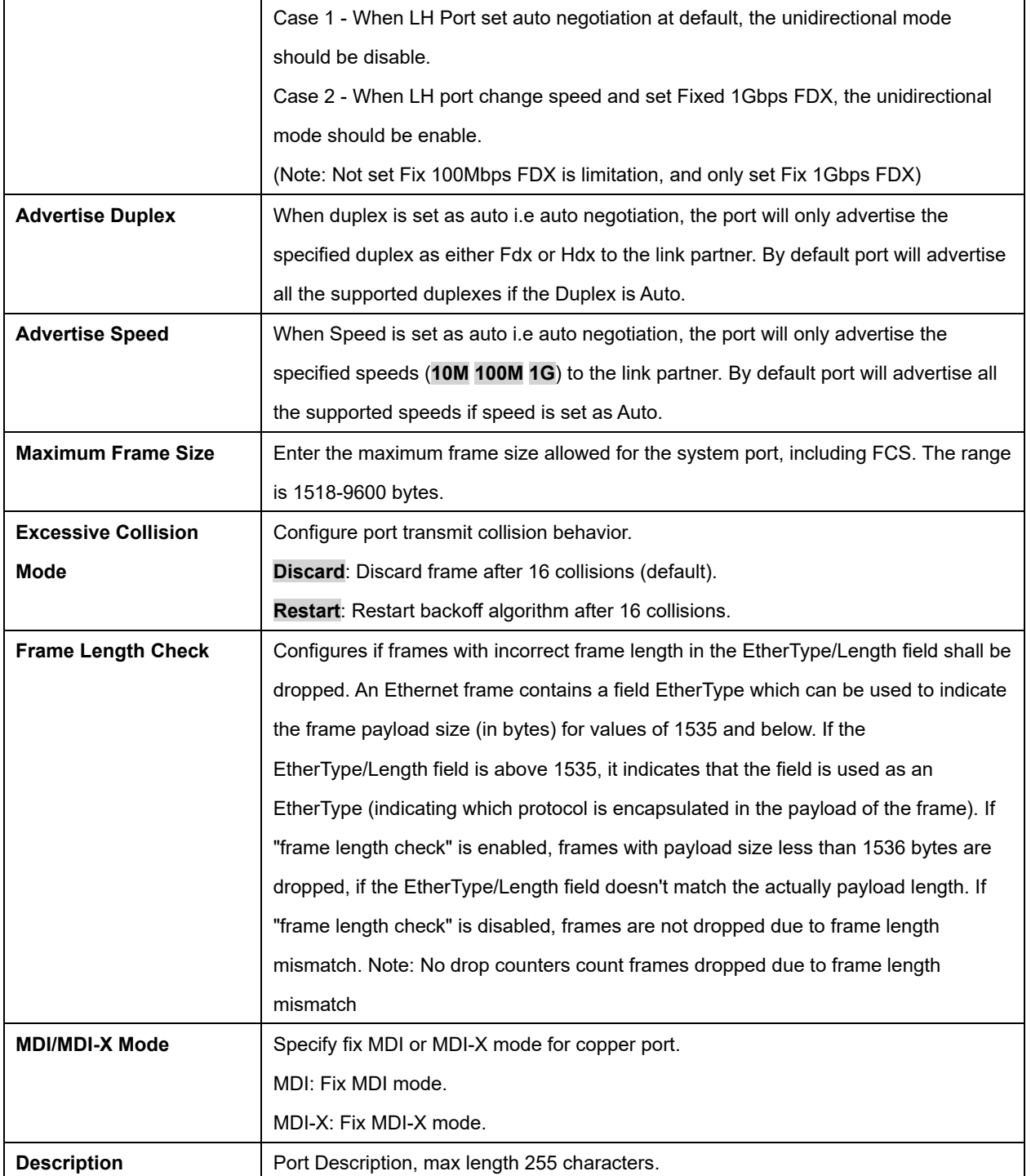

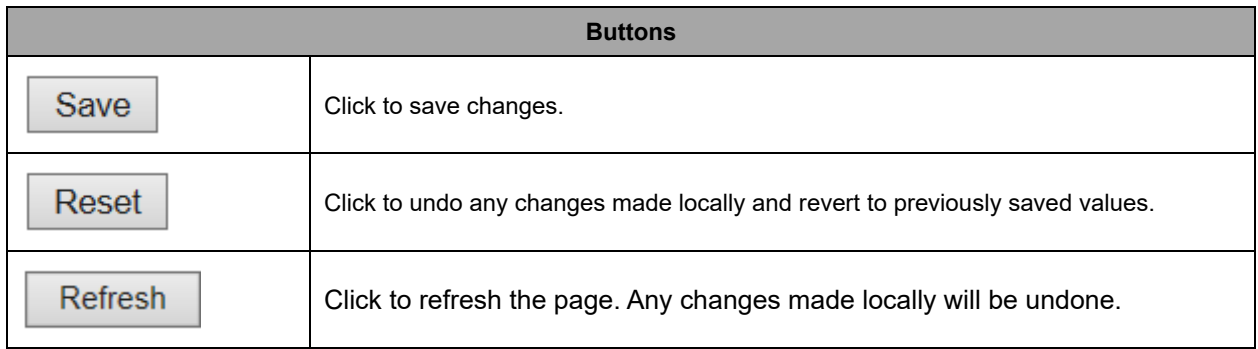

#### AVCOMM Technologies Inc.

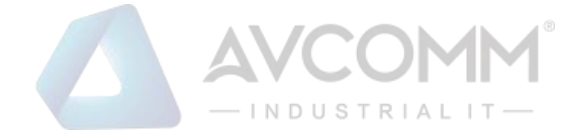

## **2.3.8 Users**

This page provides an overview of the current users. Currently the only way to login as another user on the web server is to close and reopen the browser.

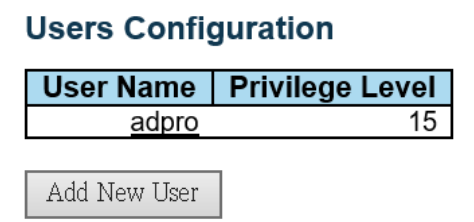

#### **Add User**

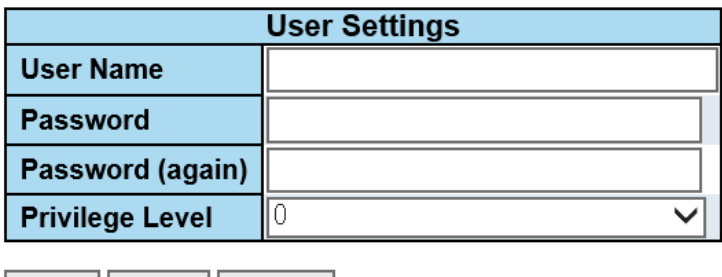

Save | Reset | Cancel

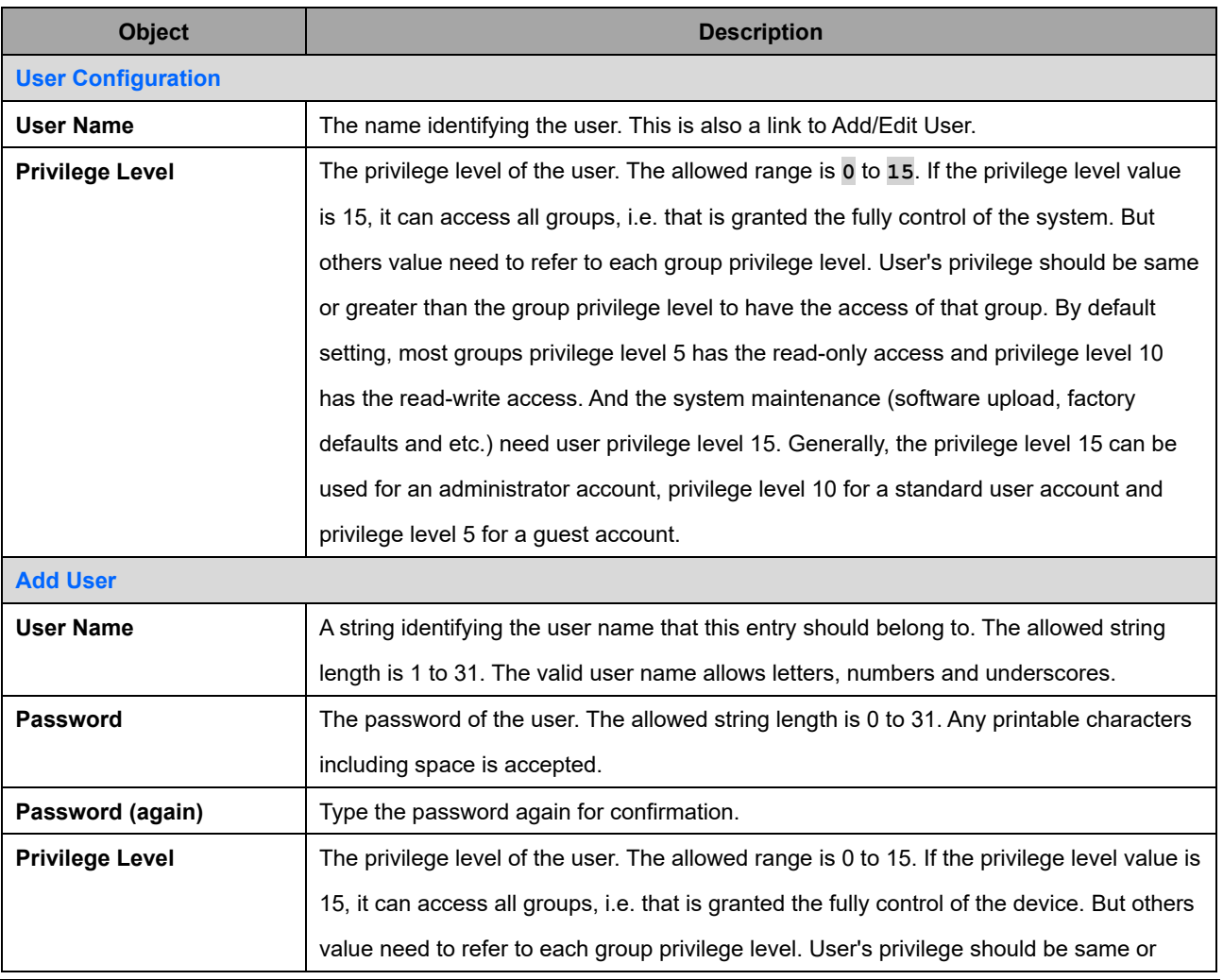

AVCOMM Technologies Inc.

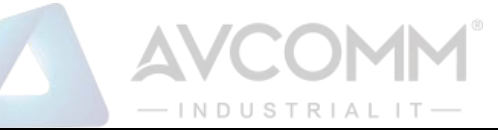

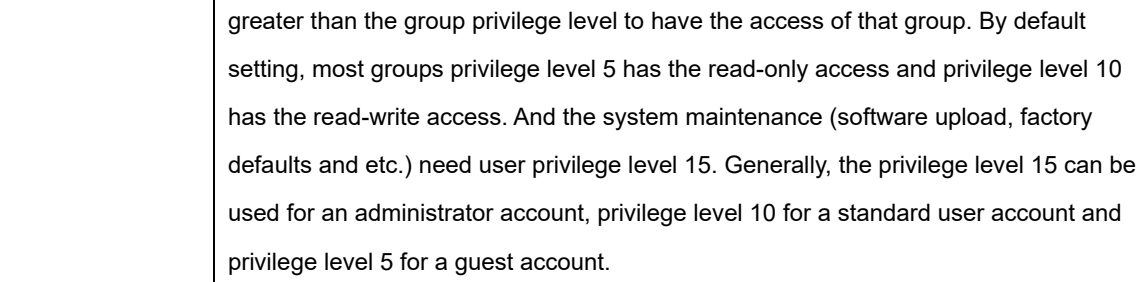

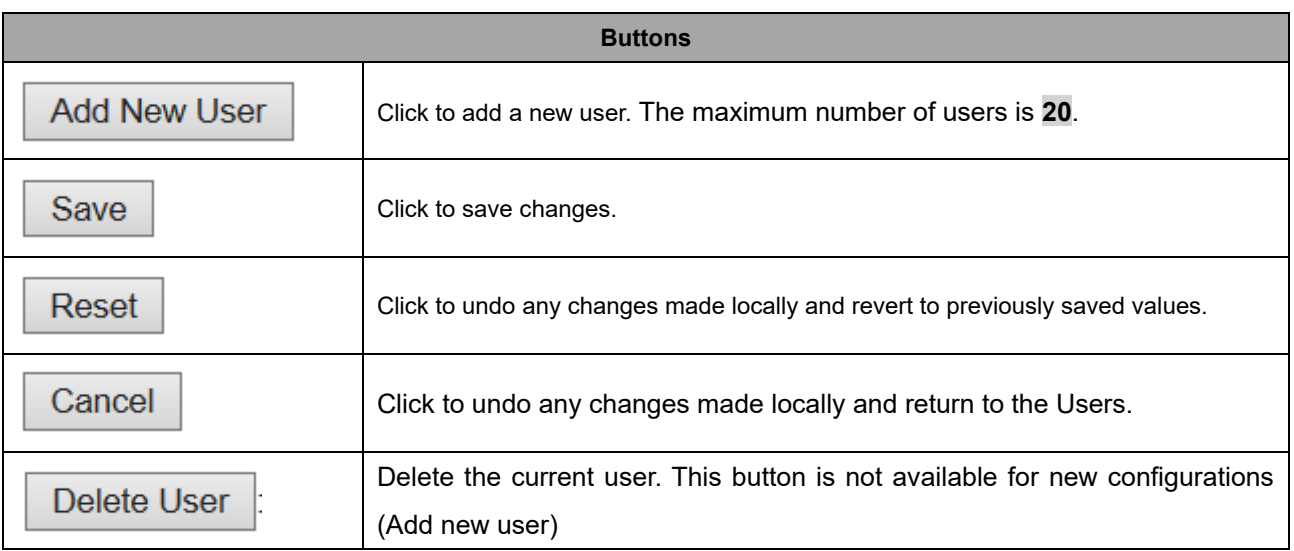

## **2.3.9 SSH/TELNET**

Configure SSH/TELNET on this page.

## **SSH Configuration**

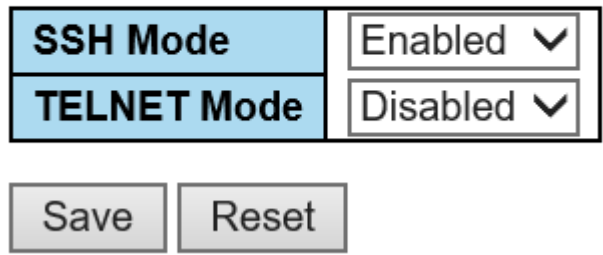

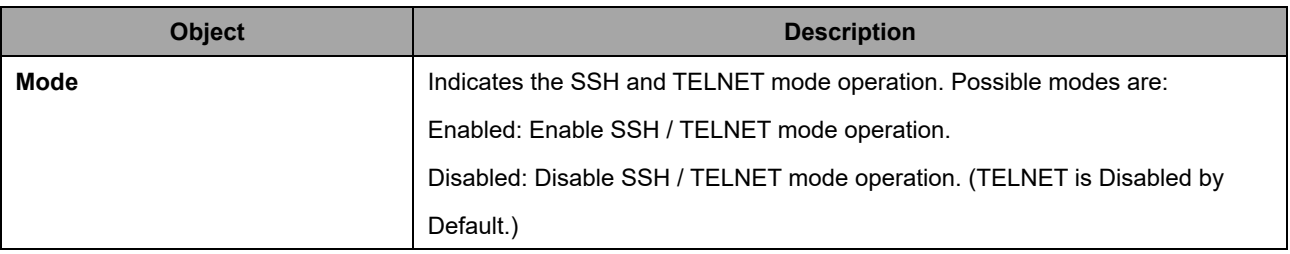

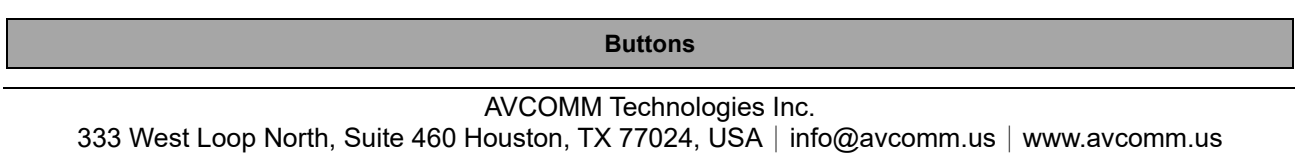

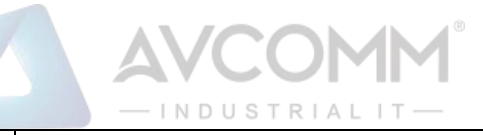

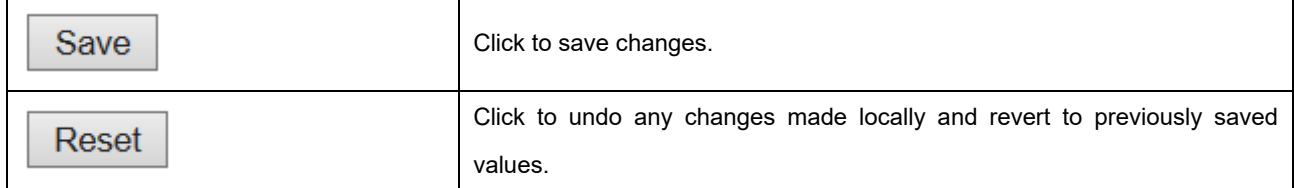

## **2.3.10 HTTPS**

This page allows you to configure the HTTPS settings and maintain the current certificate on the system.

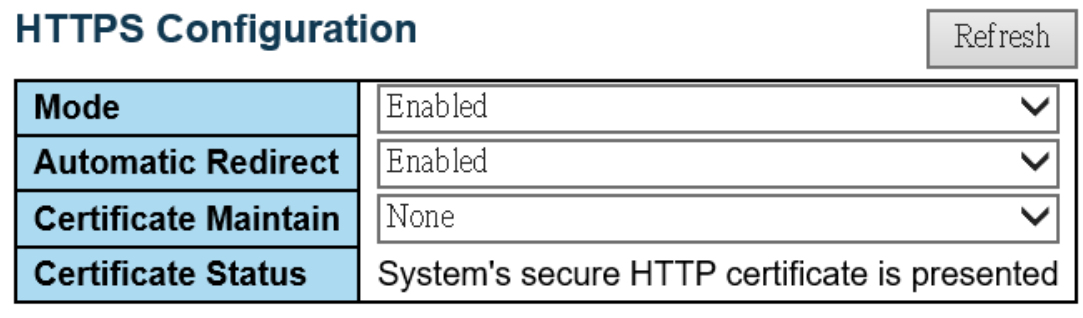

Save Reset

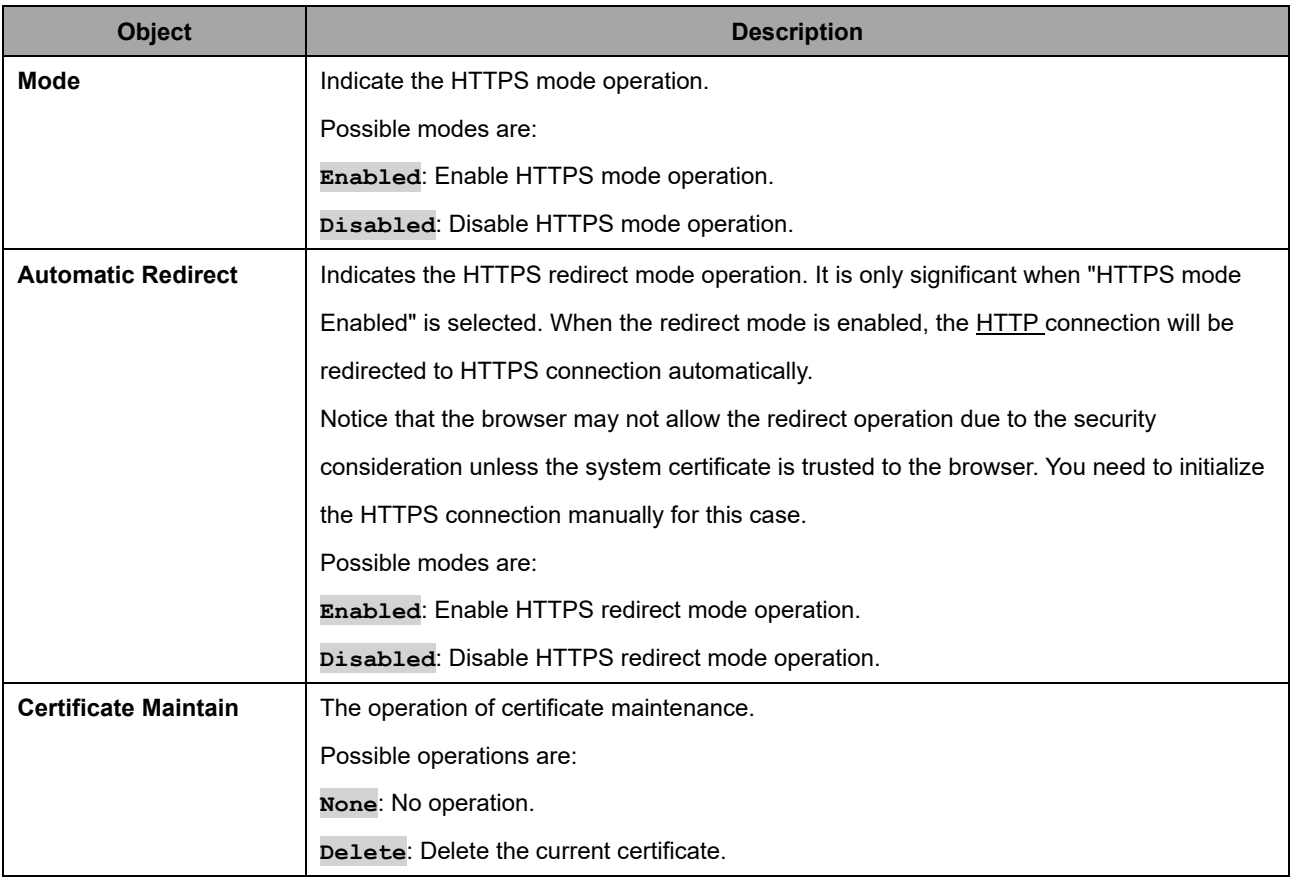

#### AVCOMM Technologies Inc.

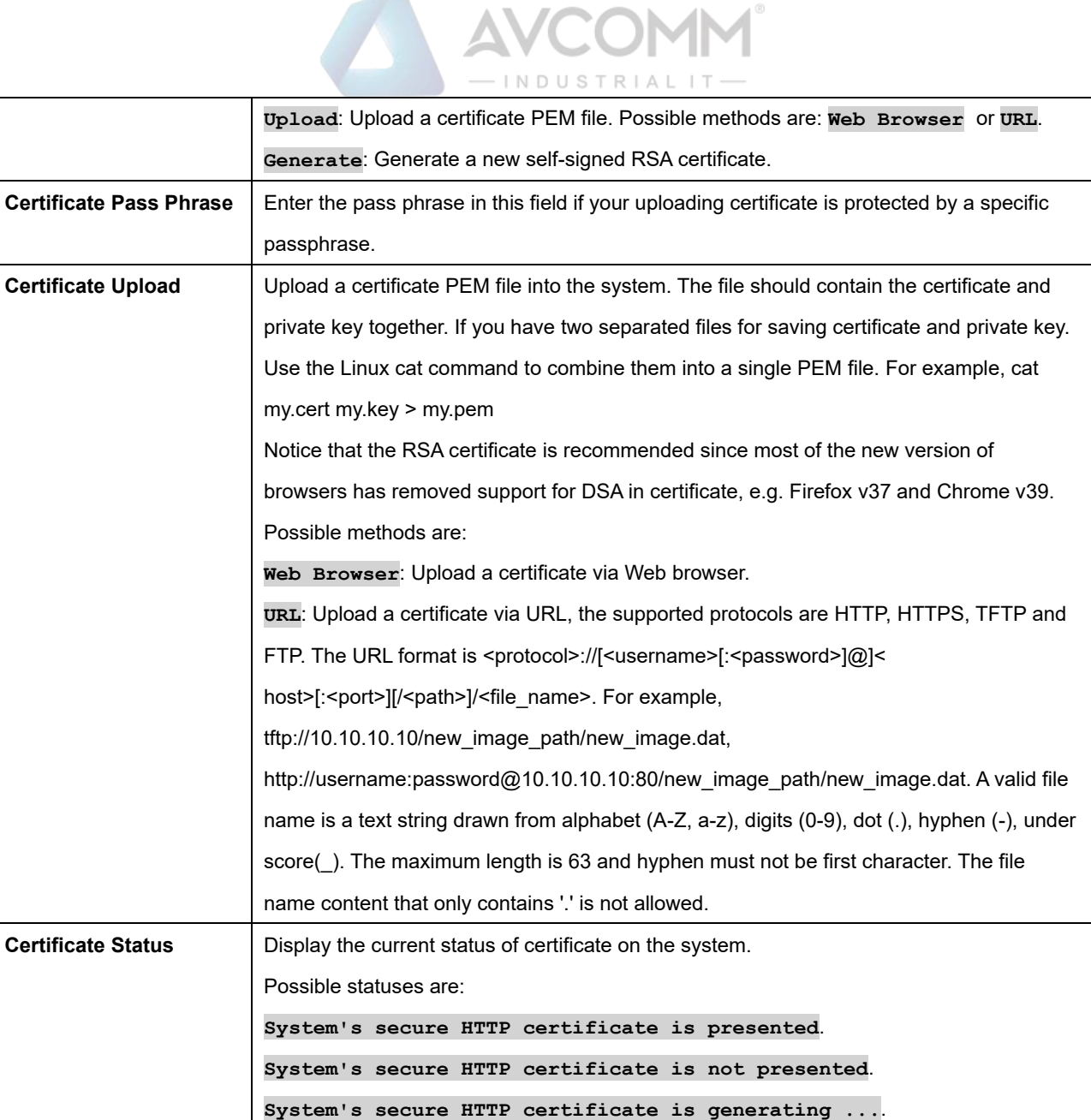

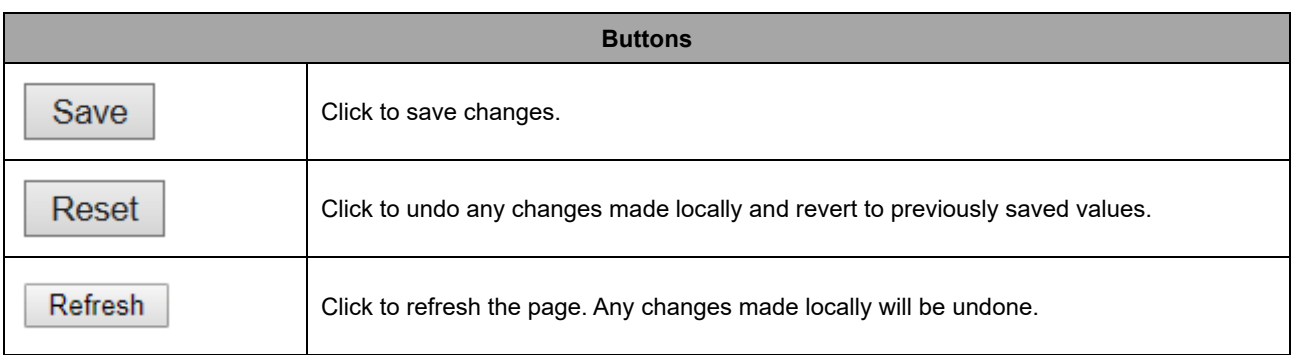

## **2.3.11 Access Management**

Configure access management table on this page. The maximum number of entries is **16**. If the application's type match any one of the access management entries, it will allow access to the system.

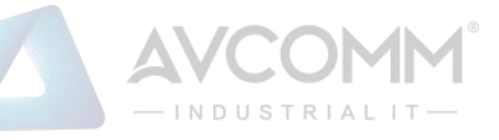

#### **Access Management Configuration**

Mode Disabled V

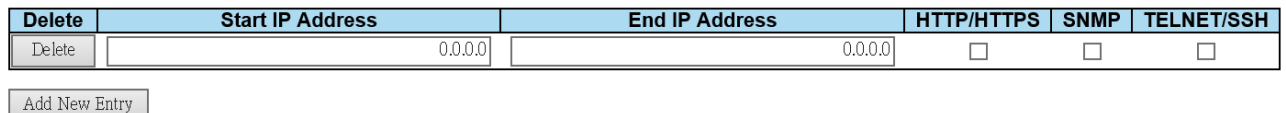

Save Reset

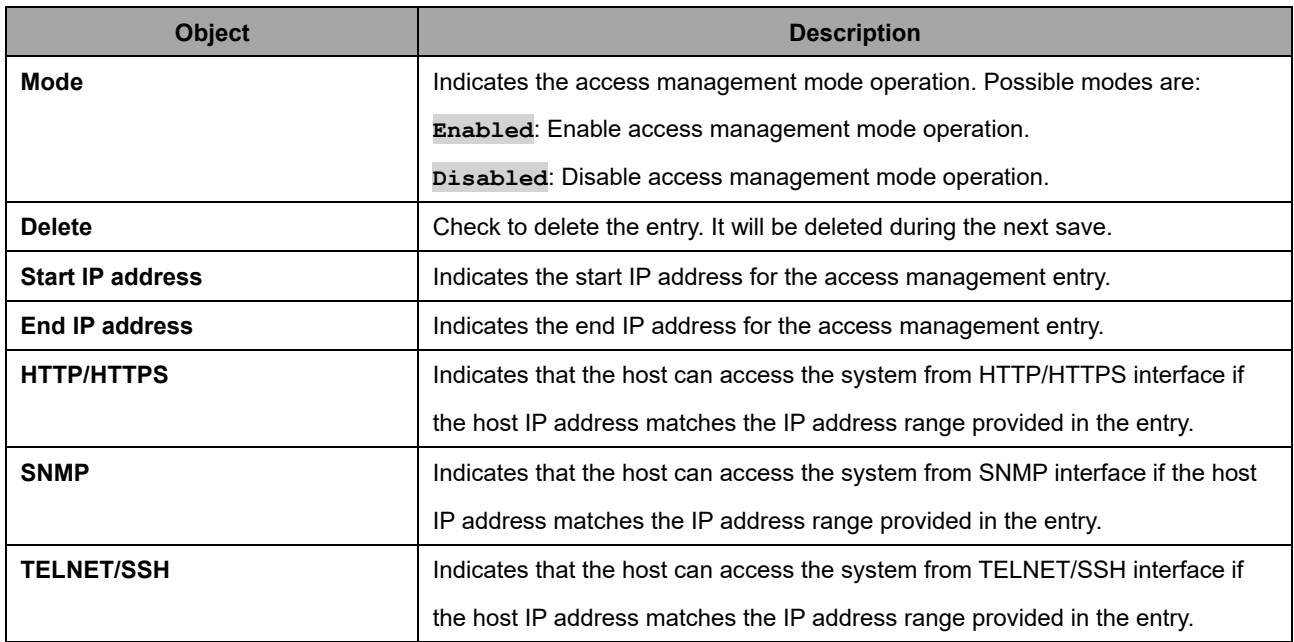

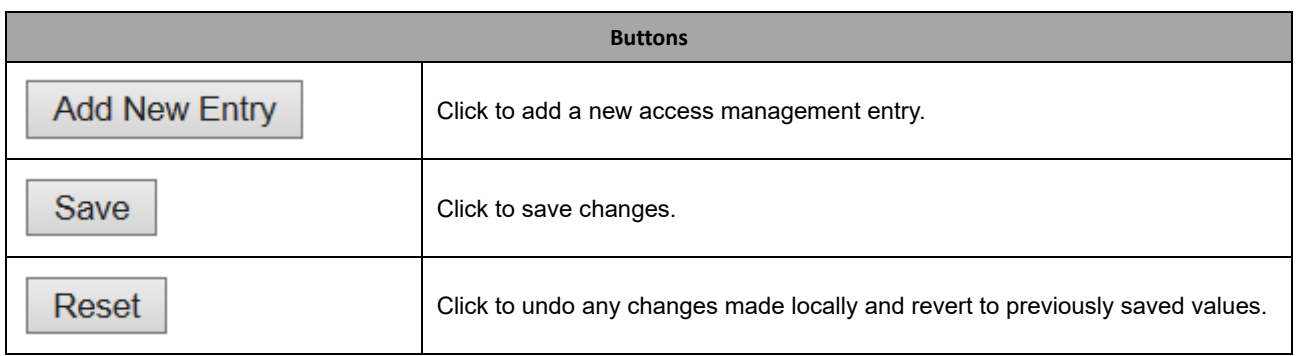

## **2.3.12 SNMP System Configuration**

Configure SNMP on this page.

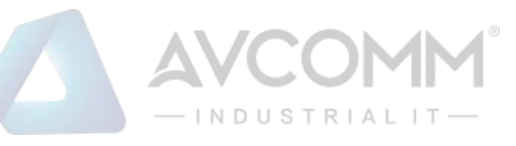

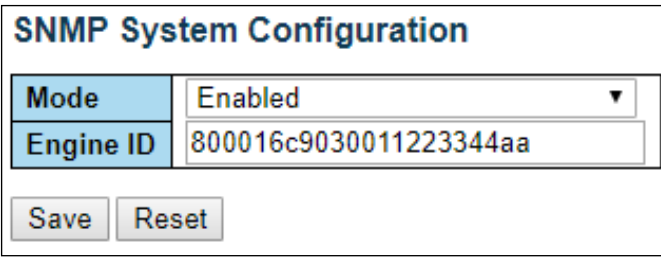

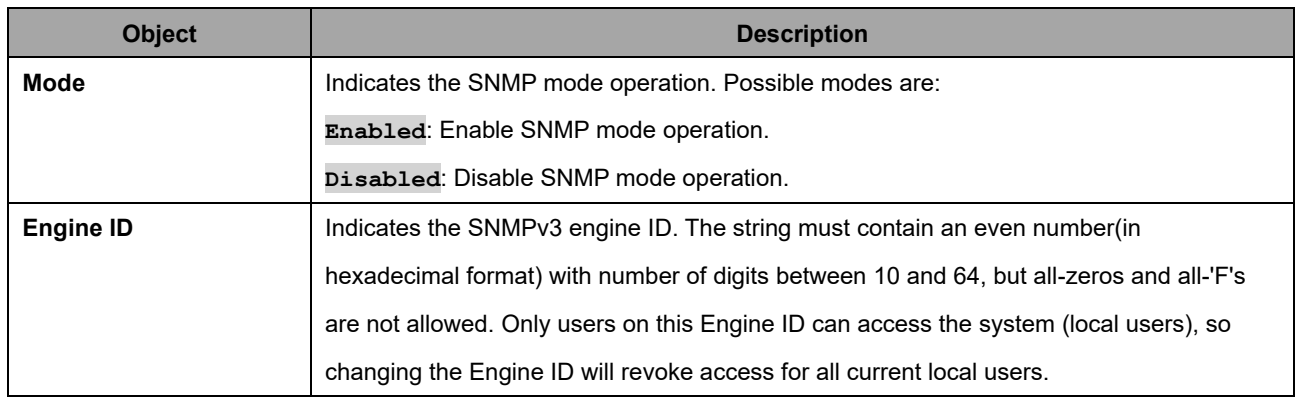

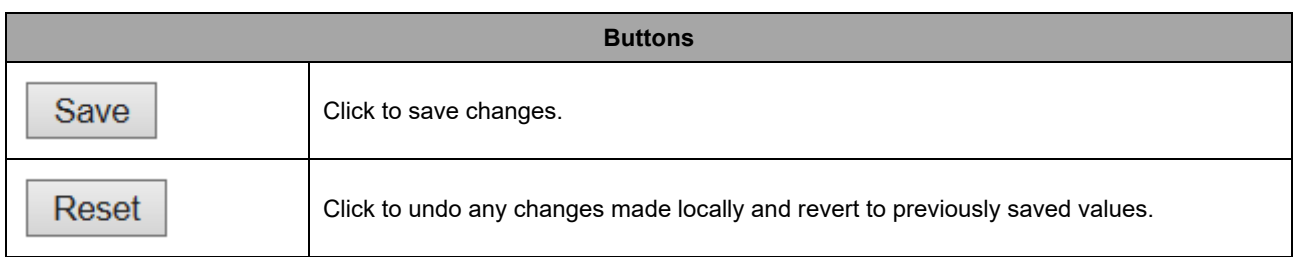

## **2.3.13 SNMP Trap Destination**

Configure trap destinations on this page.

#### **Trap Configuration**

#### **Trap Destination Configurations**

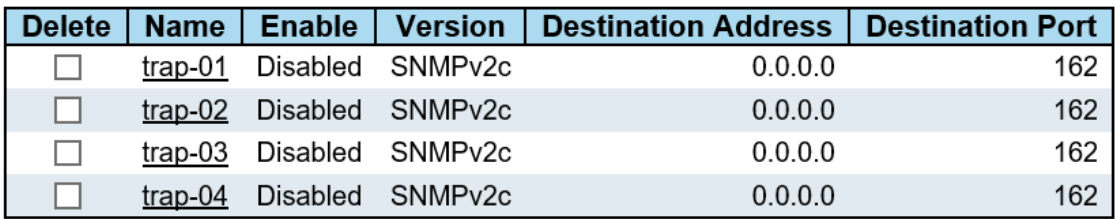

Add New Entry

Save Reset

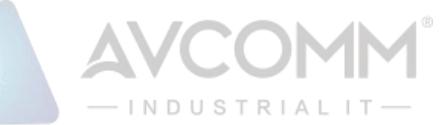

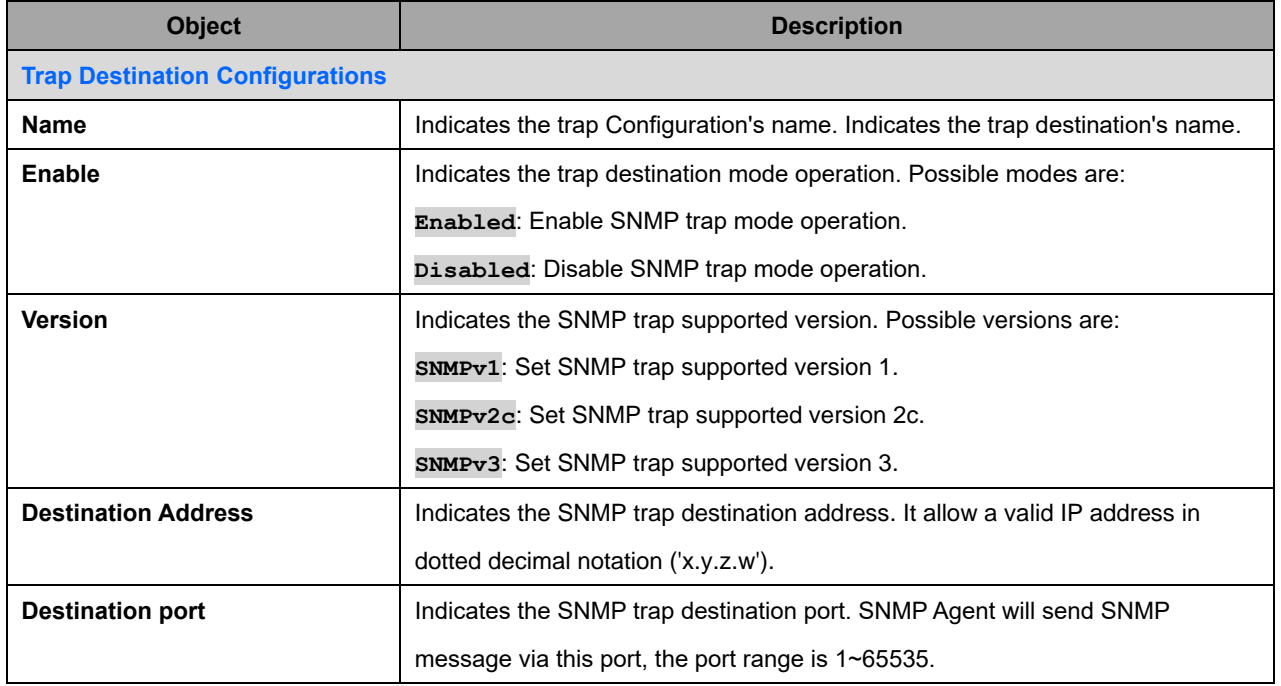

The SNMP Trap Configuration page includes the following fields:

#### **SNMP Trap Configuration**

**Trap Configuraton Name**  $e345$   $\blacktriangledown$ 

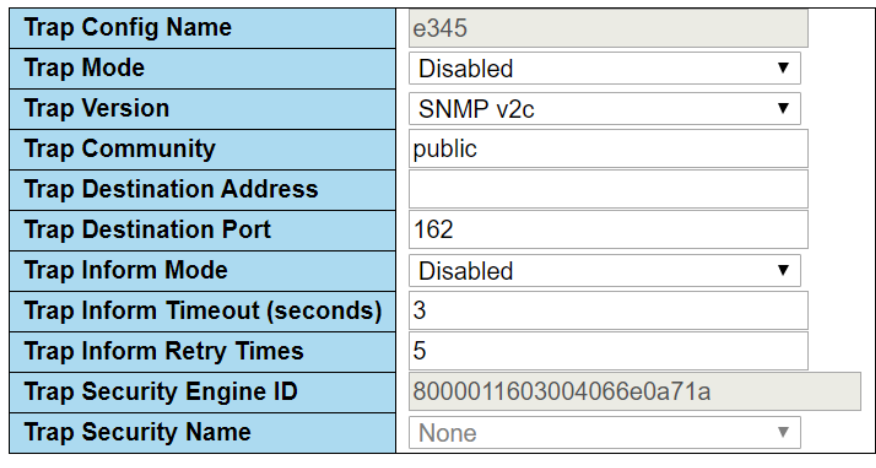

Save Reset

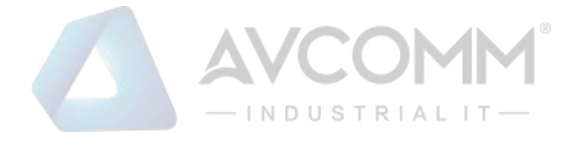

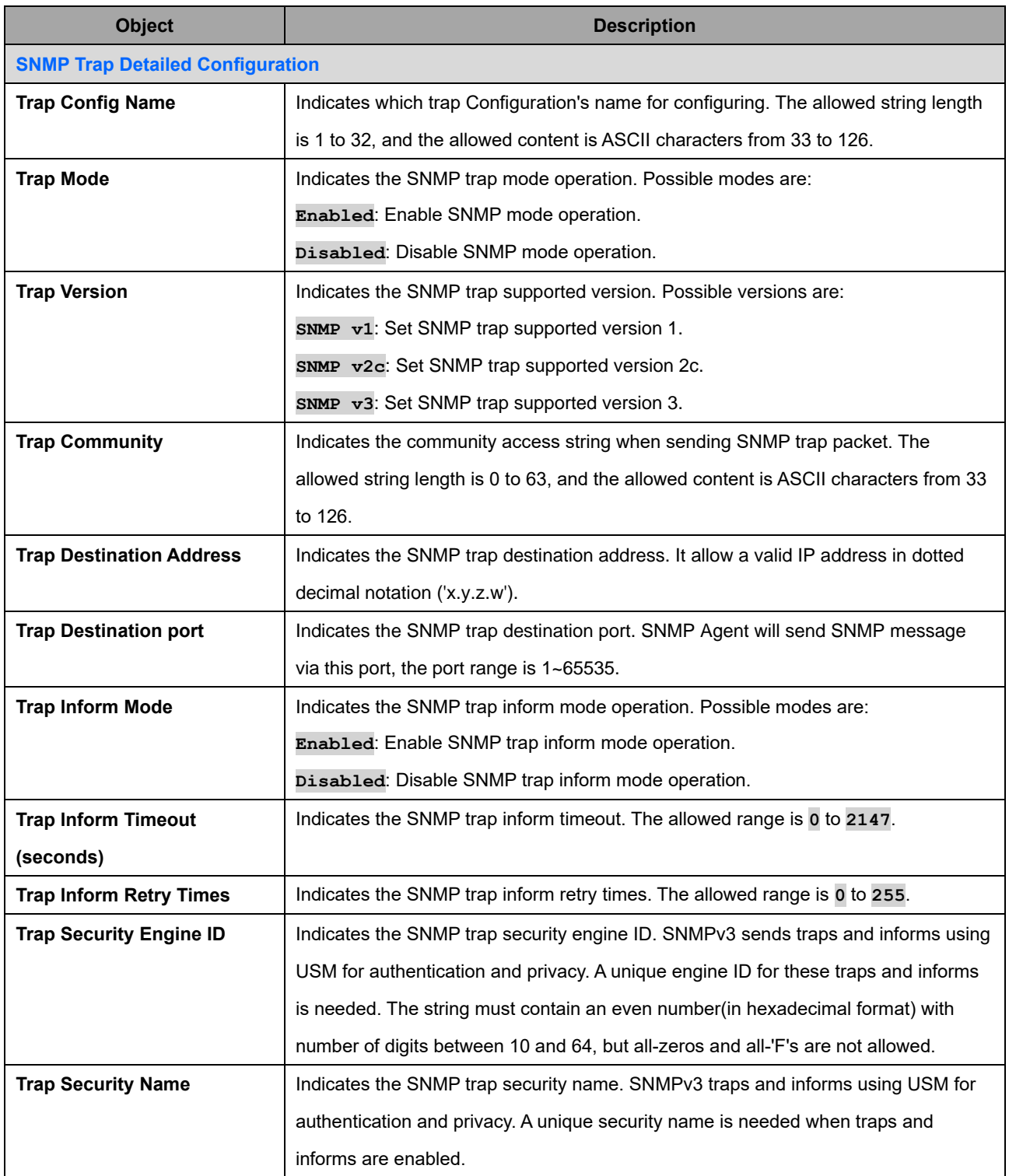

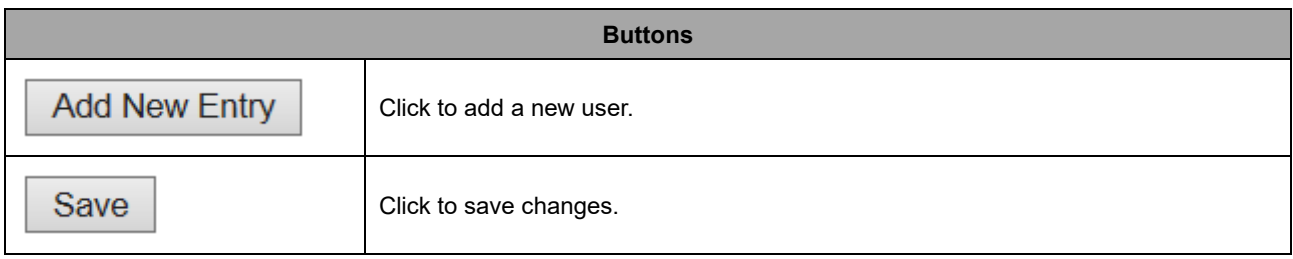

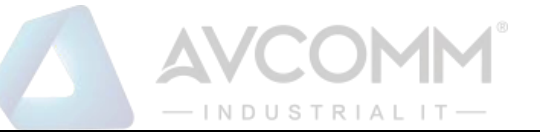

Reset

#### SNMP Trap Sources

This page provides SNMP trap source configurations. A trap is sent for the given trap source if at least one filter with filter type included matches the filter, and no filters with filter type excluded matches.

#### **Trap Configuration**

#### **Trap Source Configurations**

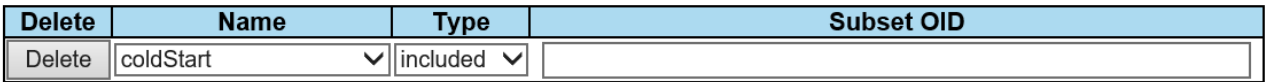

Add New Entry

Save Reset

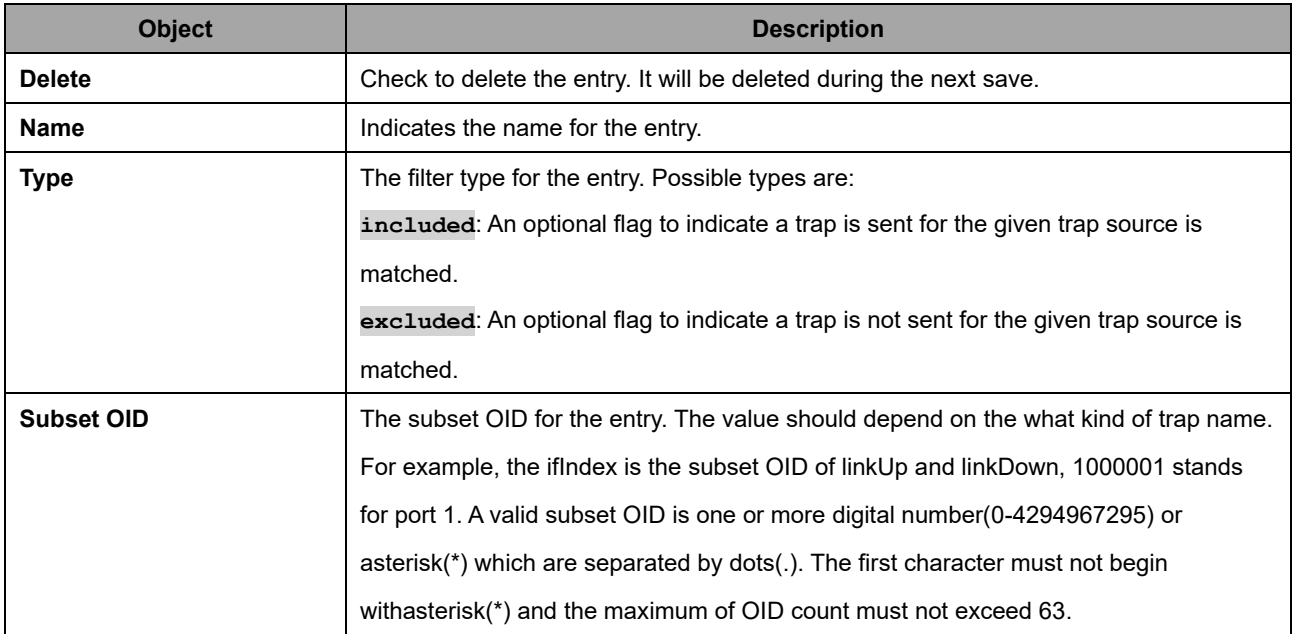

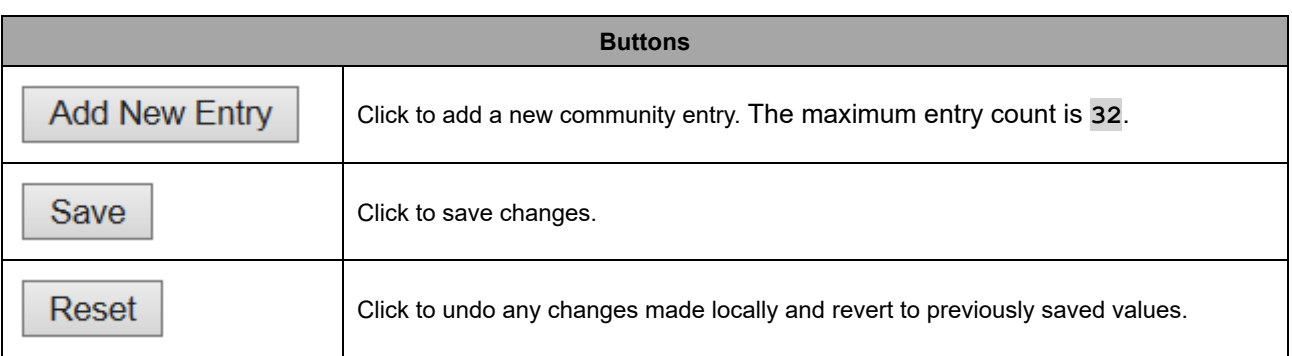

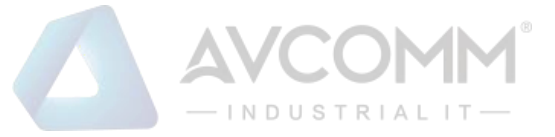

## **2.3.14 SNMP Communities**

Configure SNMPv3 community table on this page. The entry index key is **Community**.

**SNMPv3 Community Configuration** 

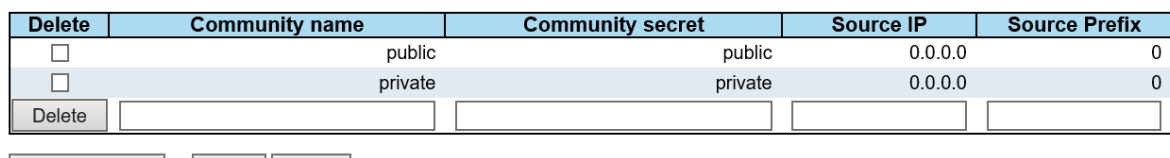

Add New Entry | Save | Reset

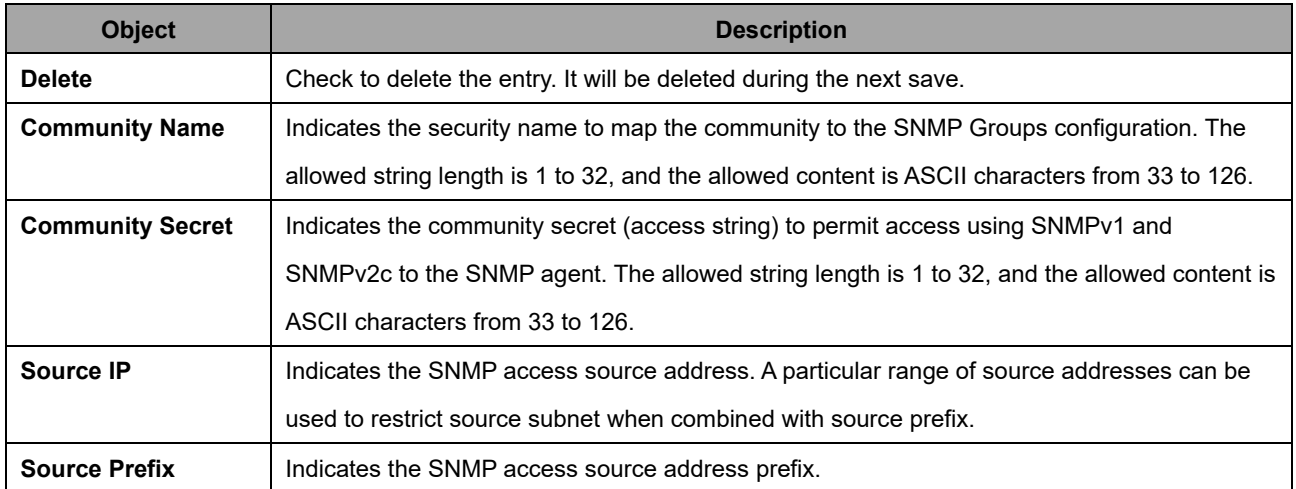

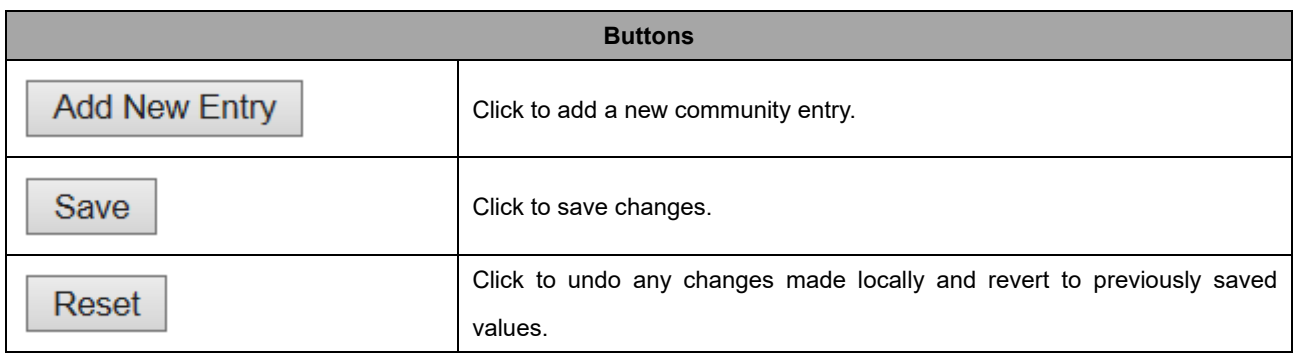

#### SNMPv3 Users

Configure SNMPv3 user table on this page. The entry index keys are **Engine ID** and **User Name**.

**SNMPv3 User Configuration** 

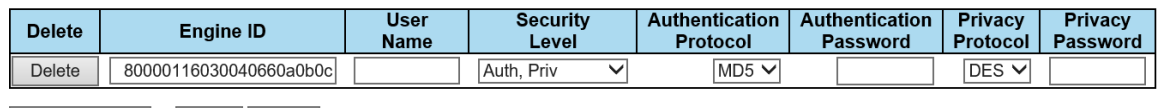

Add New Entry Save Reset

# INDUSTRIAL IT-

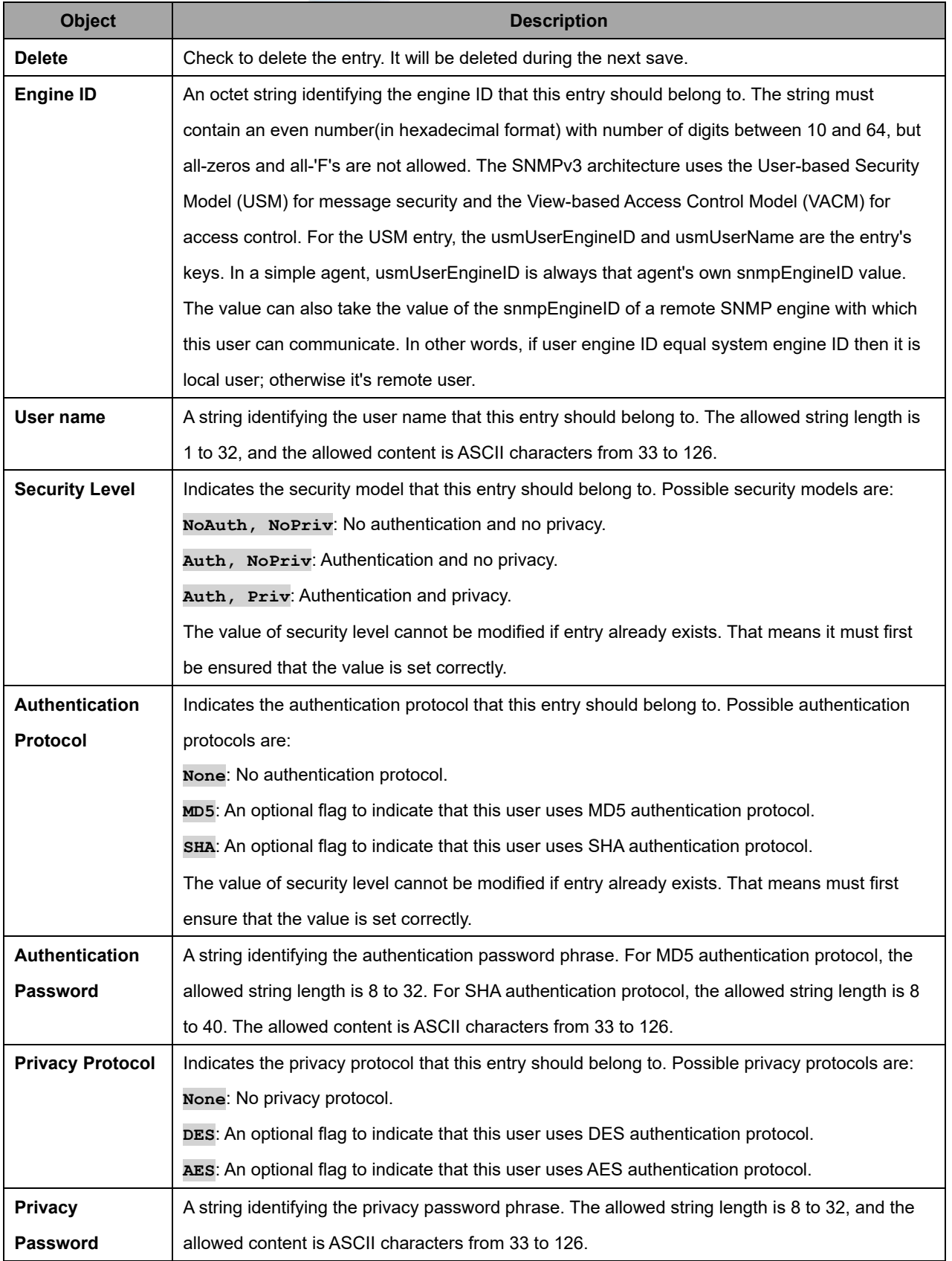

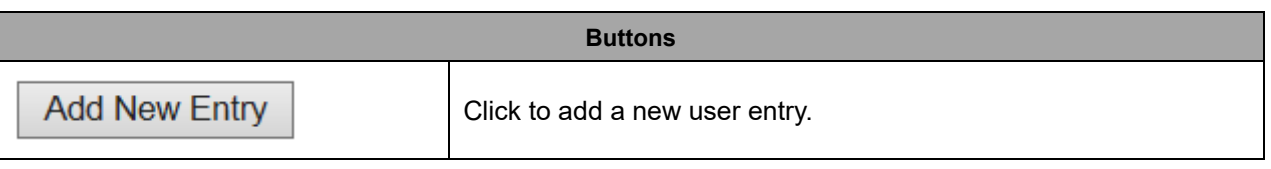

#### AVCOMM Technologies Inc.

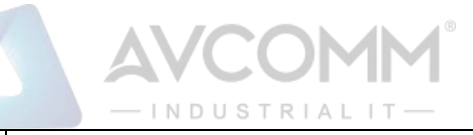

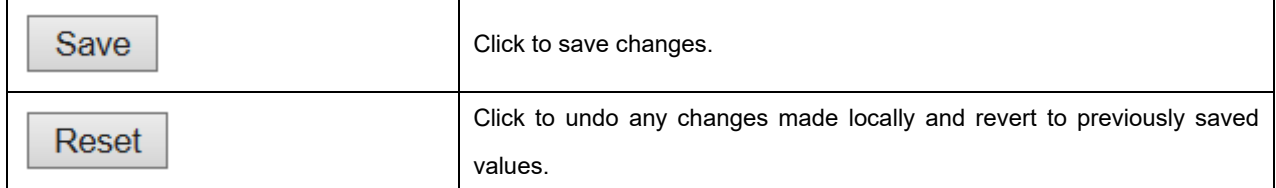

#### SNMP Groups

Configure SNMPv3 group table on this page. The entry index keys are **Security Model** and **Security Name**.

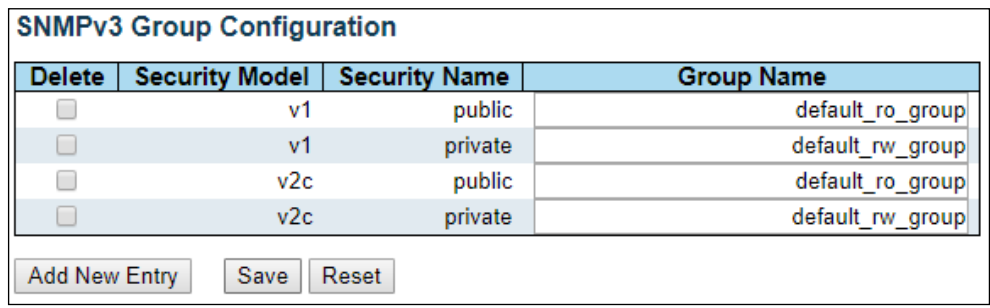

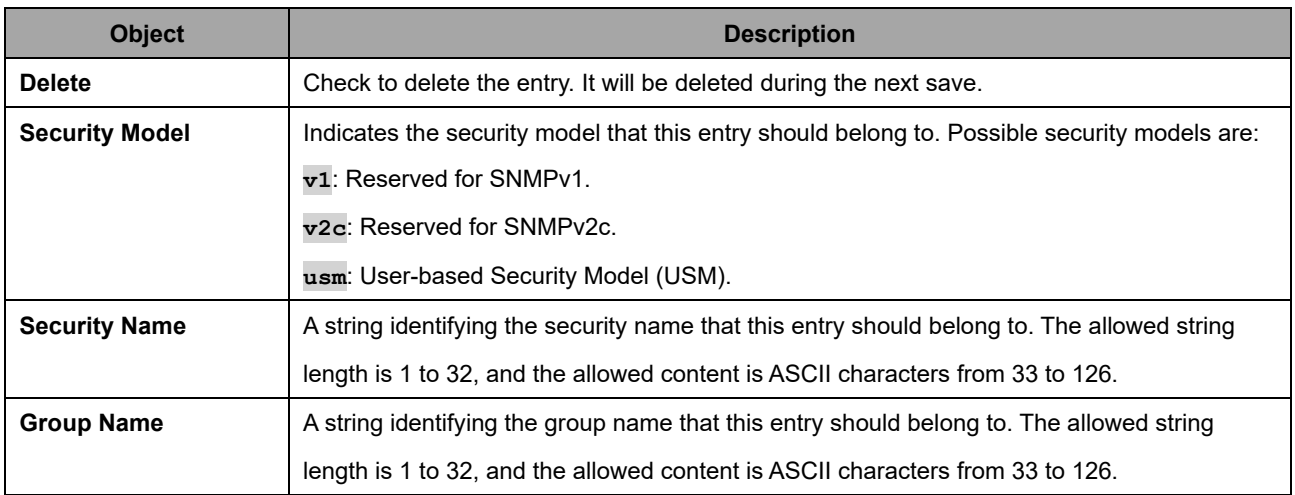

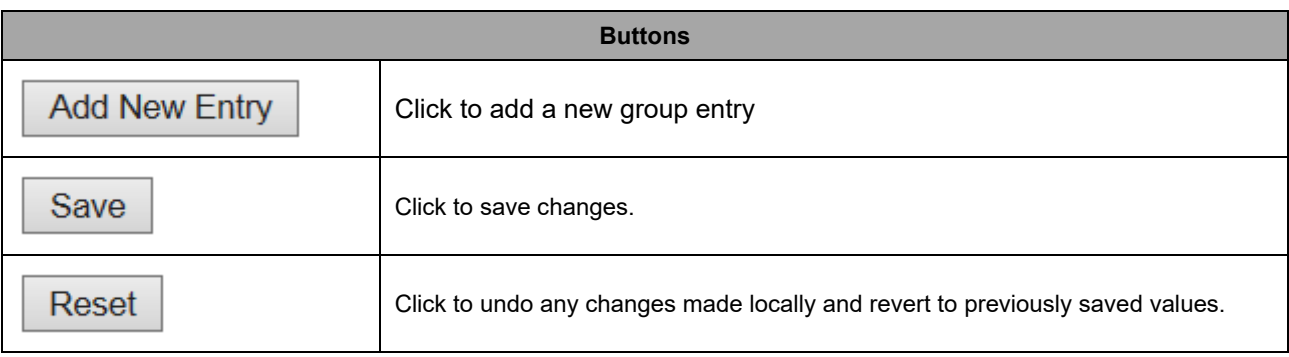

#### SNMPv3 Views

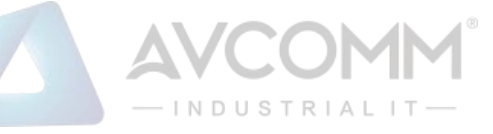

Configure SNMPv3 view table on this page. The entry index keys are **View Name** and **OID Subtree**.

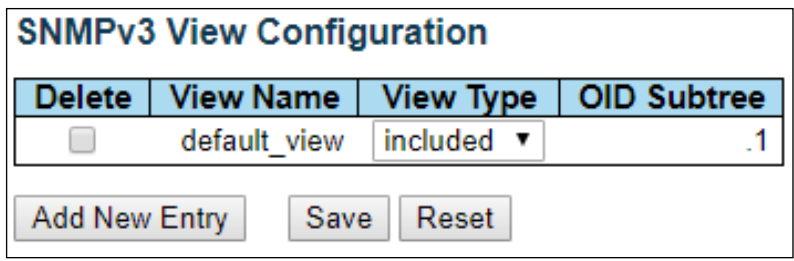

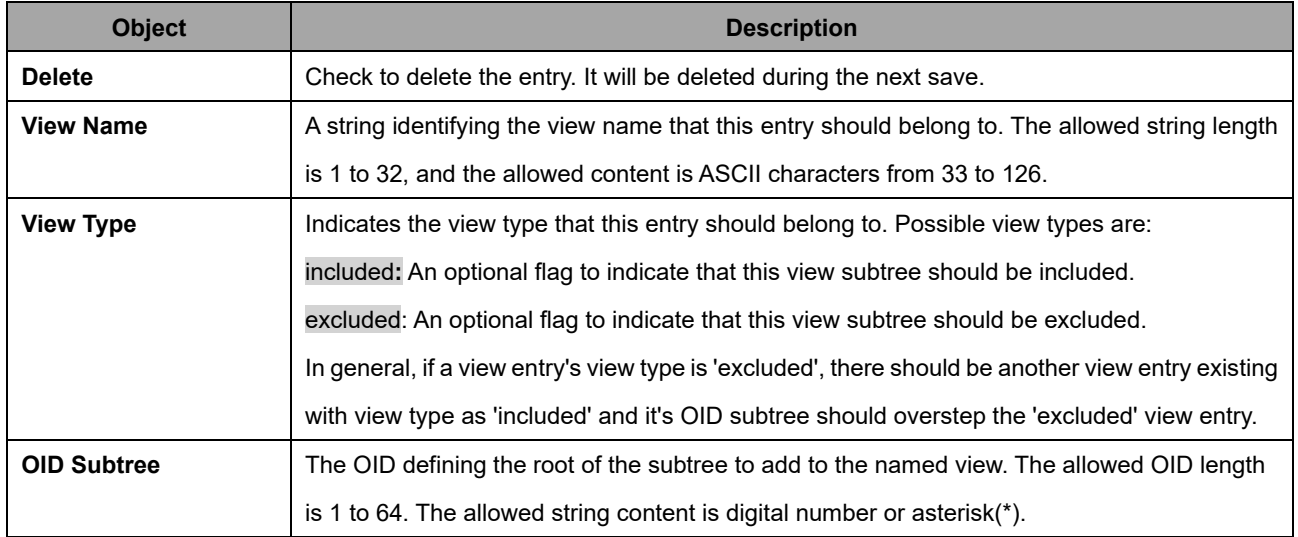

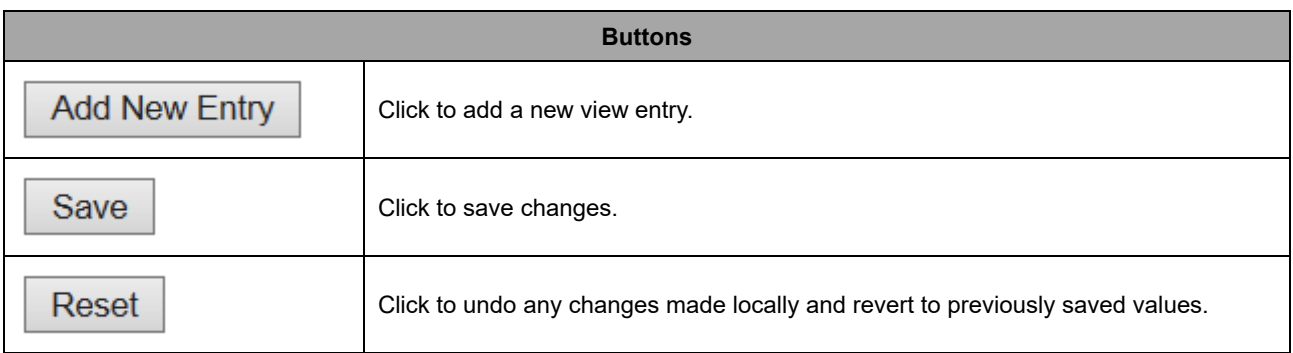

## **2.3.15 SNMP Access**

Configure SNMPv3 access table on this page. The entry index keys are **Group Name**, **Security Model** and **Security Level**.

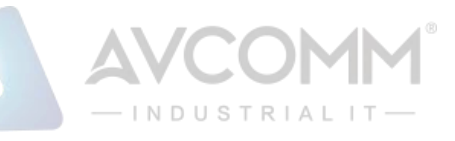

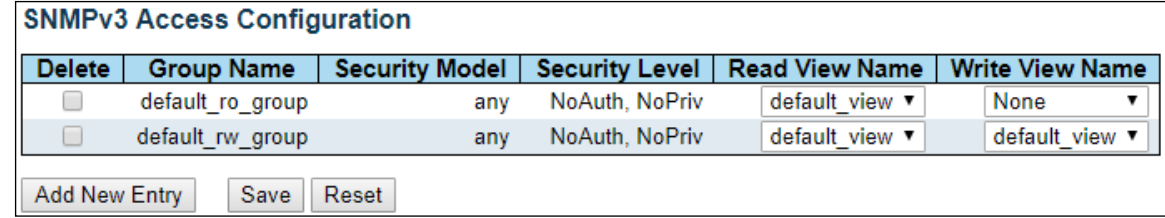

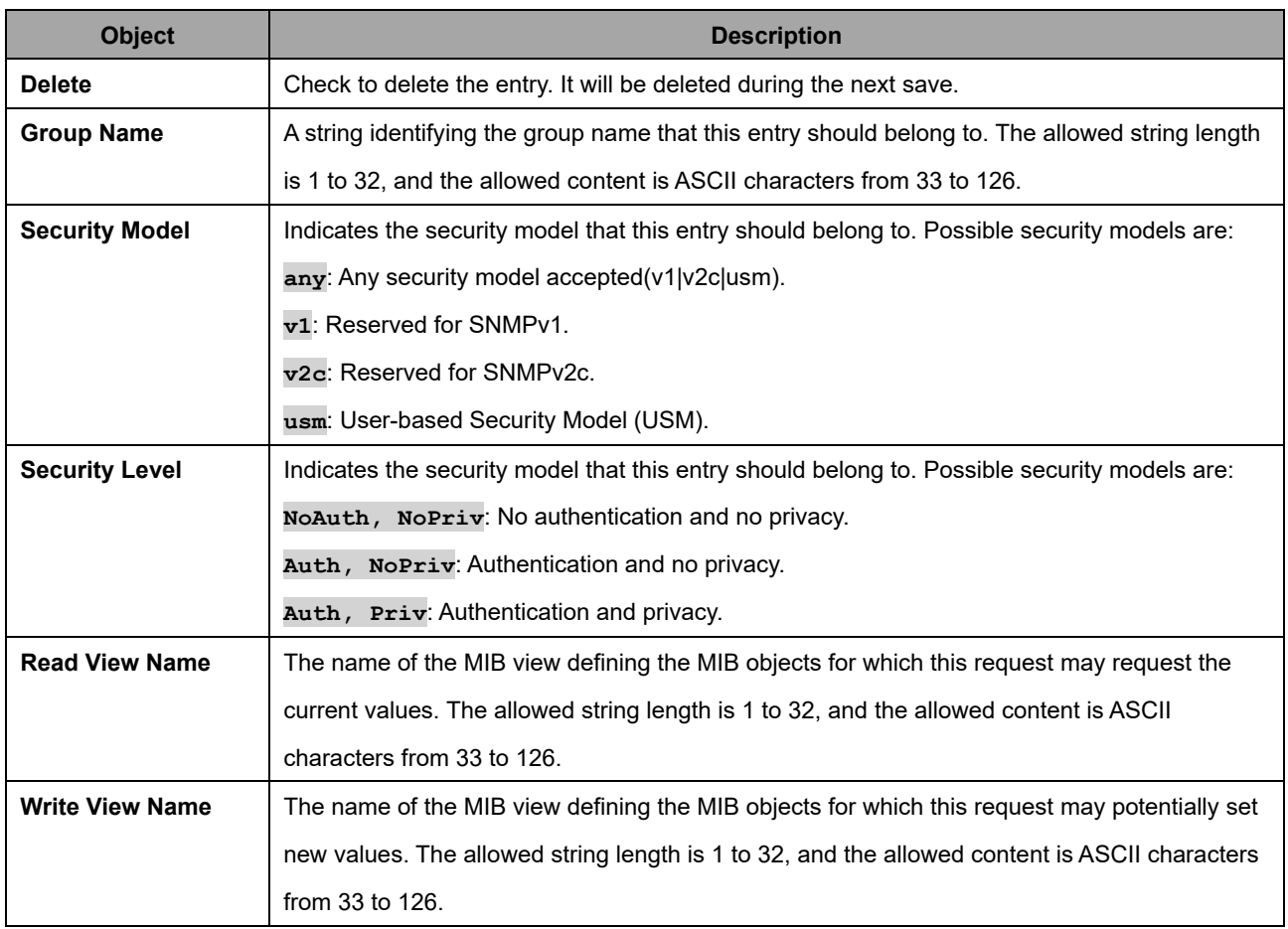

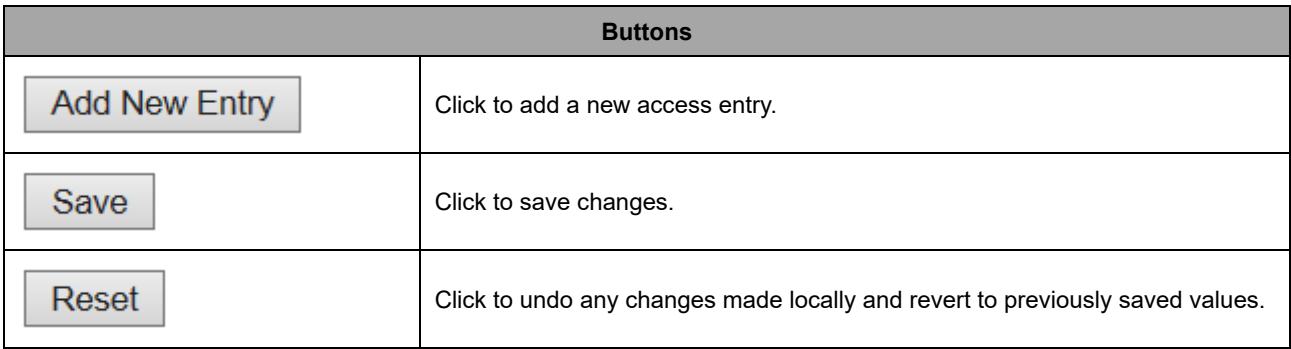

## **2.3.16 RMON Statistics**

Configure RMON Statistics table on this page. The entry index key is ID.

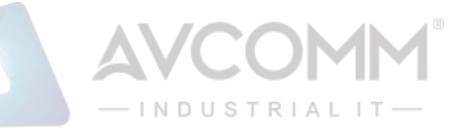

## **RMON Statistics Configuration**

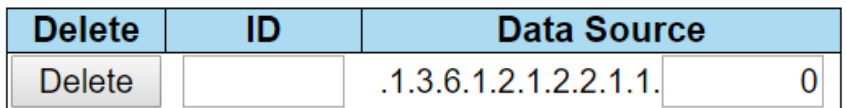

**Add New Entry** 

Reset Save

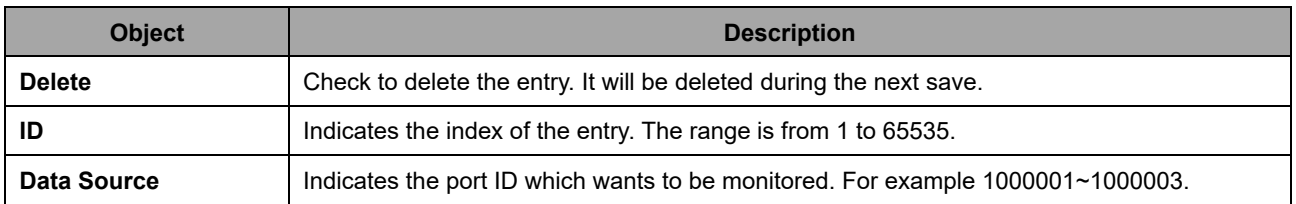

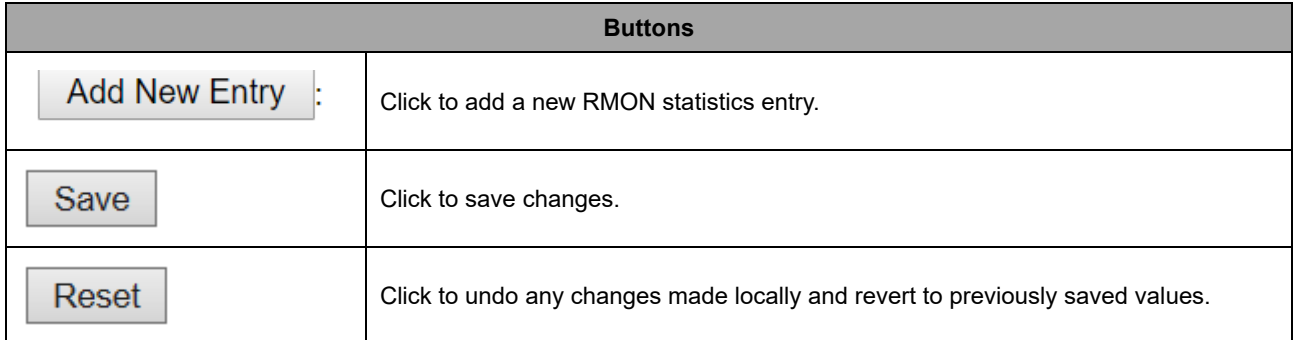

## **2.3.17 RMON History**

Configure RMON History table on this page. The entry index key is ID.

#### **RMON History Configuration**

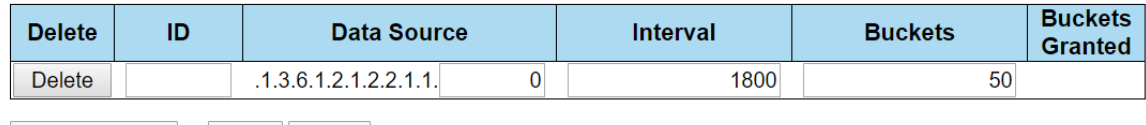

**Add New Entry** Save Reset

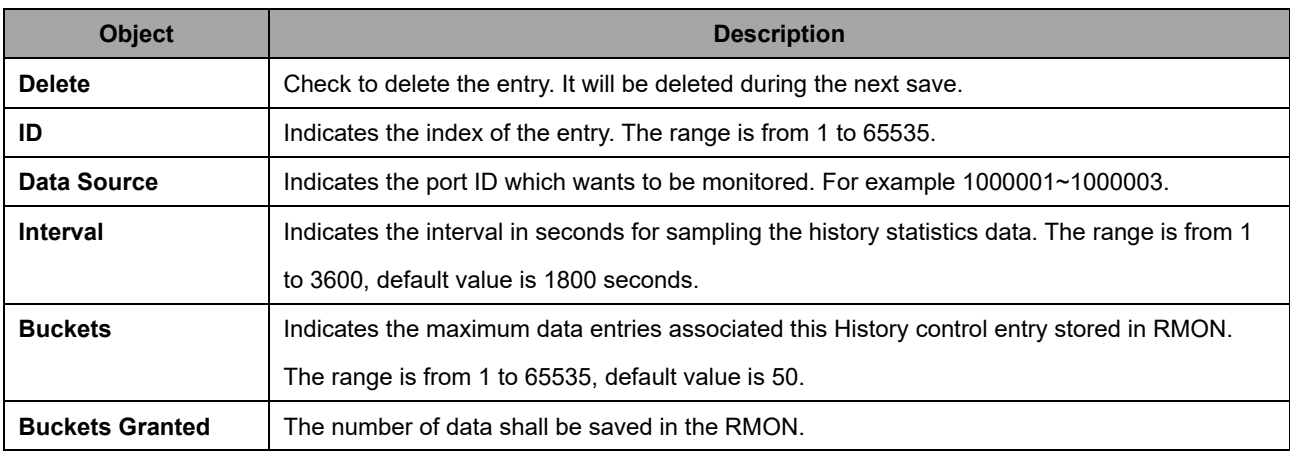

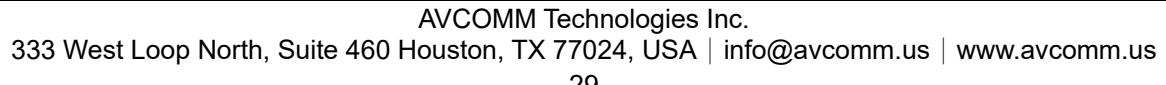

**Buttons**

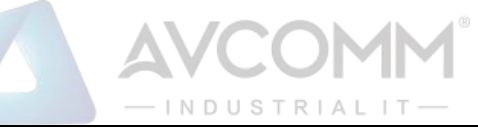

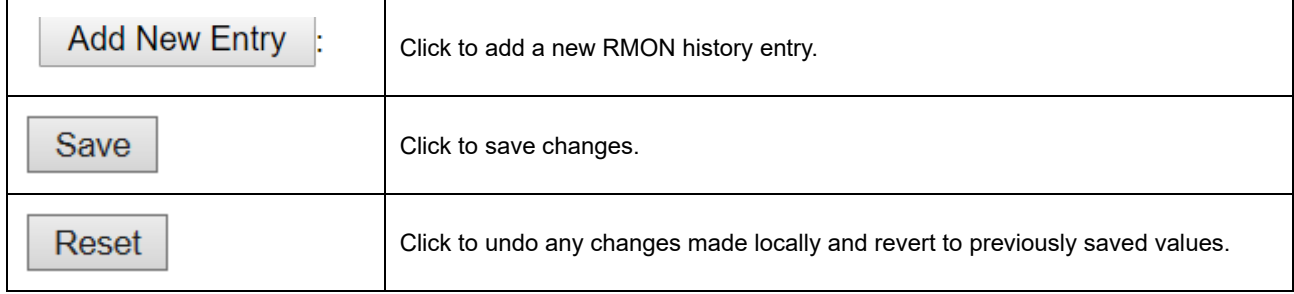

## **2.3.18 RMON Alarm**

Configure RMON Alarm table on this page. The entry index key is ID.

**RMON Alarm Configuration** 

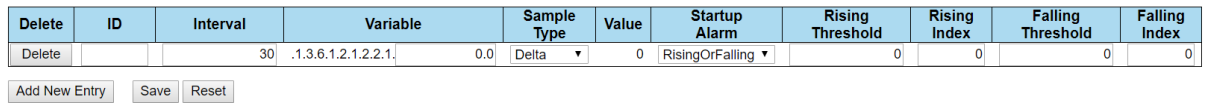

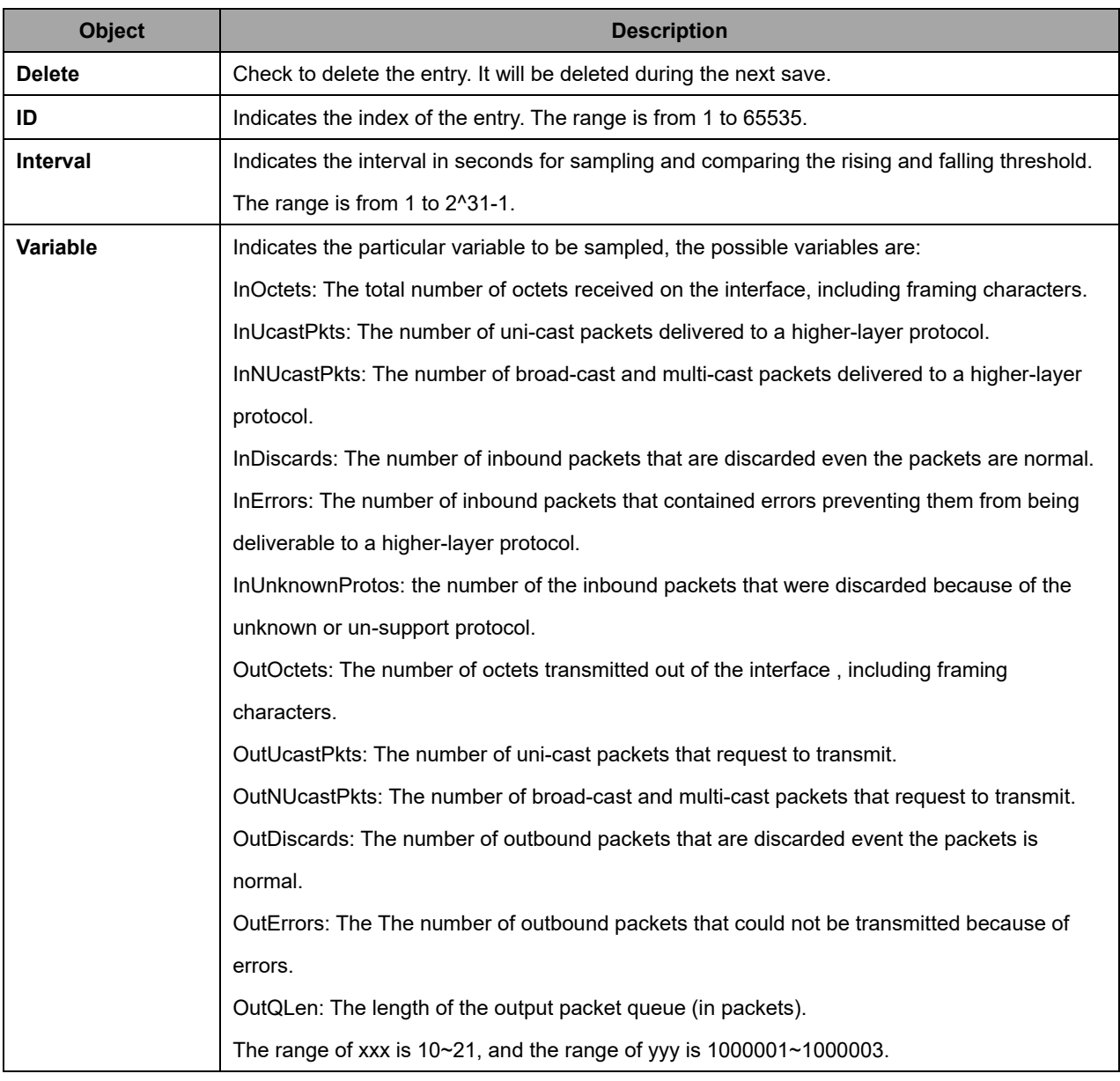

#### AVCOMM Technologies Inc.

# INDUSTRIAL IT-

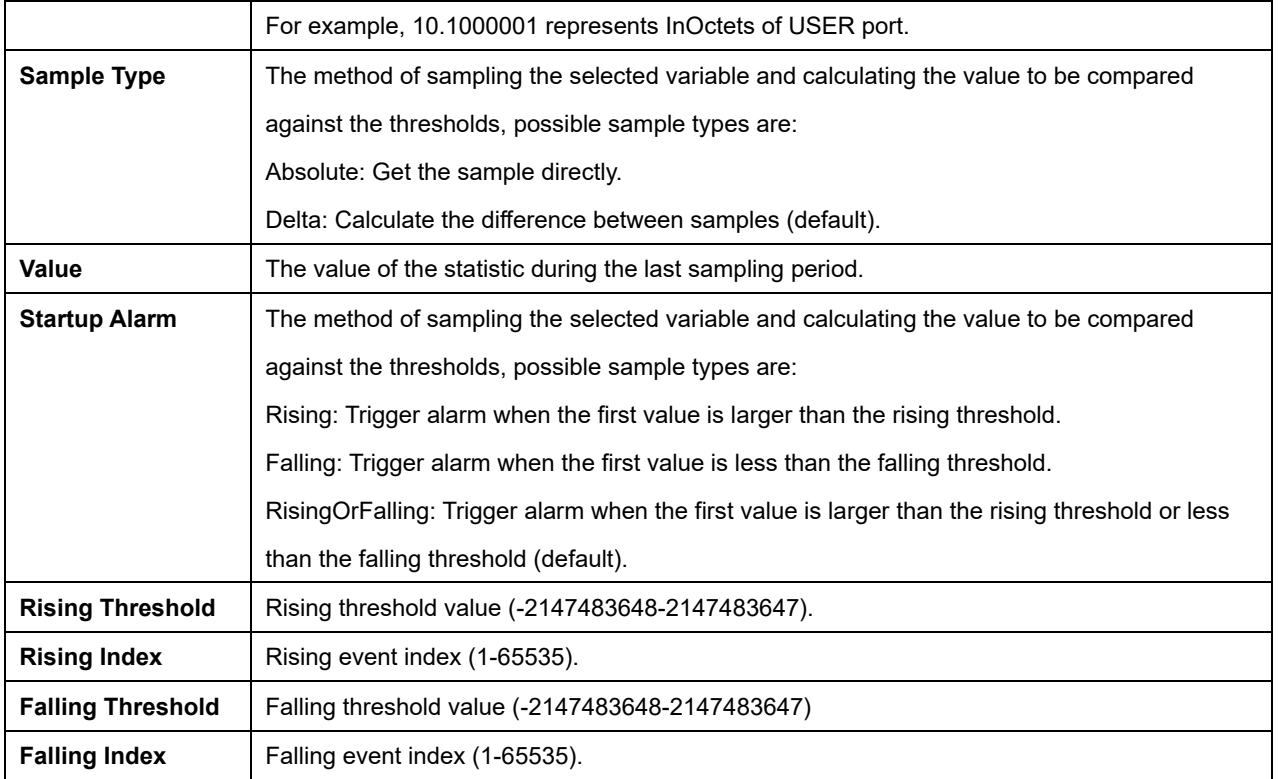

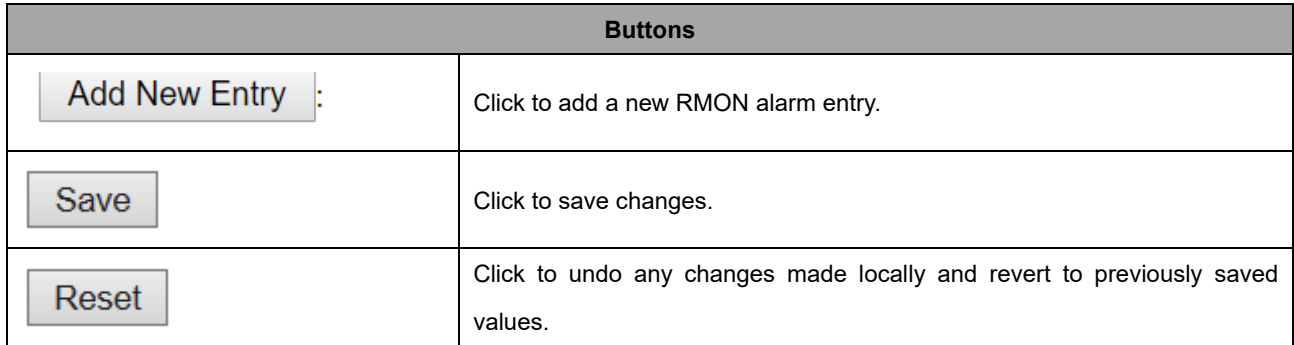

## **2.3.19 RMON Event**

Configure RMON Event table on this page. The entry index key is ID.

#### **RMON Event Configuration**

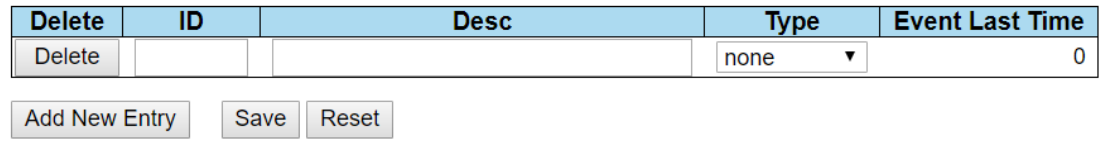

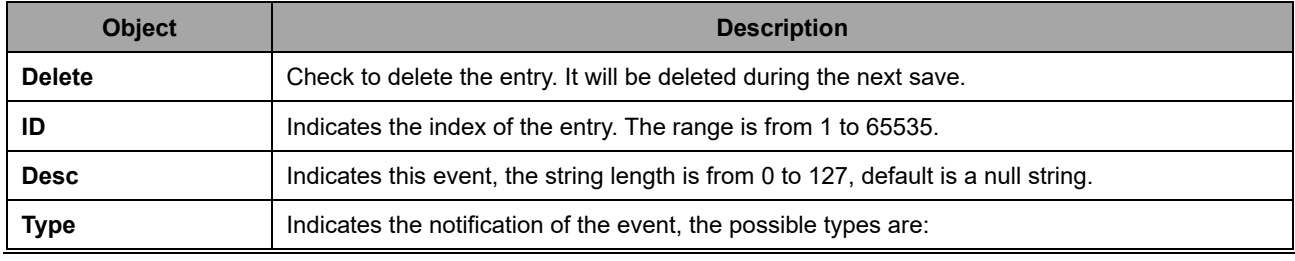

#### AVCOMM Technologies Inc.
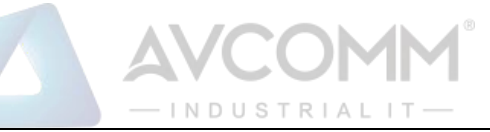

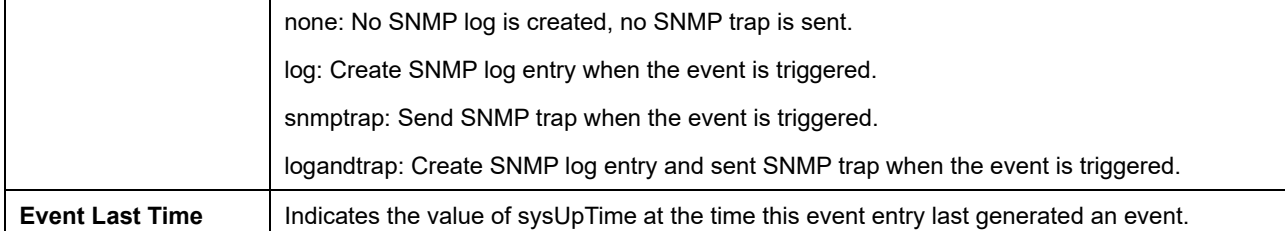

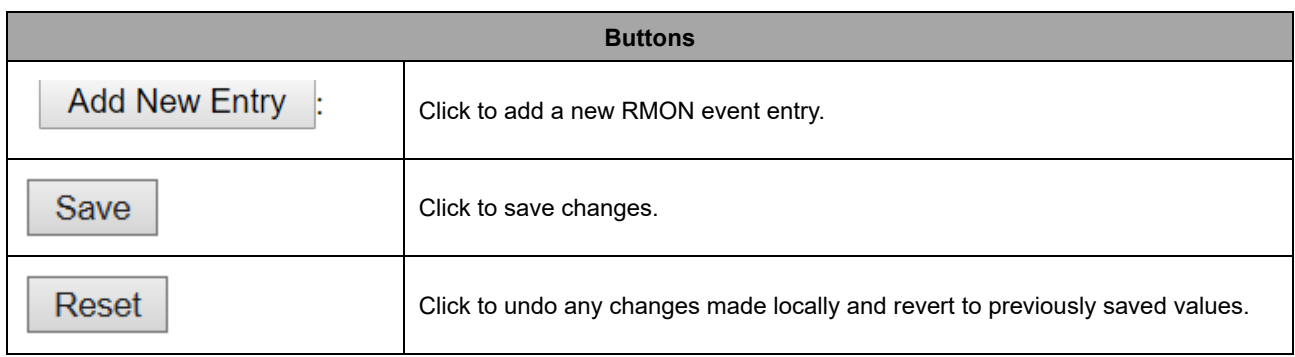

# **2.3.20 Link OAM Port Configuration**

This page allows the user to inspect the current Link OAM port configurations, and change them as well.

### **Link OAM Port Configuration**

OAM Control Enabled ▼

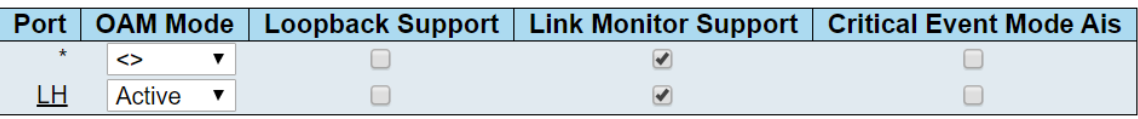

Save Reset

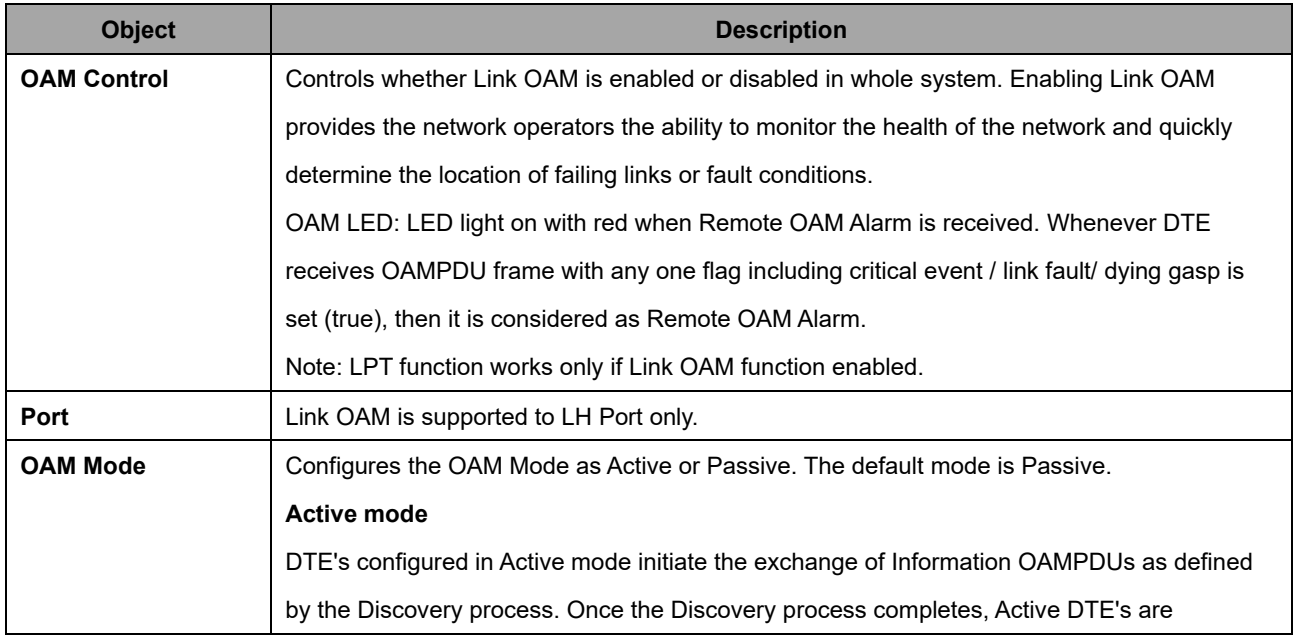

### AVCOMM Technologies Inc.

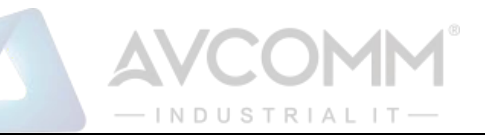

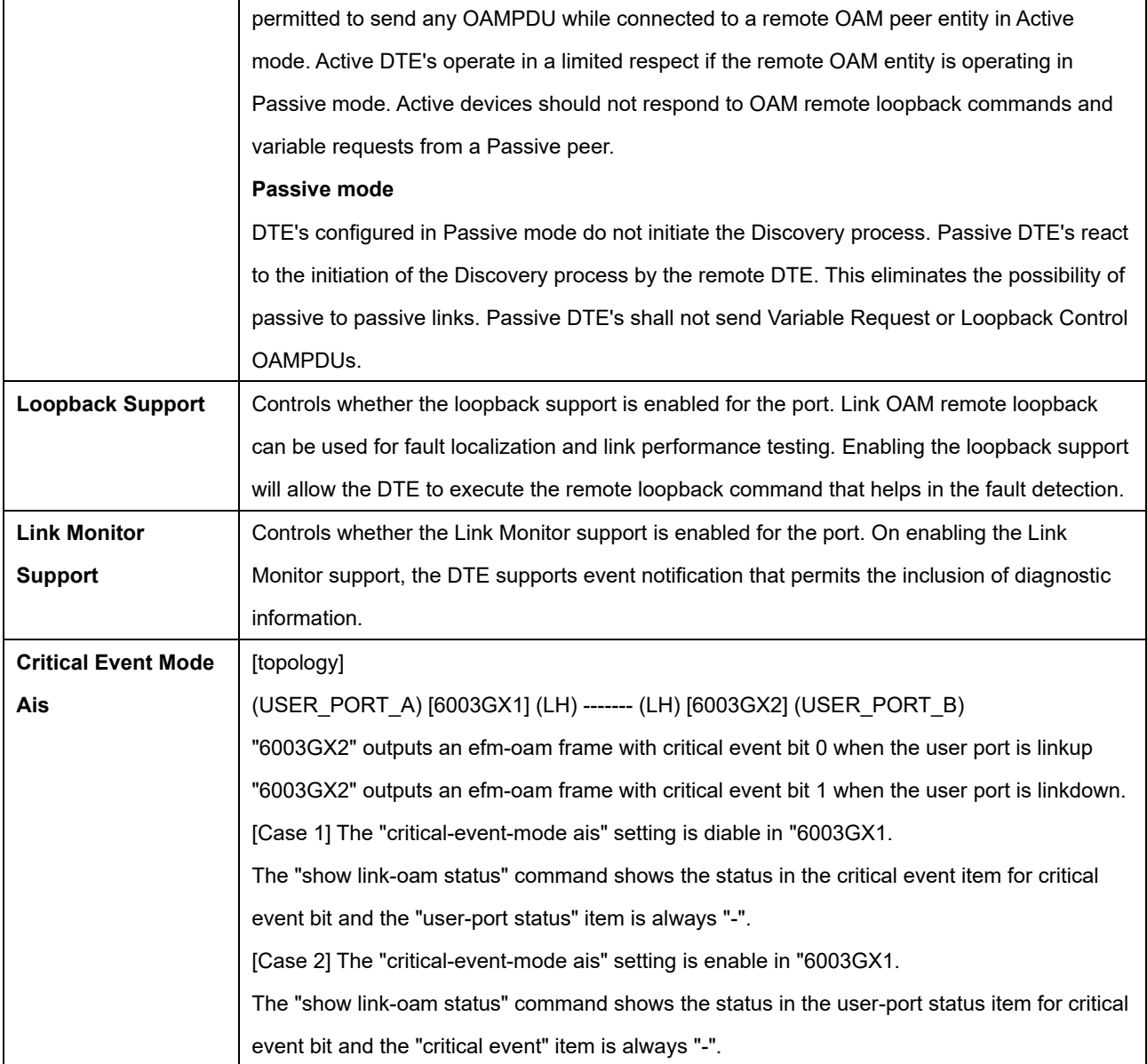

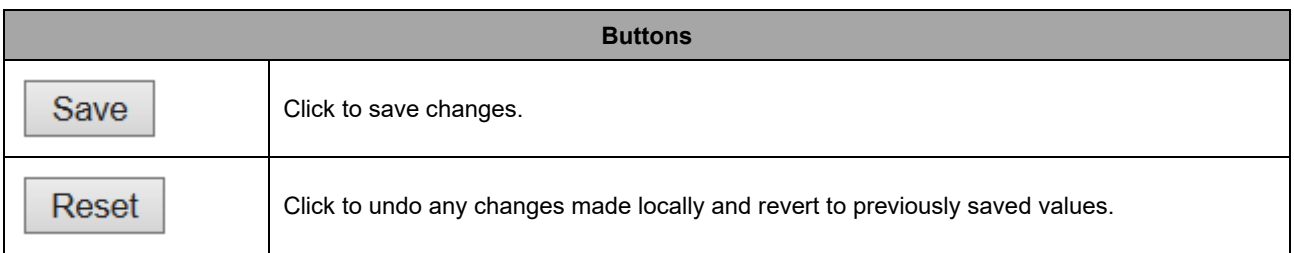

# **2.3.21 Link OAM Event Configuration**

This page allows the user to inspect the current Link OAM Link Event configurations, and change them as well.

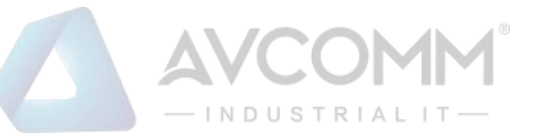

## **Link Event Configuration for Port LH**

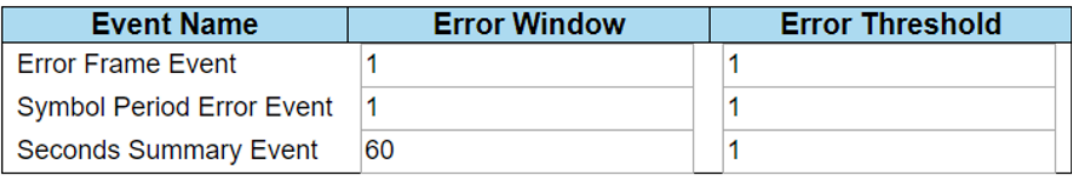

Reset Save

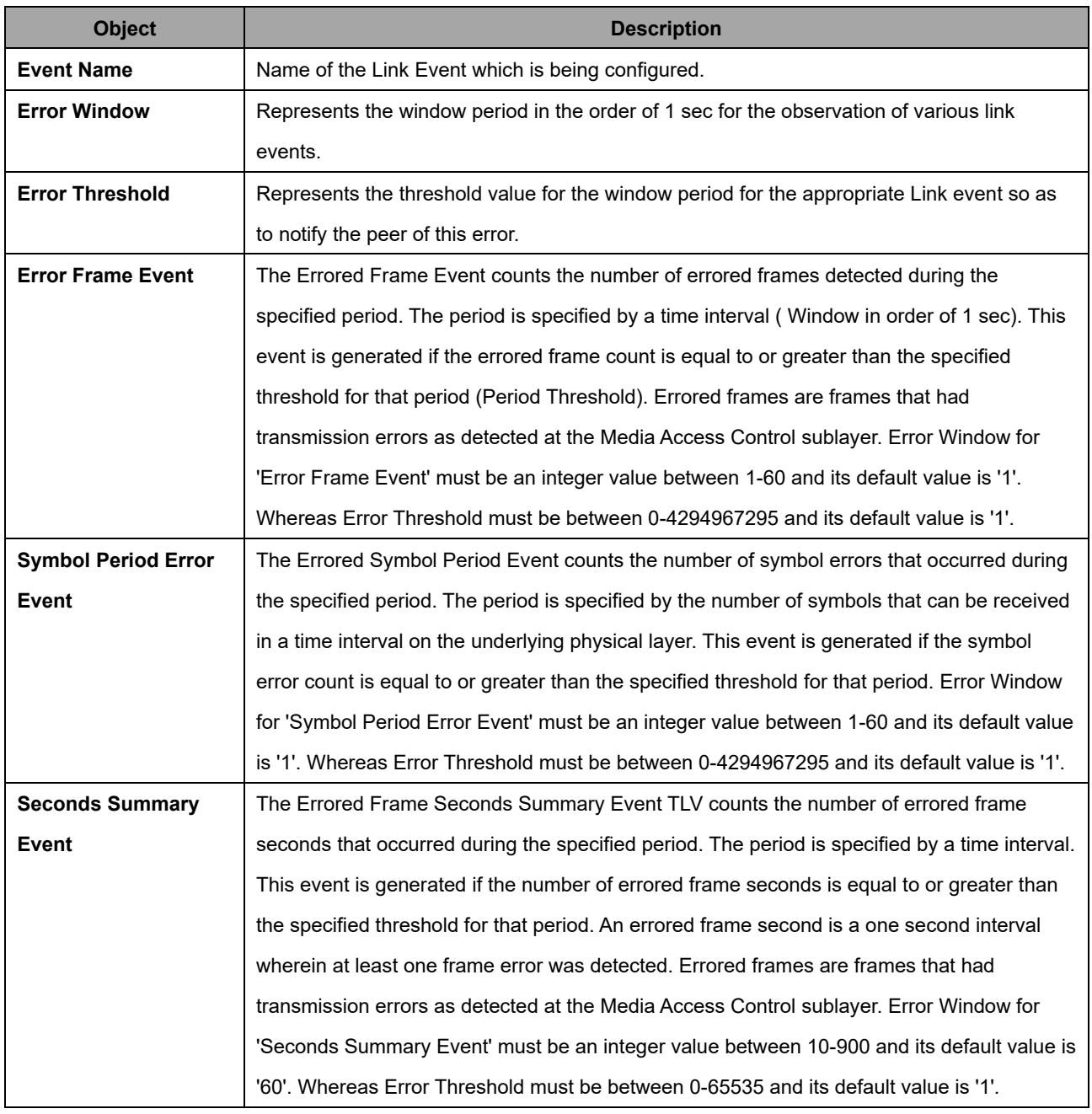

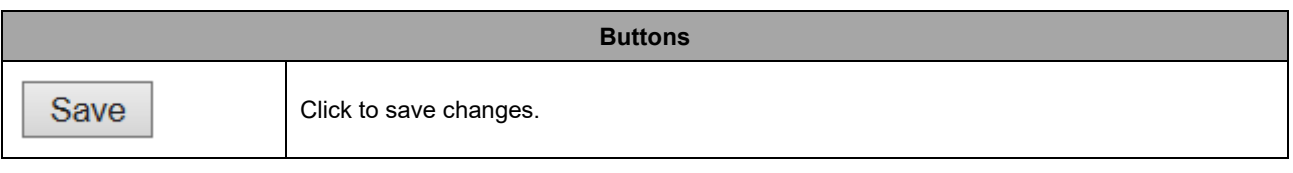

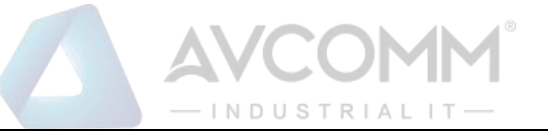

Reset

Click to undo any changes made locally and revert to previously saved values.

## **2.3.22 Loop Protection**

This page allows the user to inspect the current Loop Protection configurations, and possibly change them as well.

## **Loop Protection Configuration**

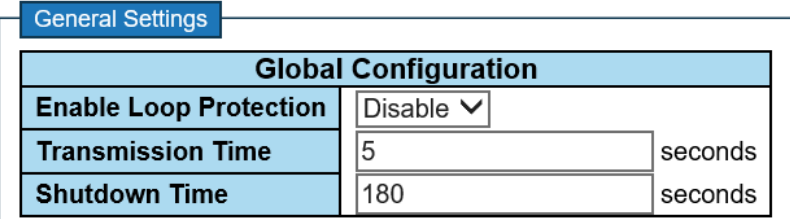

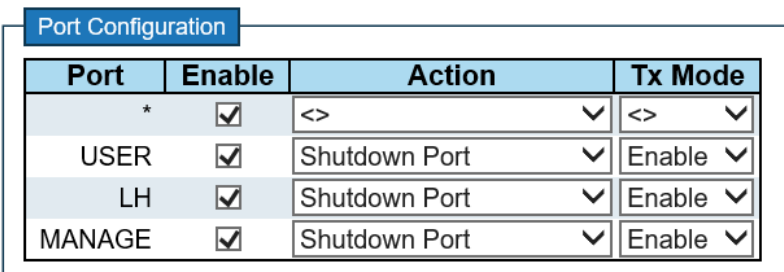

Save Reset

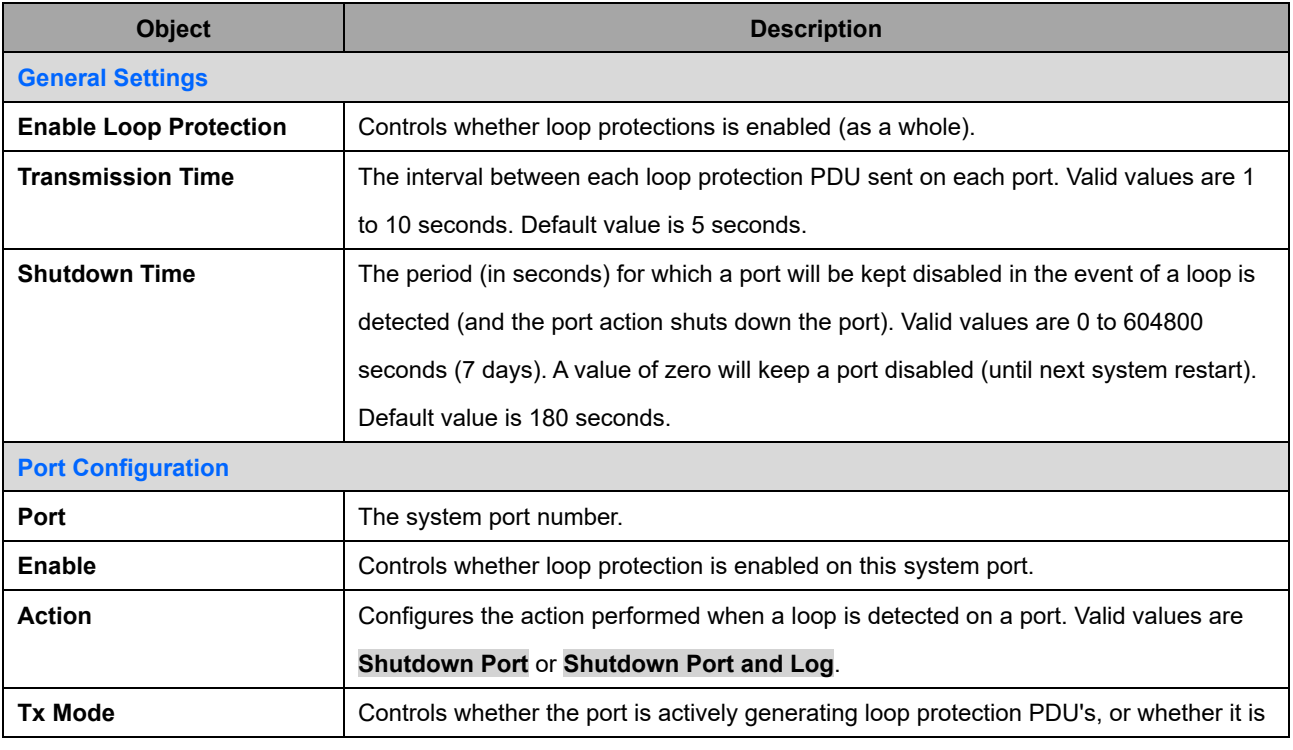

### AVCOMM Technologies Inc.

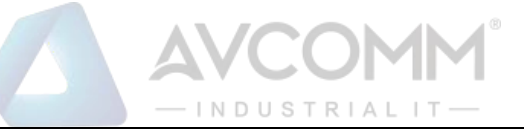

### just passively looking for looped PDU's.

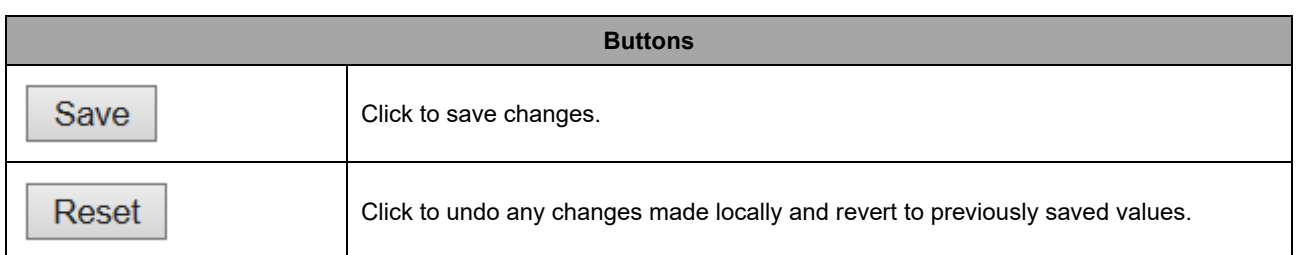

# **2.3.23 LLDP (For PoE Model Only)**

This page allows the user to inspect and configure the current LLDP interface settings.

### **LLDP Configuration**

### **LLDP Parameters**

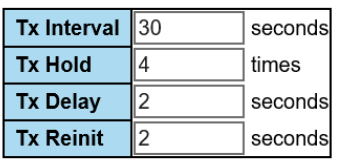

#### **LLDP Interface Configuration**

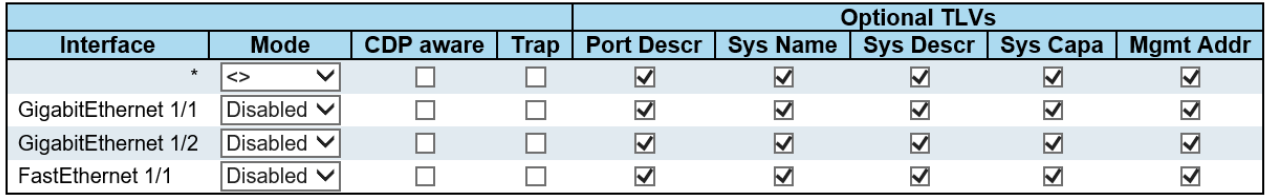

Save Reset

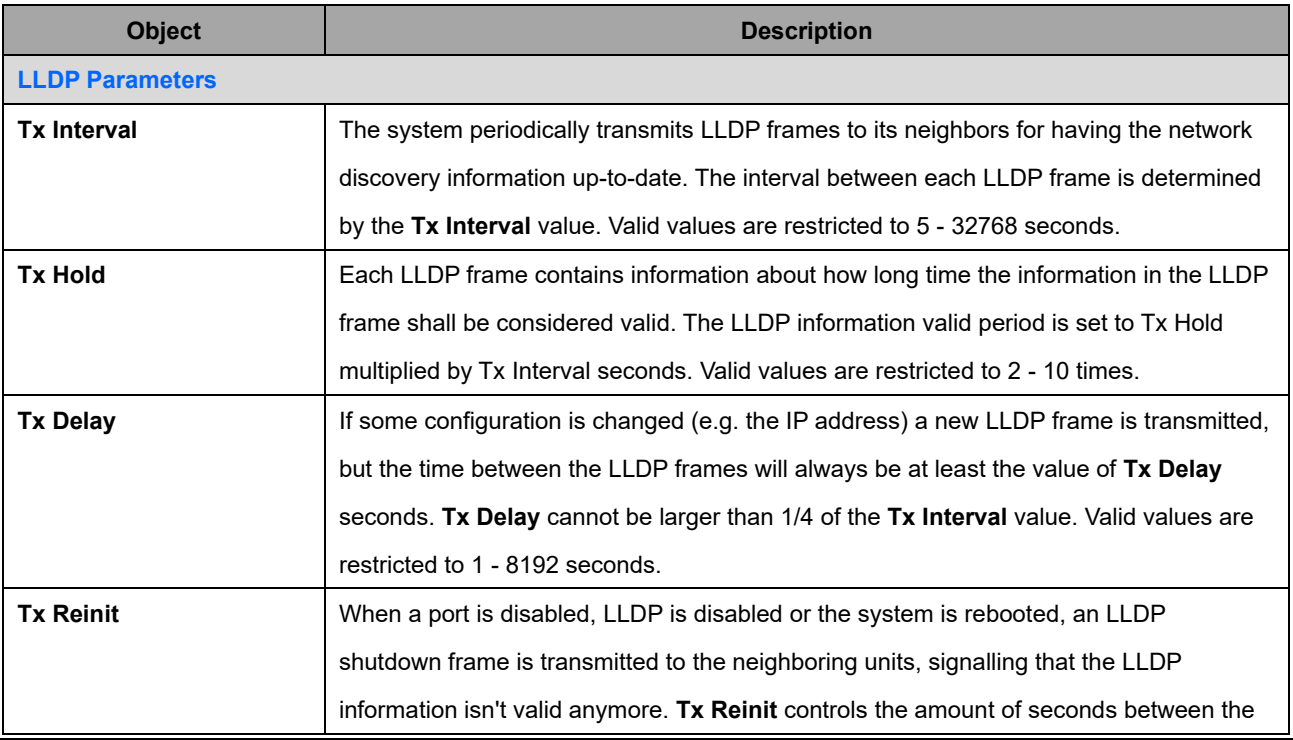

AVCOMM Technologies Inc.

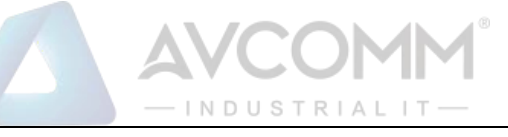

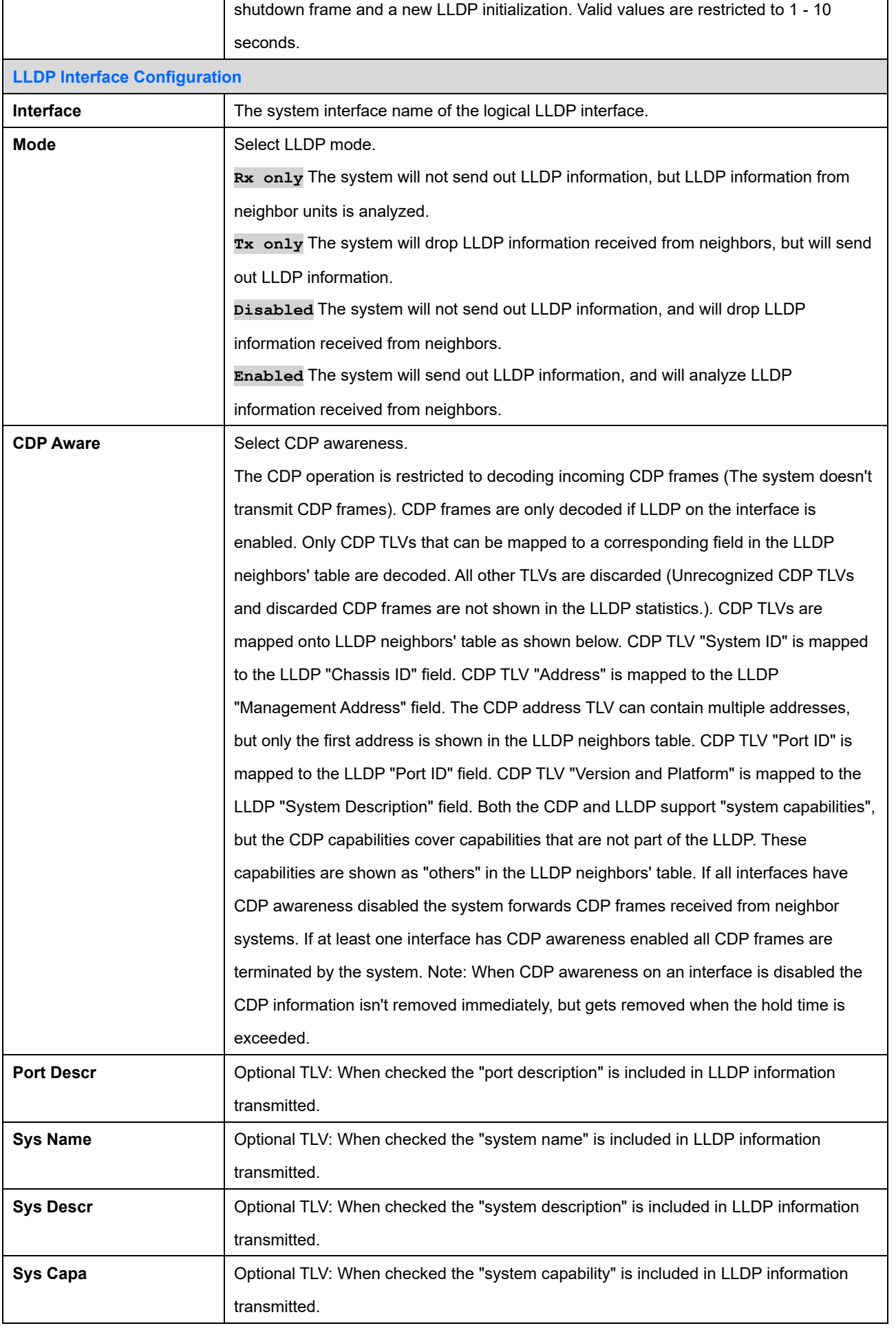

### AVCOMM Technologies Inc.

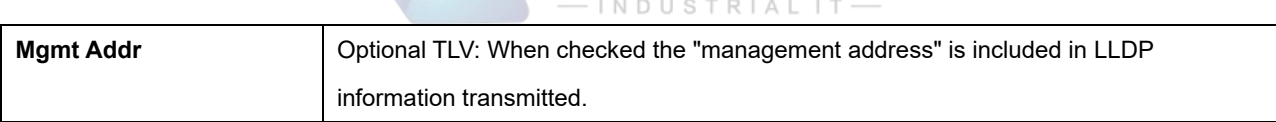

AVCOMM

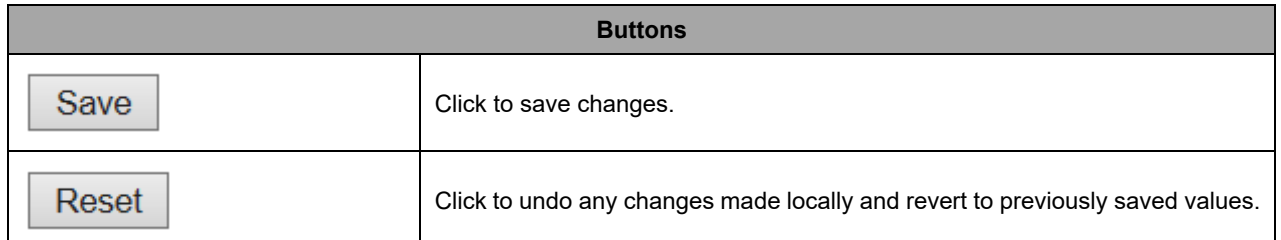

# **2.3.24 LLDP-MED (For PoE Model Only)**

This page allows you to configure the LLDP-MED. This function applies to VoIP systems which support LLDP-MED.

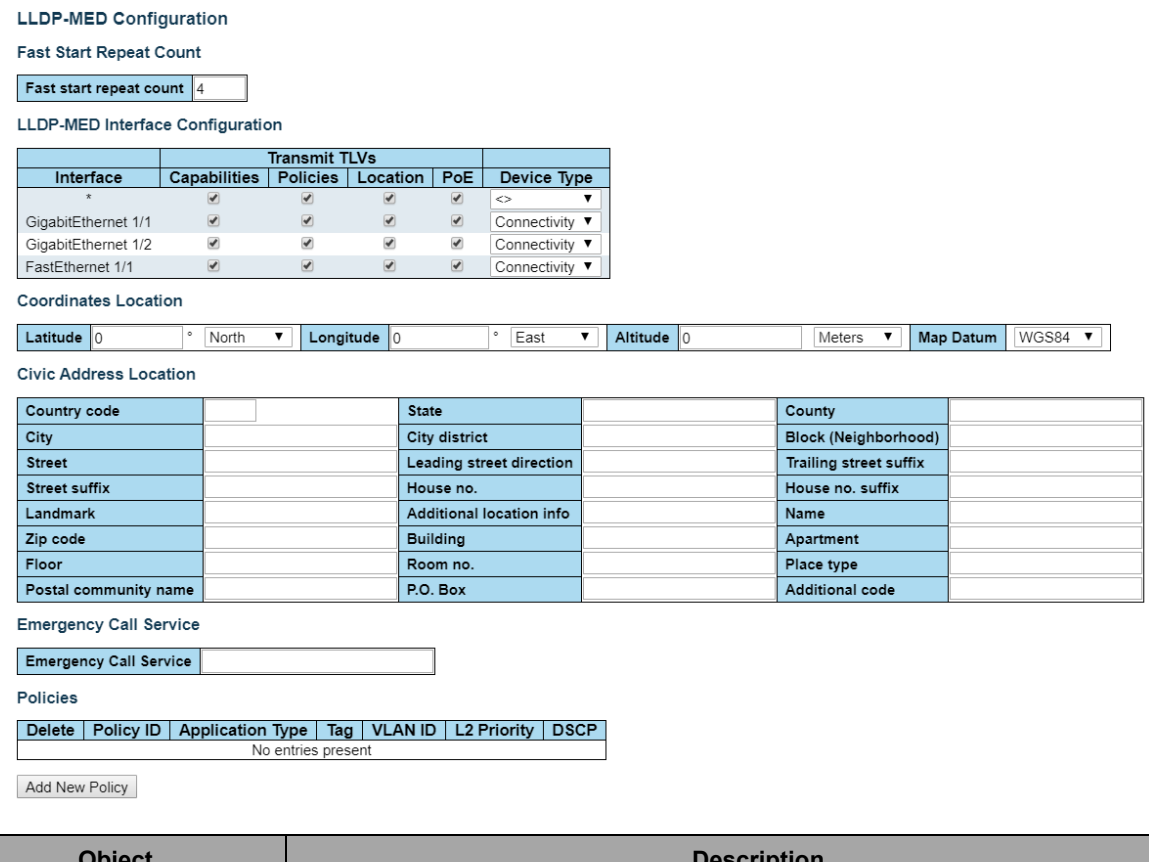

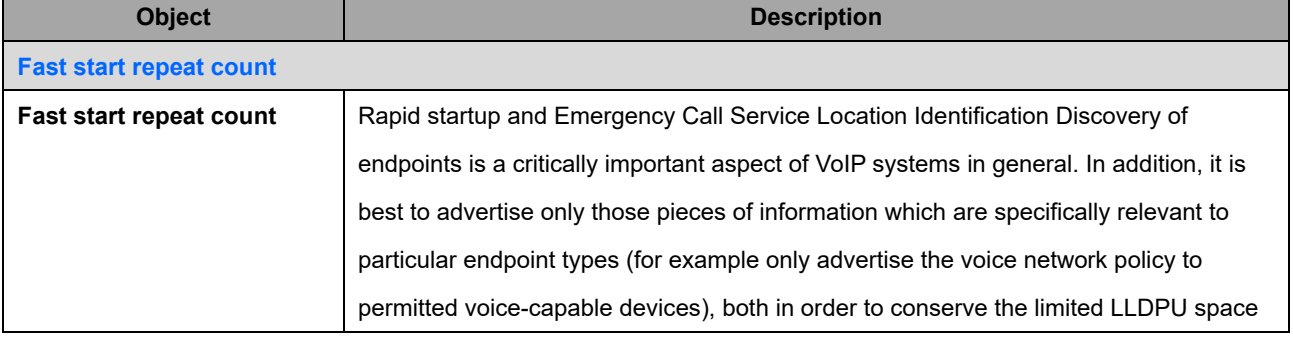

### AVCOMM Technologies Inc.

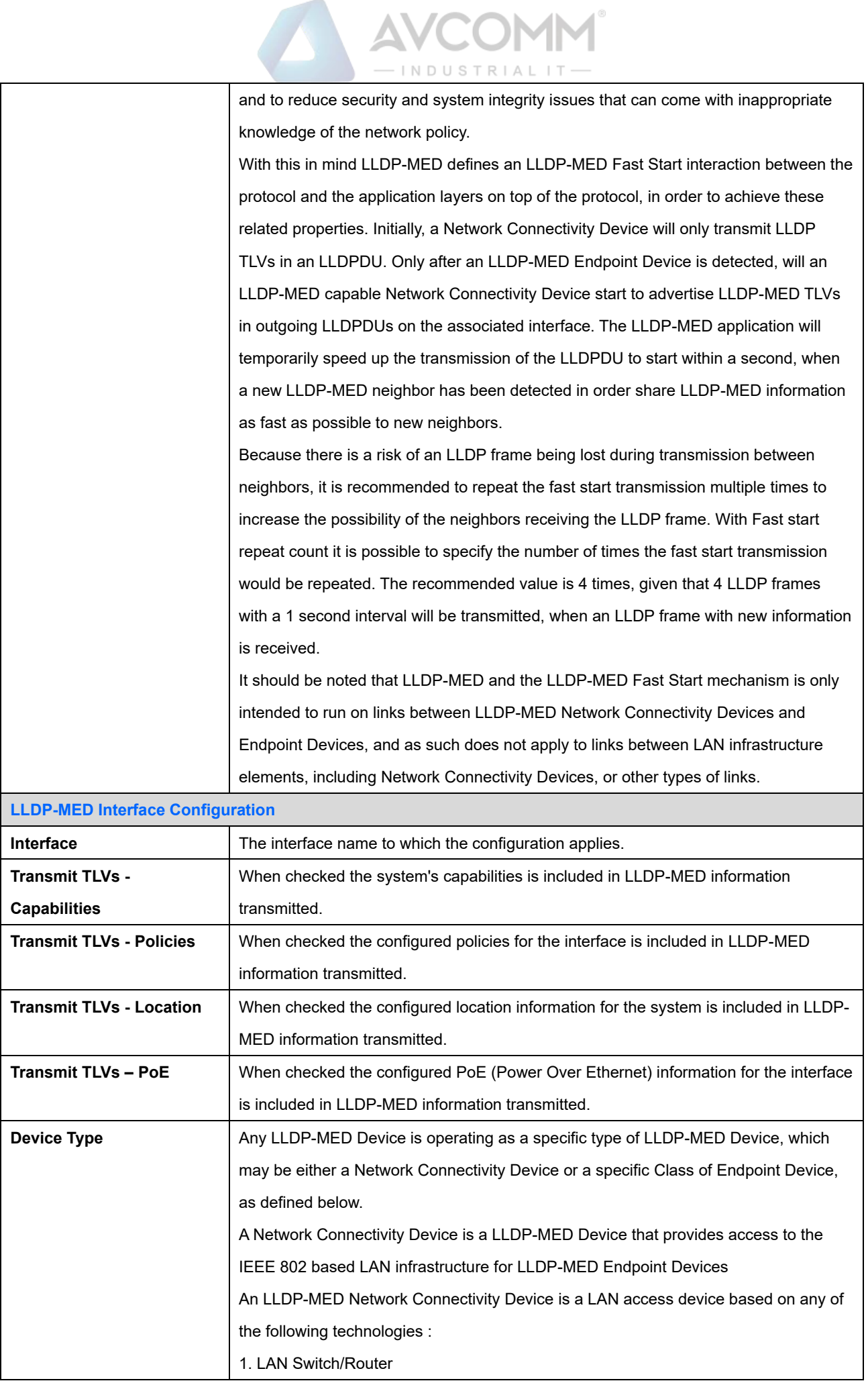

### AVCOMM Technologies Inc.

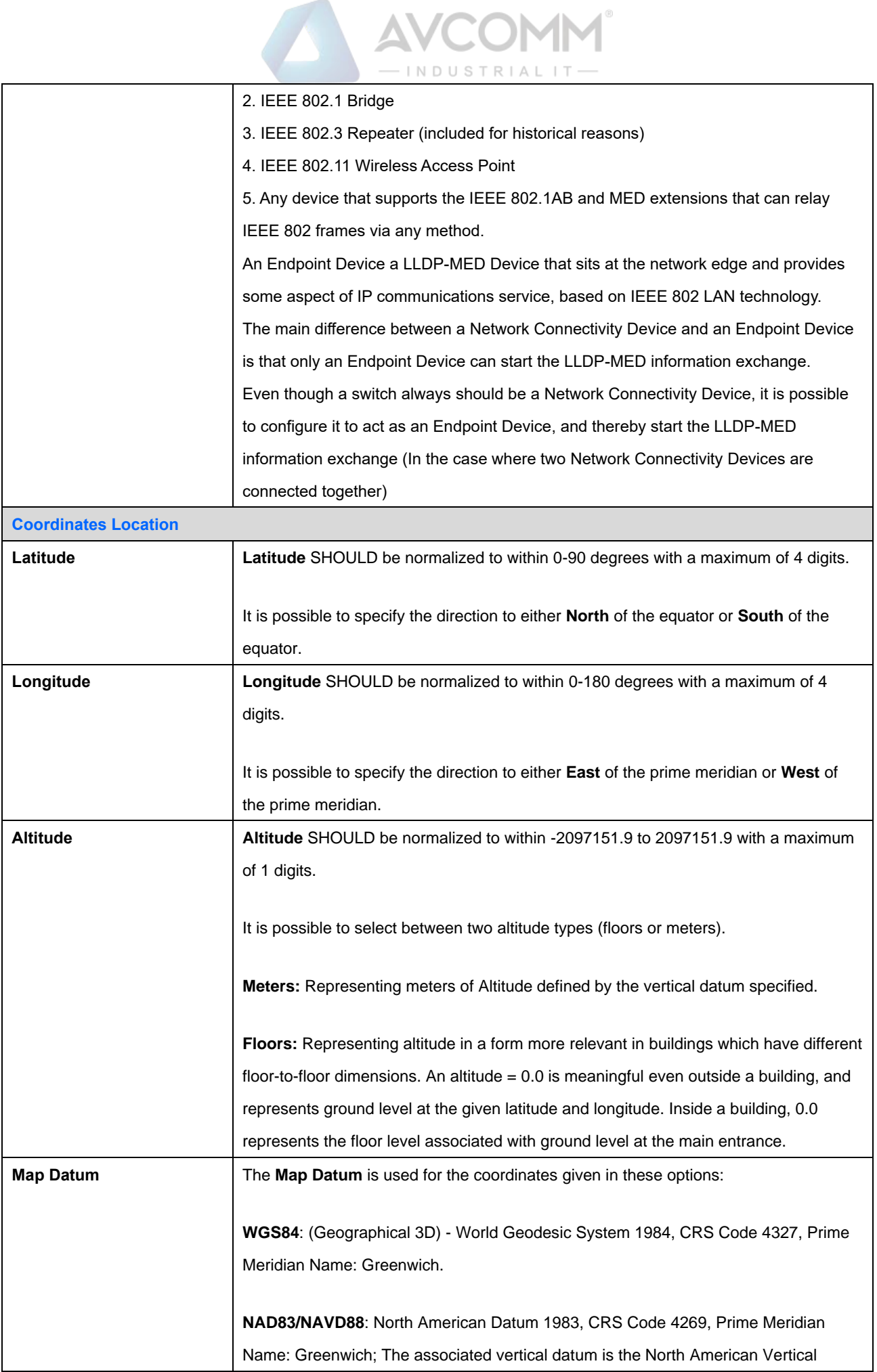

### AVCOMM Technologies Inc.

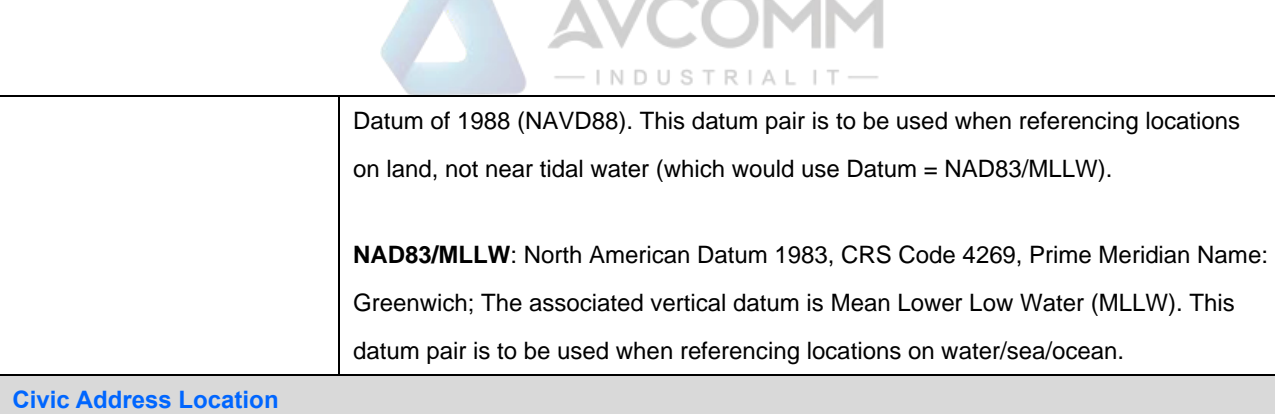

4 ®

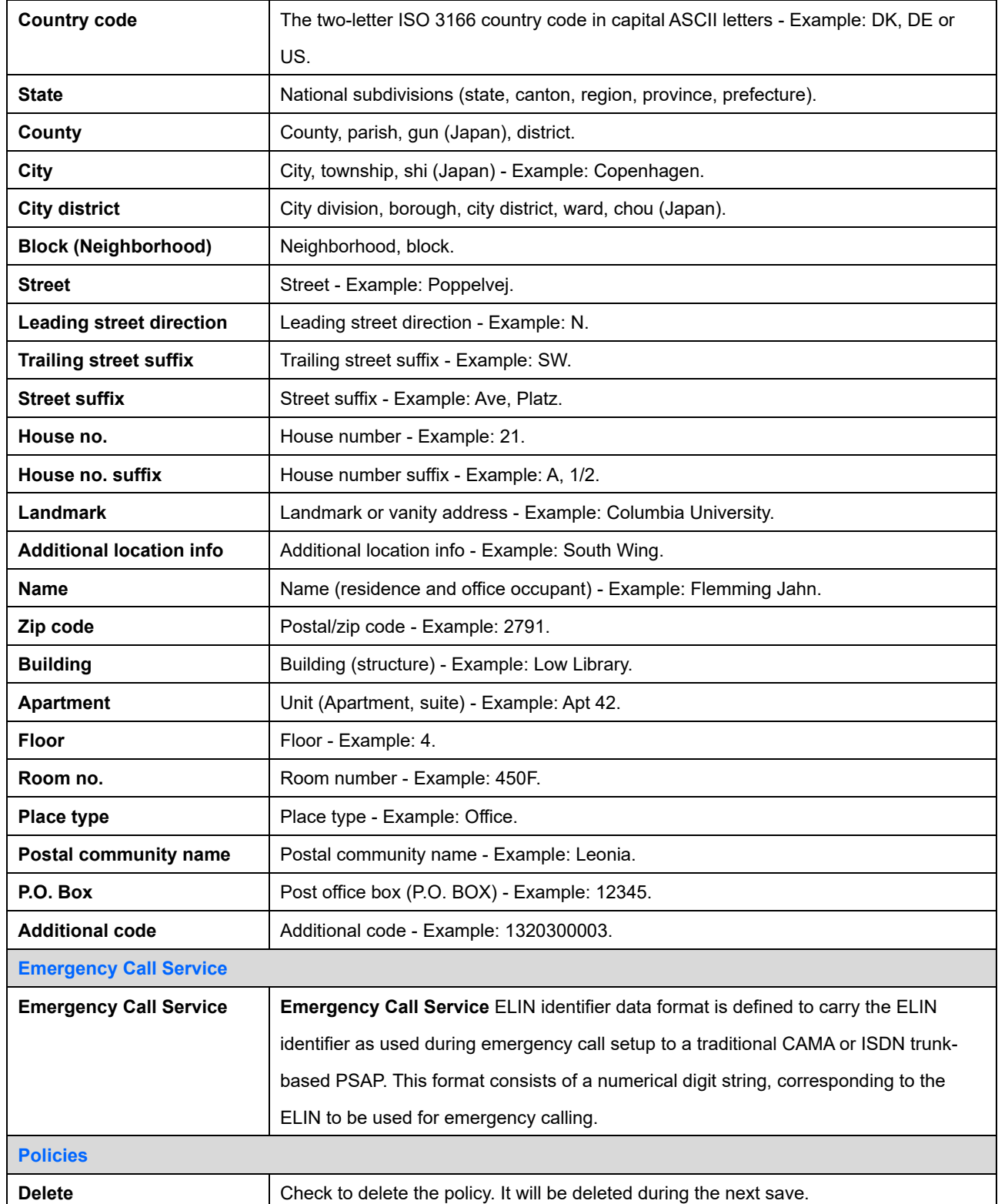

## AVCOMM Technologies Inc.

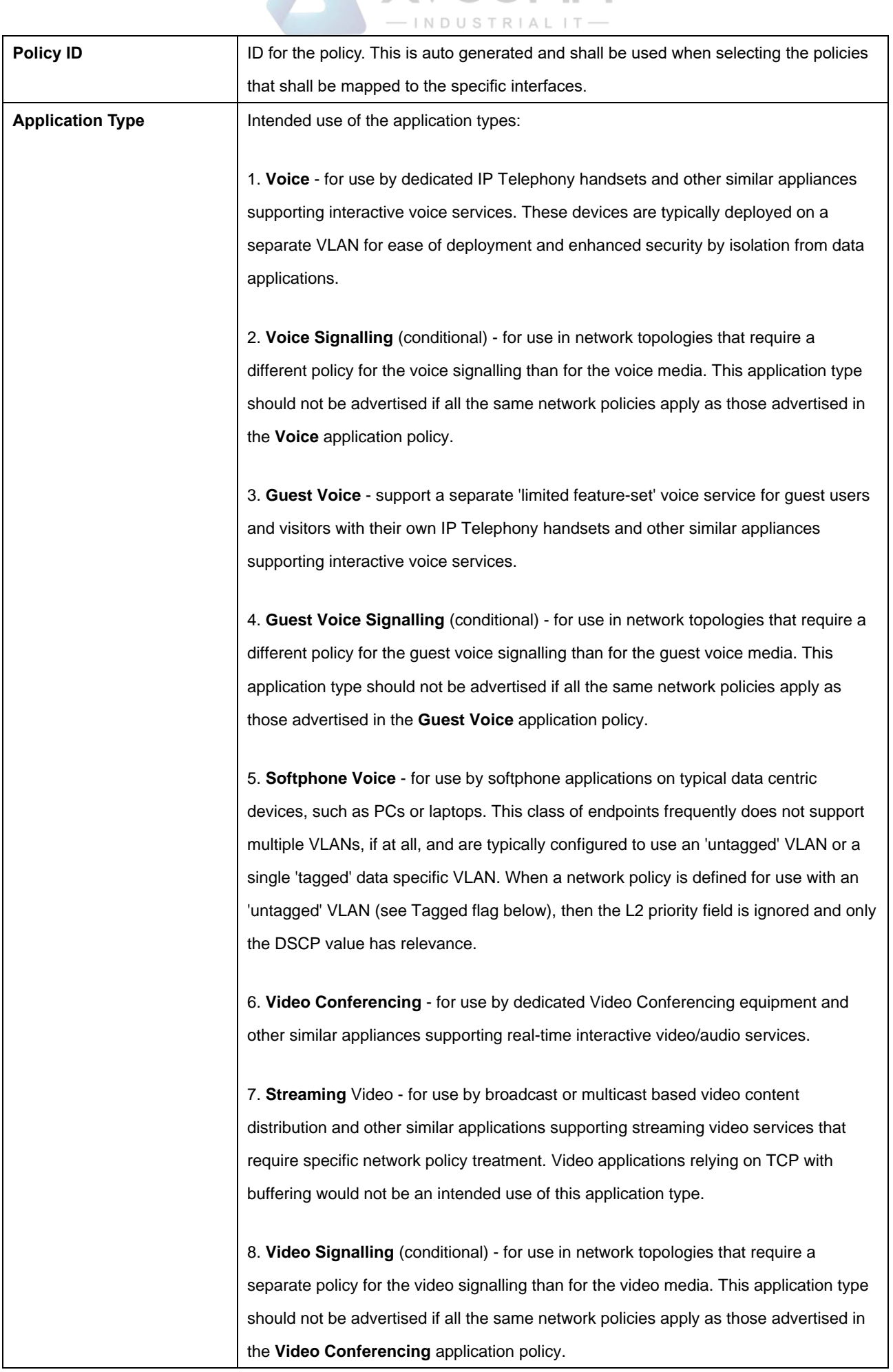

**AVCOMM** 

## AVCOMM Technologies Inc. 333 West Loop North, Suite 460 Houston, TX 77024, USA | info@avcomm.us | www.avcomm.us

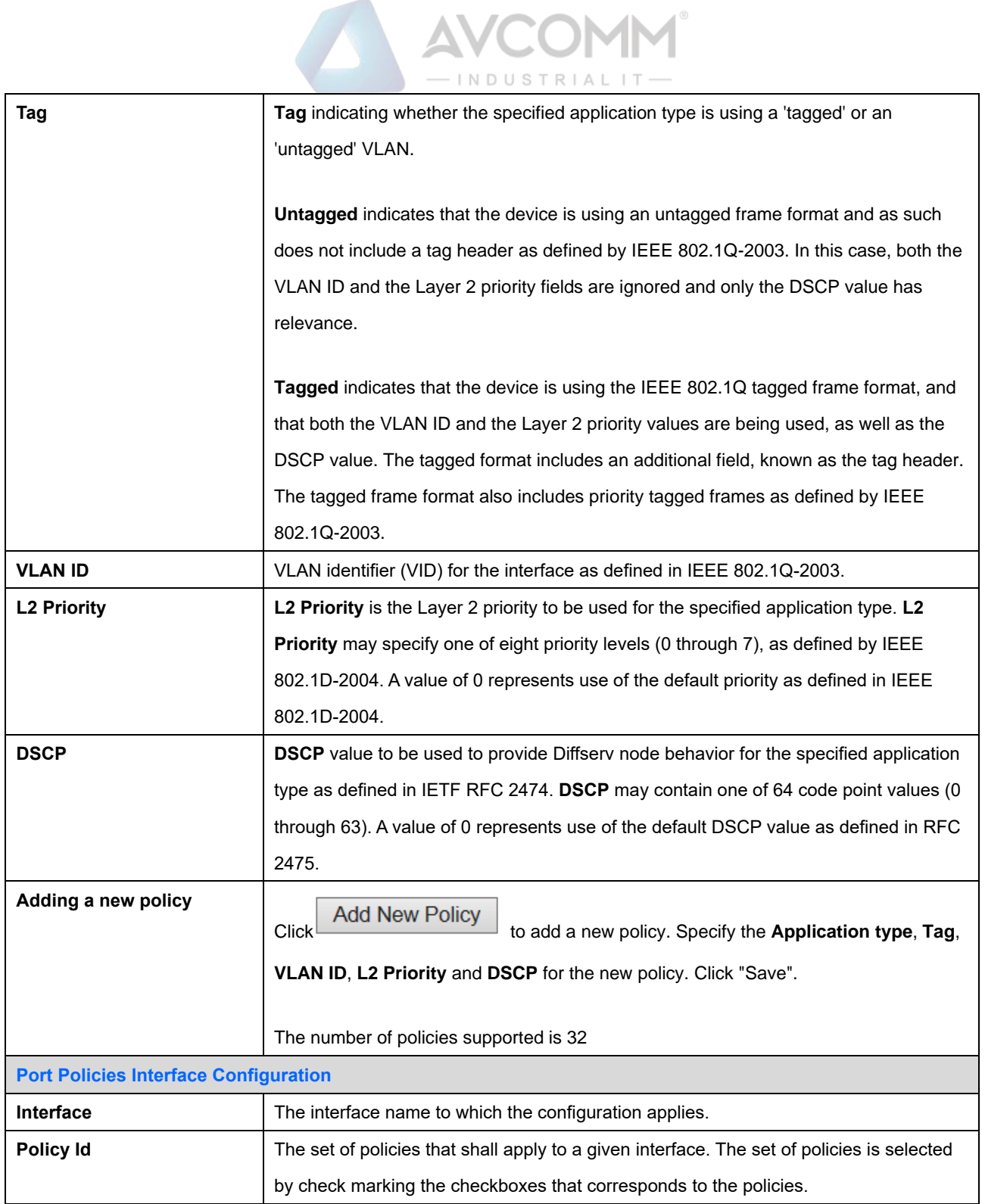

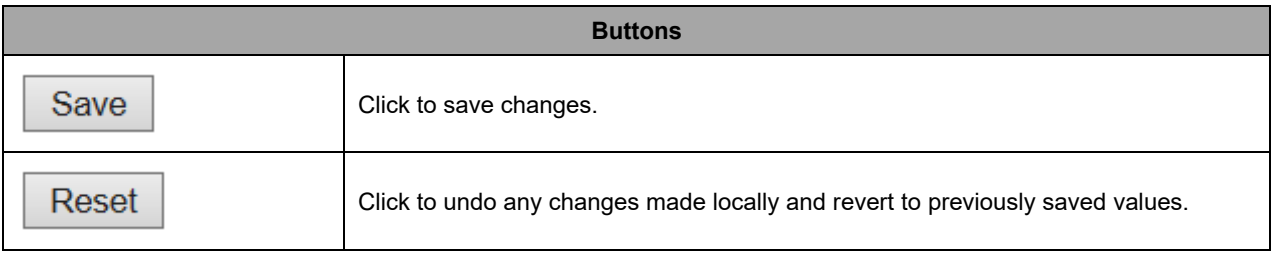

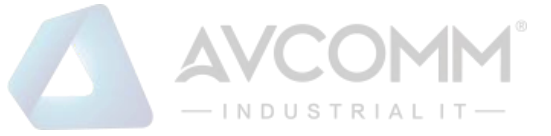

# **2.3.25 PoE (For 6003GX-POE Only)**

This page allows the user to inspect and configure the current PoE port settings.

## **Power Over Ethernet Configuration**

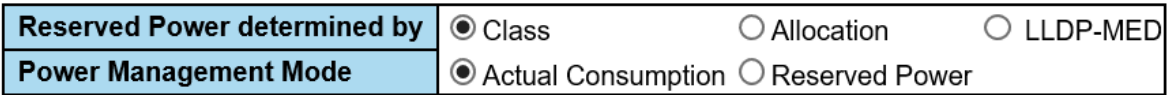

**PoE Port Configuration** 

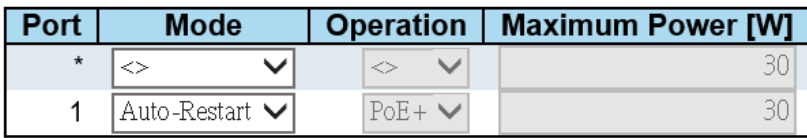

Save Reset

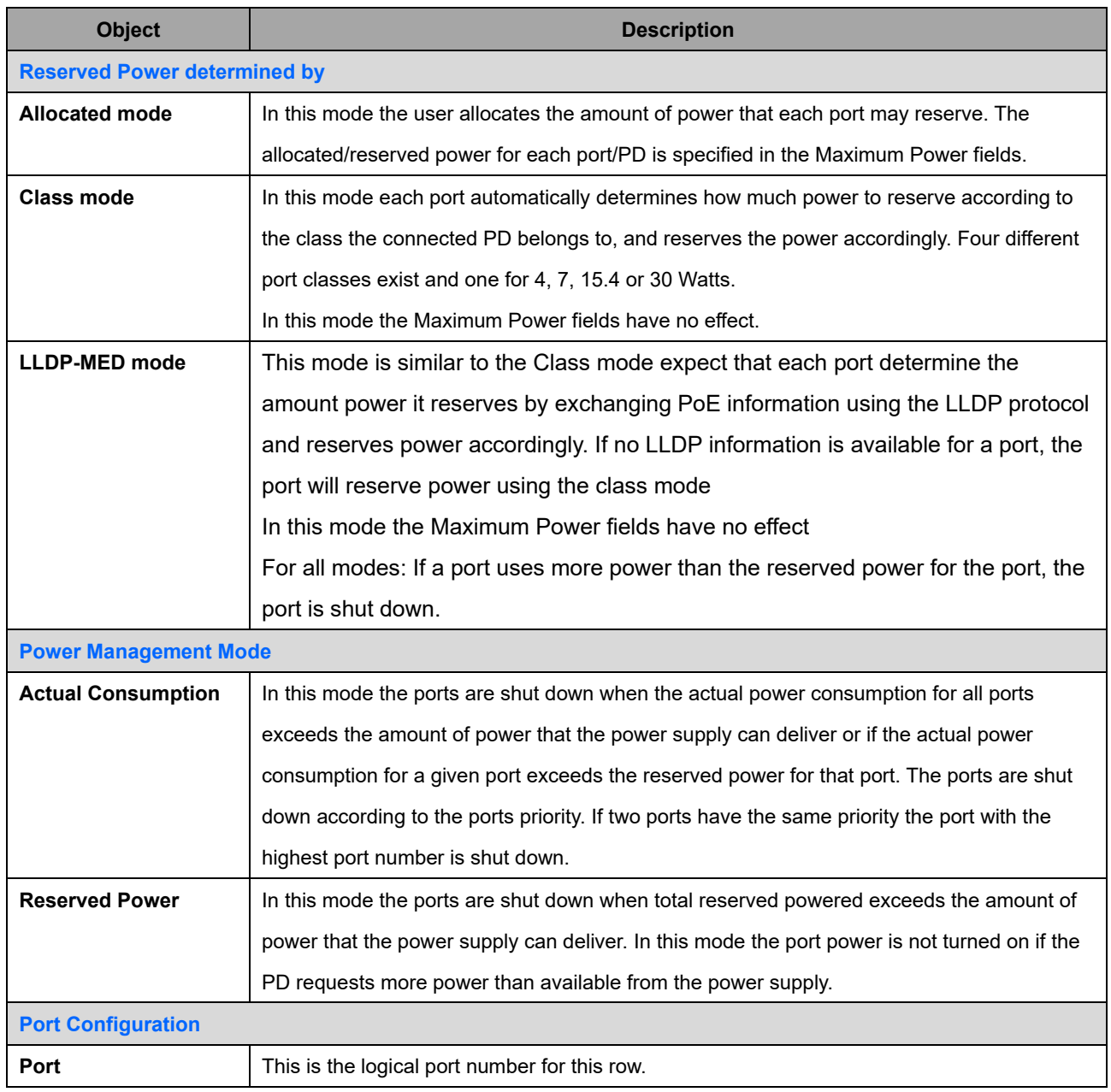

### AVCOMM Technologies Inc.

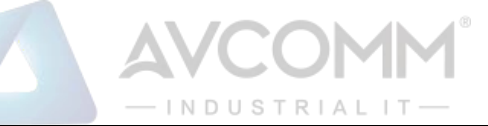

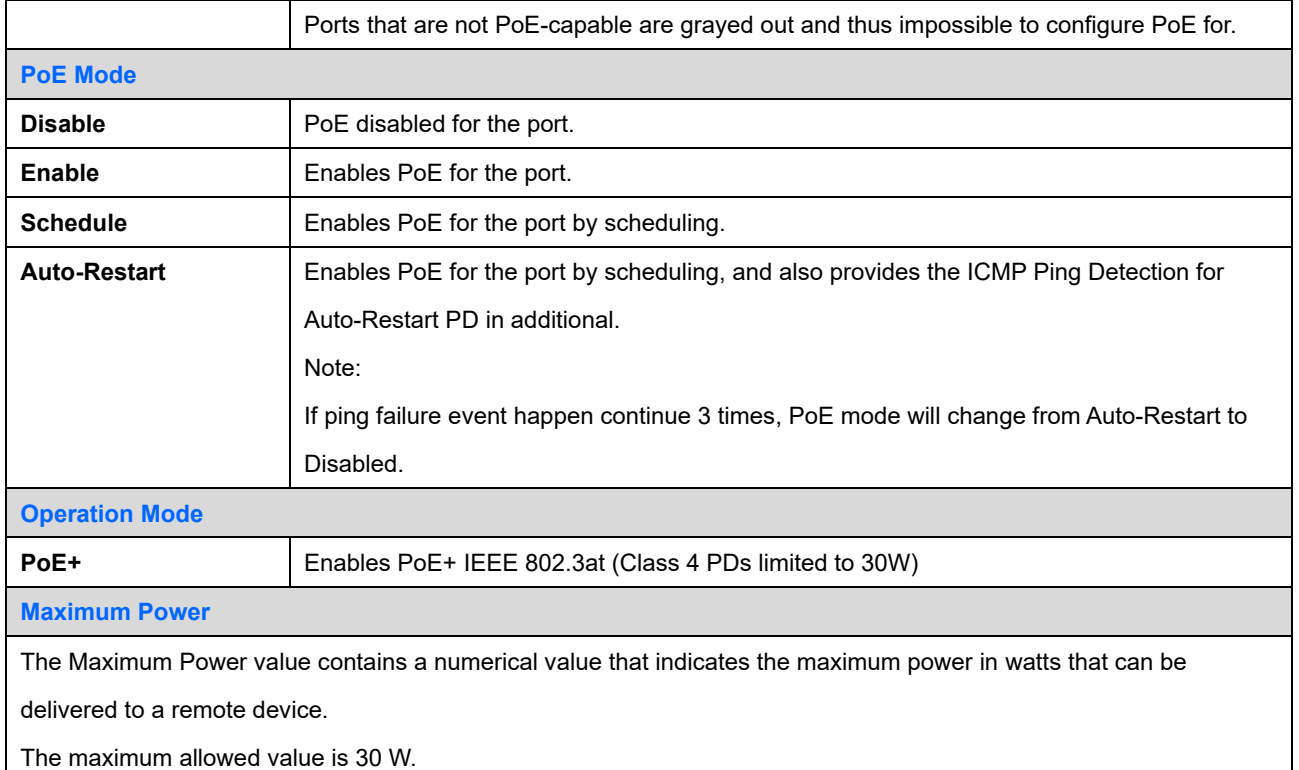

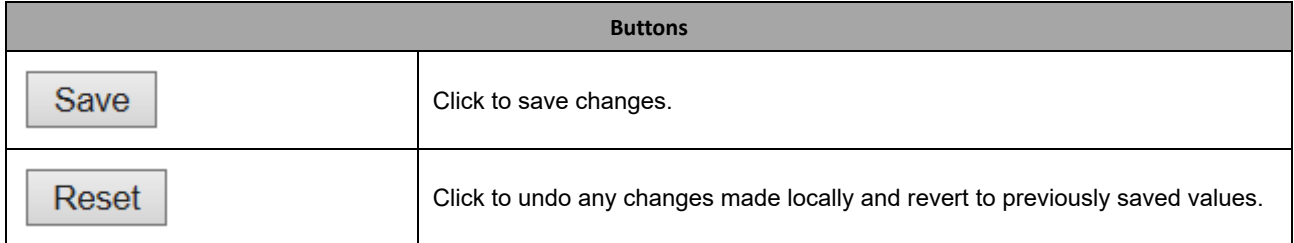

# **2.3.26 PoE Power Scheduler (For 6003GX-POE Only)**

This page provides power scheduling configurations.

The entry is used to control the power alive interval on PoE port.

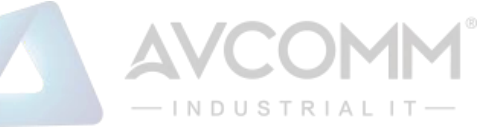

It is allowed to set the specific interval to schedule power on/off in one week.

### PoE Power Scheduling Control on Port USER

Port USER v

### **Power Scheduling Interval Configuration**

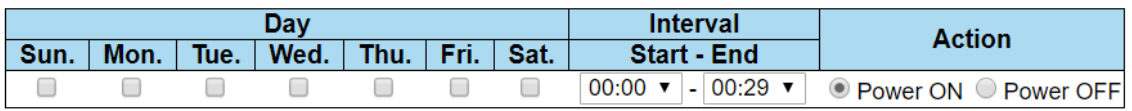

Apply

## Power Scheduling During 00:00 v - 05:59 v

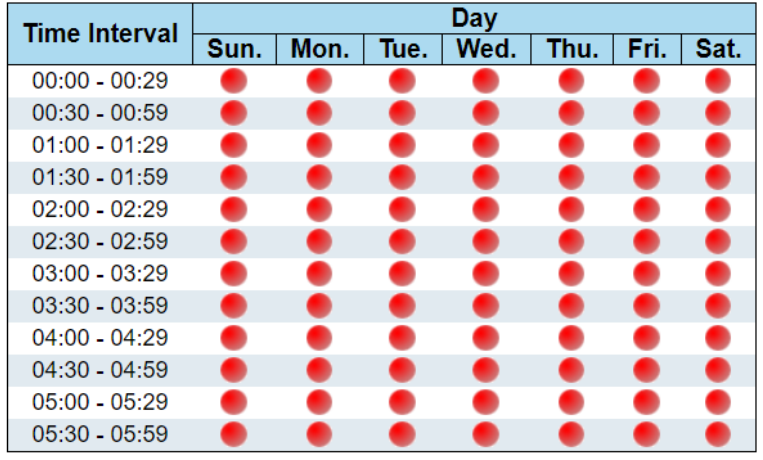

Save Reset

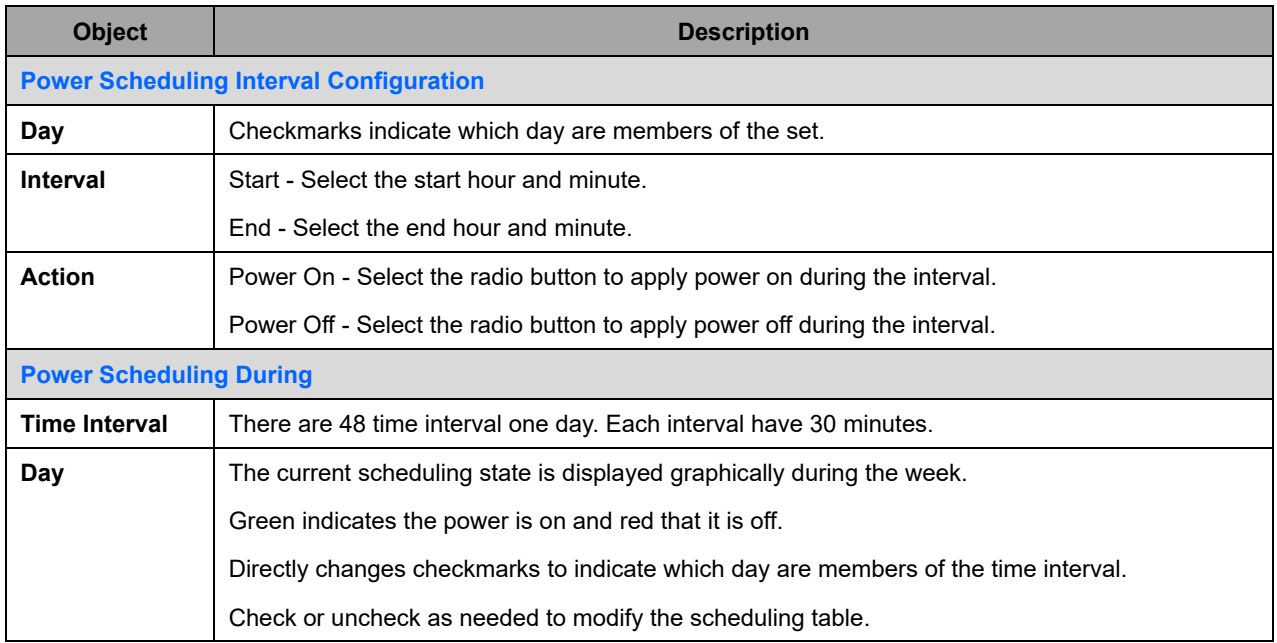

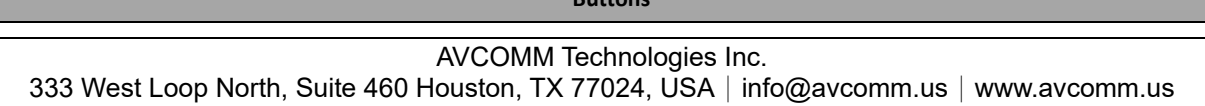

**Buttons**

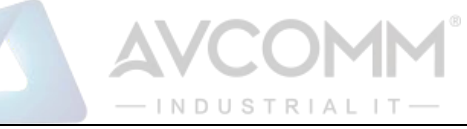

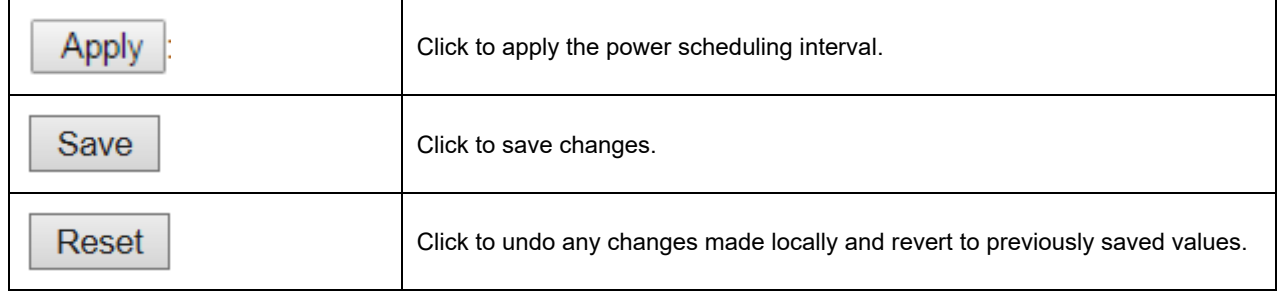

# **2.3.27 PoE Power Reset (For 6003GX-POE Only)**

This page provides power reset entry configurations.

The entry is used to control the power reset time on PoE port.

It is allowed to create at maximum 5 entries for each PoE port.

## **PoE Power Reset Control on Port USER**

Port USER ▼

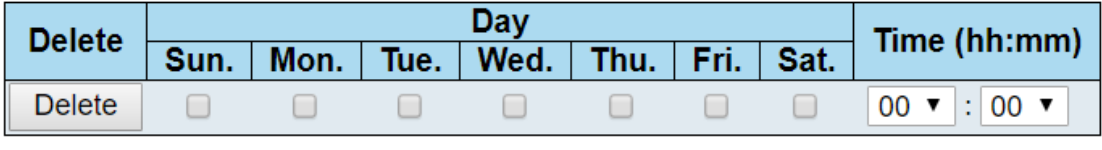

**Add New** 

Save Reset

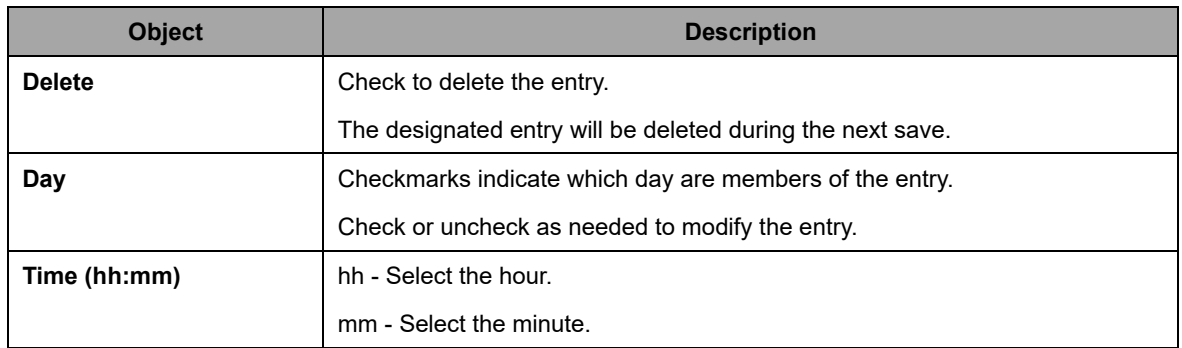

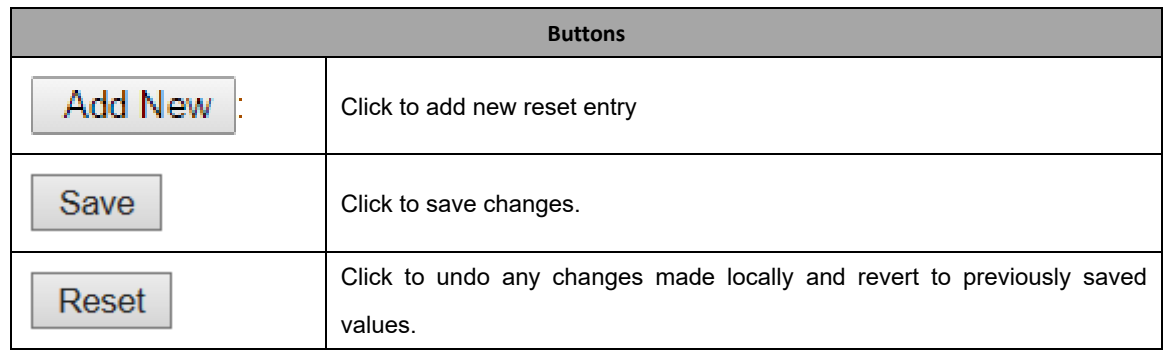

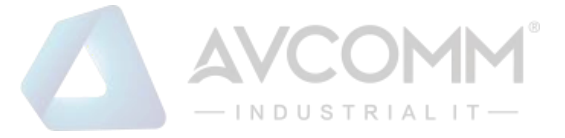

# **2.3.28 PoE Ping Auto Checking (For PoE Model Only)**

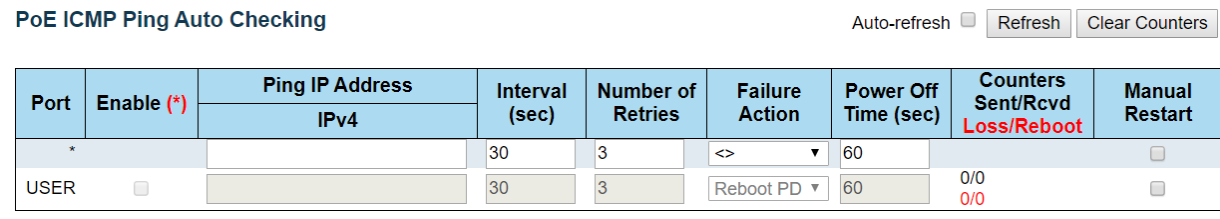

Save Reset [Note \*: To Enable ICMP Ping, use Configuration/PoE page, select Auto-Restart mode. Other modes will disable ICMP Ping.]

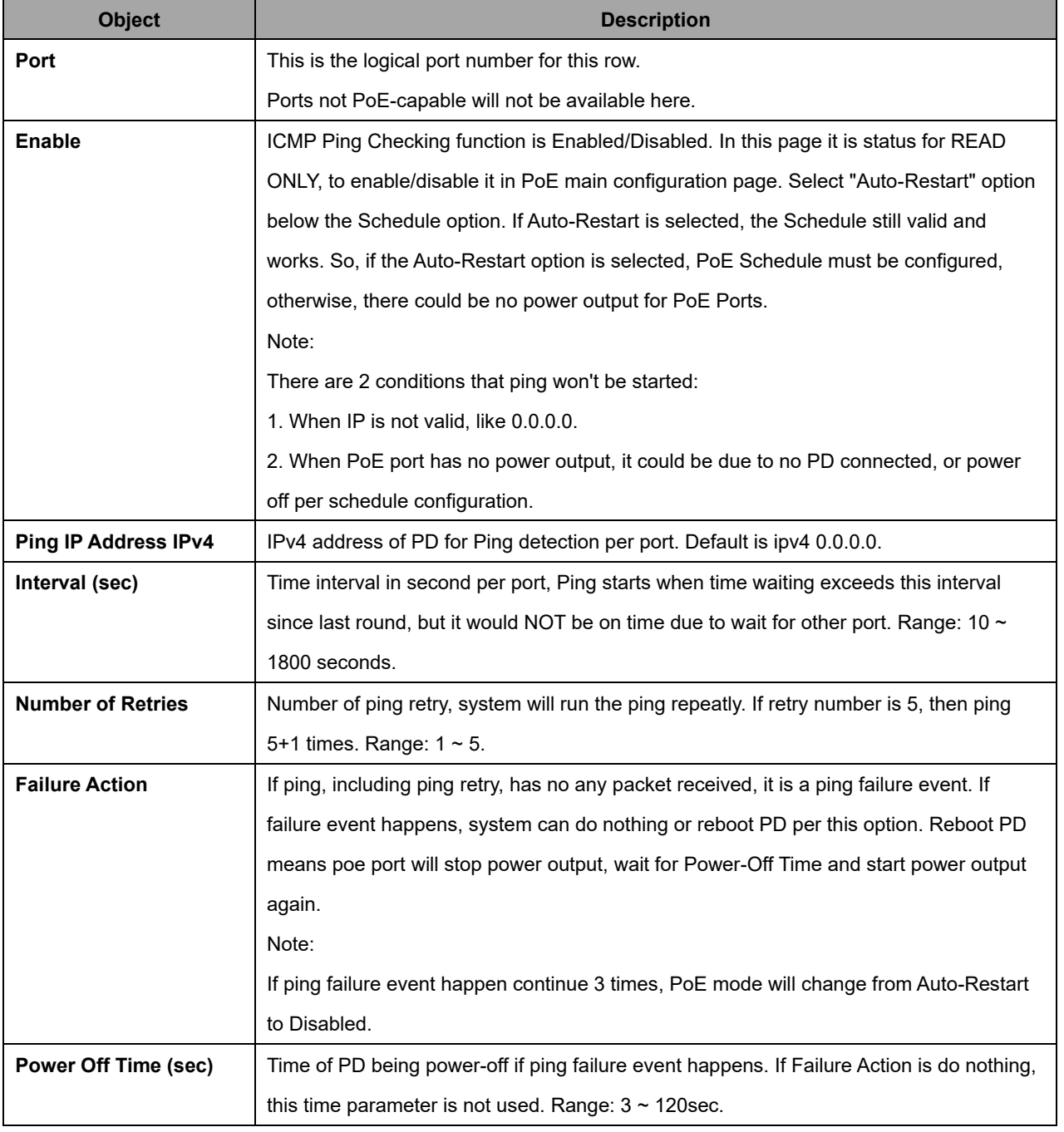

### AVCOMM Technologies Inc.

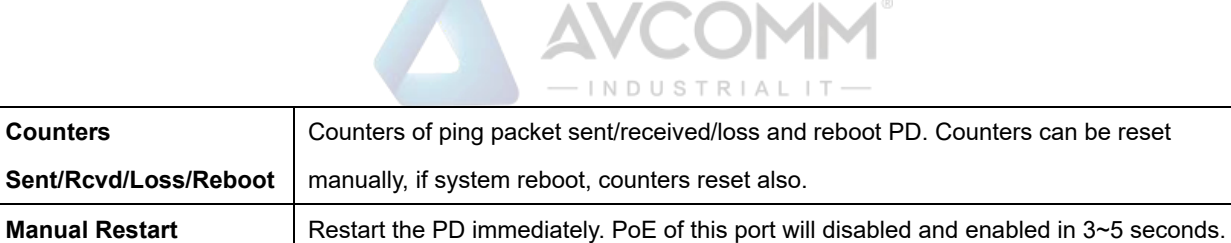

But the restart will NOT count in the reboot number.

 $\sim$ 

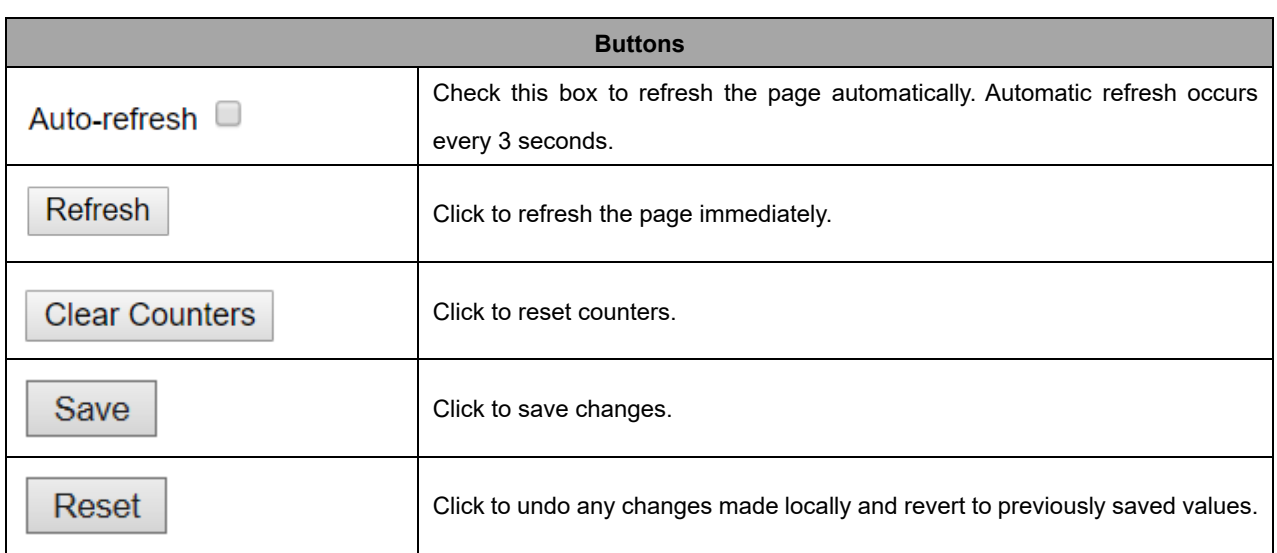

# **2.3.29 CPOE Configuration (For PoE Model Only)**

Configure CPOE on this page.

**Counters** 

# **CPOE Configuration**

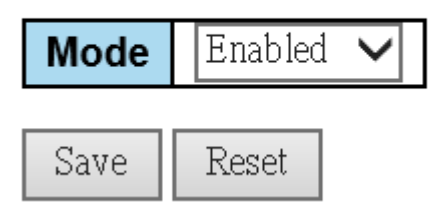

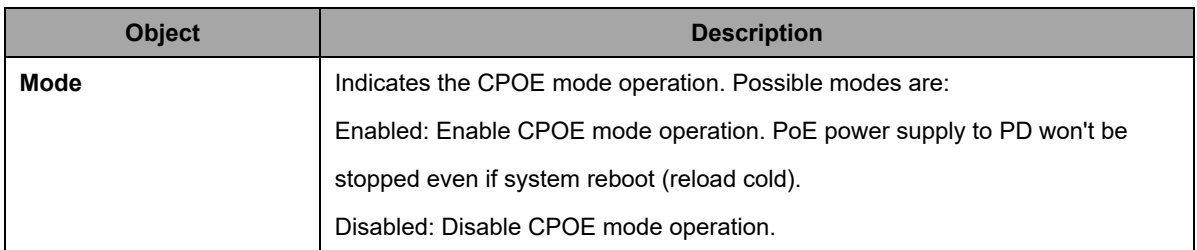

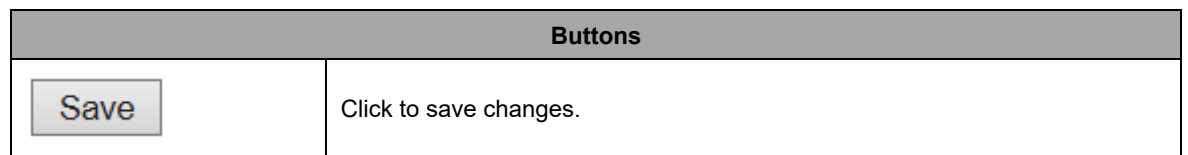

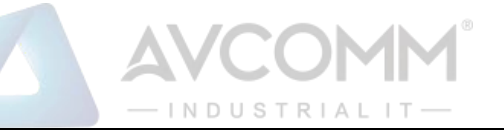

Reset

## **2.3.30 Storm Policing**

Global storm policers for the system are configured on this page.

There is a unicast storm policer, multicast storm policer, and a broadcast storm policer.

These only affect flooded frames, i.e. frames with a (VLAN ID, DMAC) pair not present in the MAC Address table.

The displayed settings are:

## **Global Storm Policer Configuration**

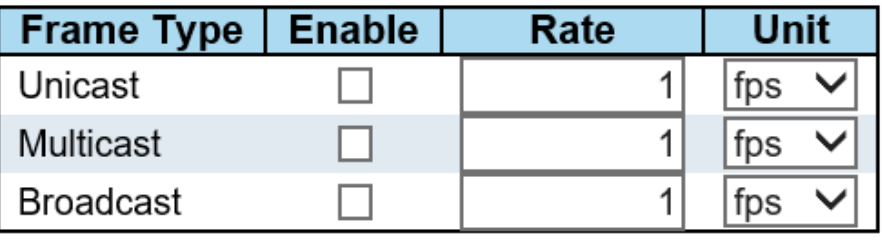

Reset Save

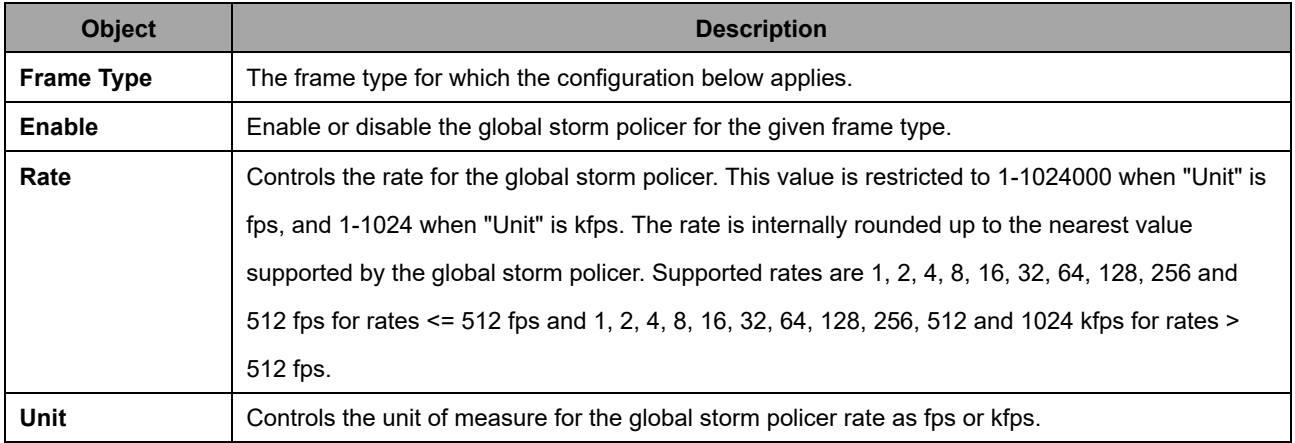

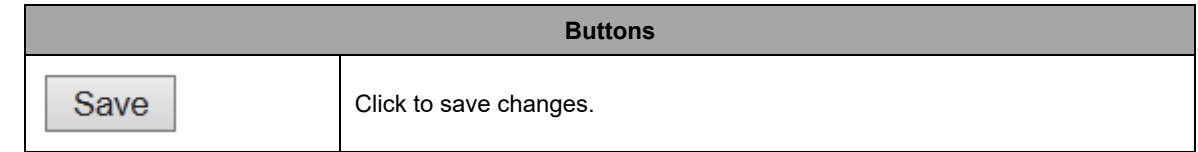

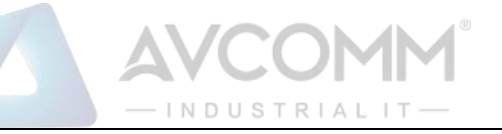

Reset

## **2.3.31 LPT**

Configure LPT on this page. (Link Fault Pass Through)

The LPT function should work as the following description between 2 MC systems, when LPT is enabled.

(USER\_PORT\_A) [MC\_A] (LH) ------- (LH) [MC\_B] (USER\_PORT\_B)

The notification between MC\_A and MC\_B would be the 802.3ah OAMPDU frame, while LH-Port link up between MC\_A and MC\_B.

Case 1:

When USER\_PORT\_A link down, an 802.3ah OAMPDU with "critical event" flag true should be sent from MC\_A to MC\_B. In such case critical event received in MC\_B, OAM LED should be turned on and then USER\_PORT\_B should be disabled.

Result: USER\_PORT\_A is in status Link Down , but the USER\_PORT\_B would be remarked as Link Down(LPT).

Case 2:

When USER\_PORT\_B link down, an 802.3ah OAMPDU with "critical event" flag true should be sent from MC\_B to MC\_A. In such case critical event received on MC\_A, OAM LED should be turned on and then USER\_PORT\_A should be disabled.

Result: USER\_PORT\_B is in status Link Down , but the USER\_PORT\_A would be remarked as Link Down(LPT).

## **LPT Configuration**

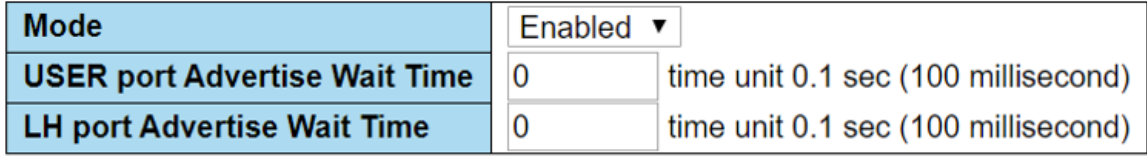

Save Reset

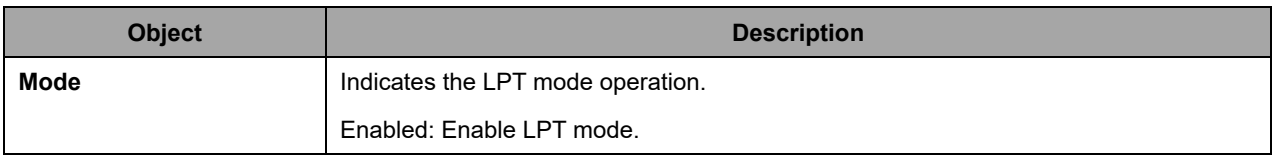

### AVCOMM Technologies Inc.

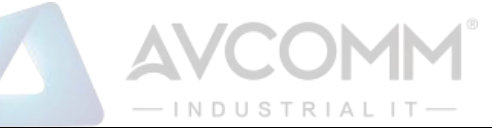

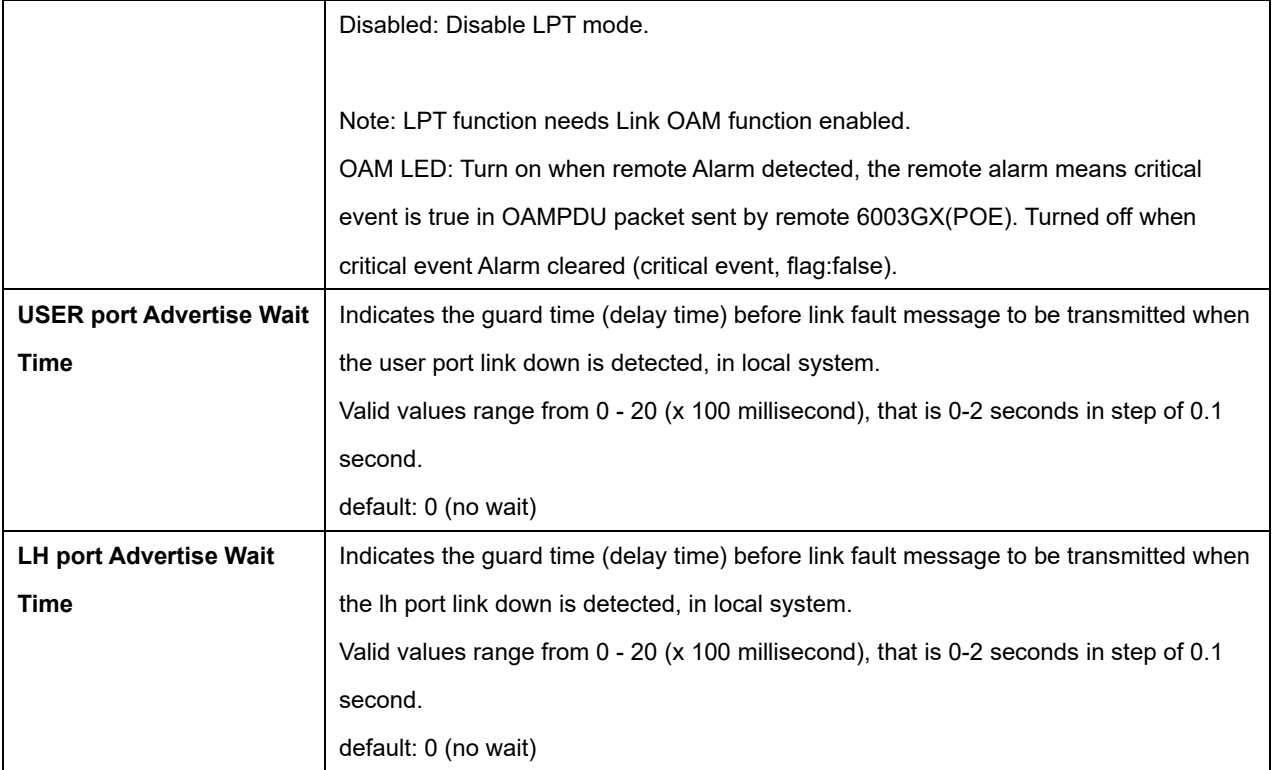

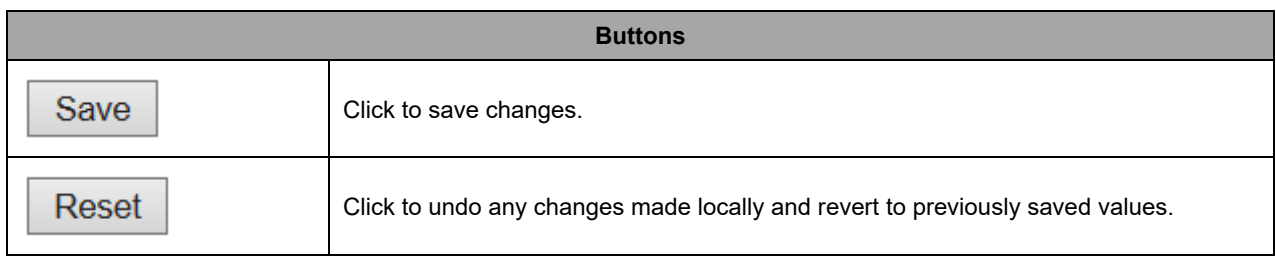

# **2.4 Monitor**

## **2.4.1 System**

# **2.4.2 System Information**

The system information is provided here.

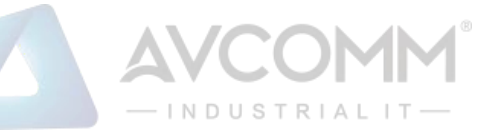

## **System Information**

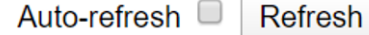

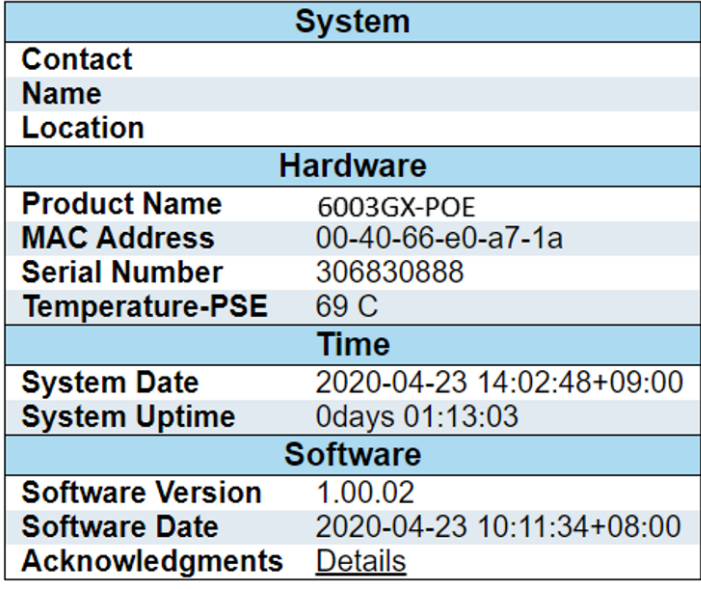

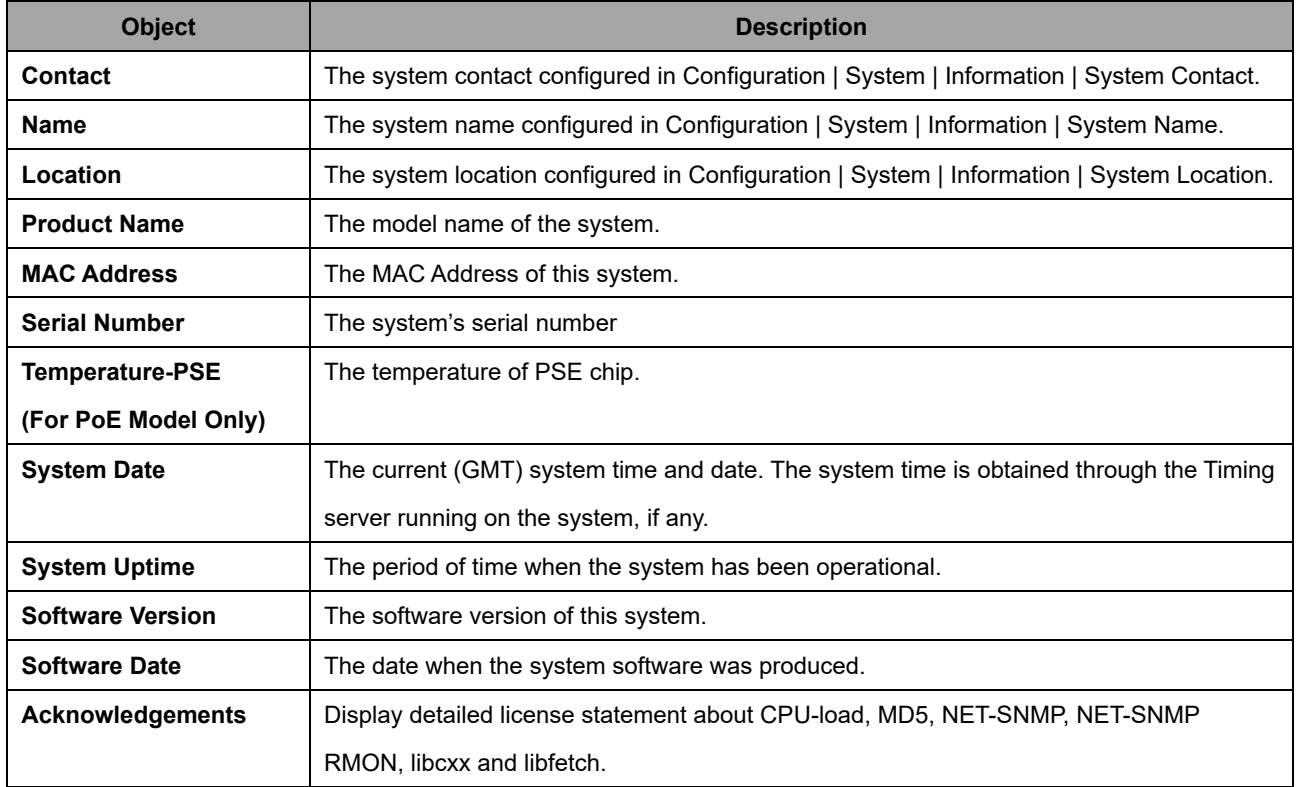

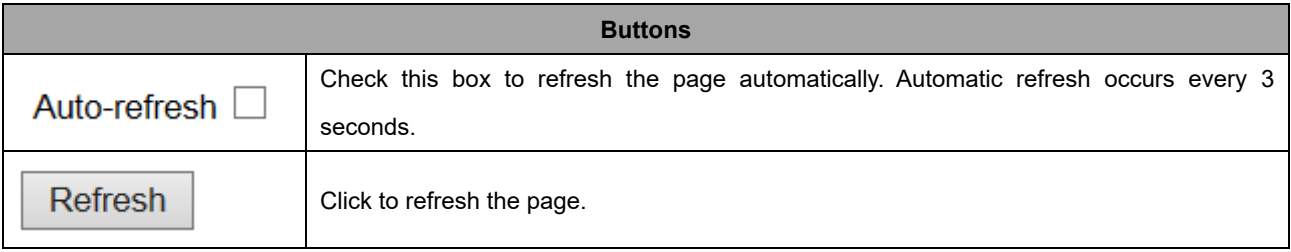

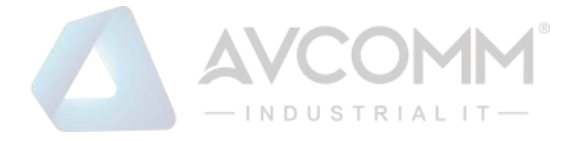

# **2.4.3 CPU Load**

This page displays the CPU load, using an SVG graph.

The load is measured as averaged over the last 100ms, 1sec and 10 seconds intervals. The last 120 samples are graphed, and the last numbers are displayed as text as well.

In order to display the SVG graph, your browser must support the SVG format. Consult the SVG Wiki for more information on browser support. Specifically, at the time of writing, Microsoft Internet Explorer will need to have a plugin installed to support SVG.

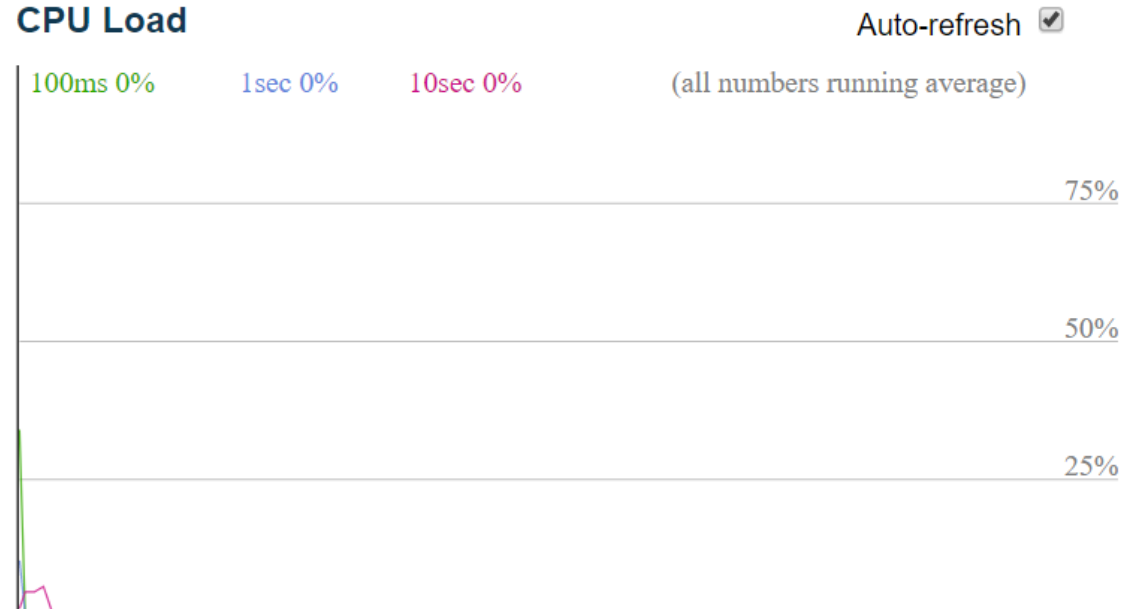

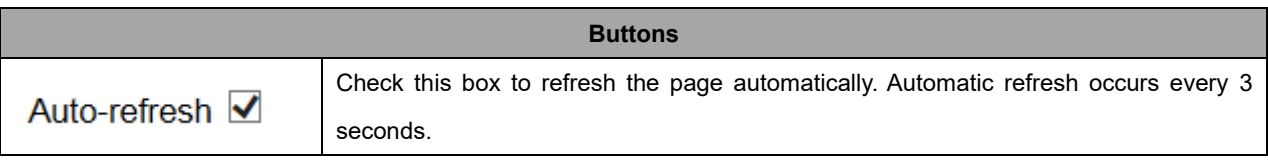

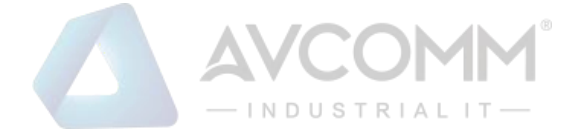

## **2.4.4 IP Status**

This page displays the status of the IP protocol layer. The status is defined by the IP interfaces, the IP routes and the neighbor cache (ARP cache) status.

## **IP Interfaces**

Auto-refresh  $\Box$ Refresh

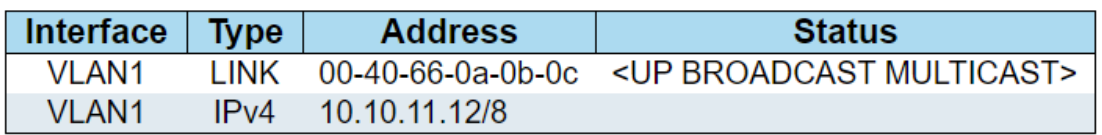

## **Routes**

![](_page_59_Picture_131.jpeg)

## **Neighbour cache**

![](_page_59_Picture_132.jpeg)

![](_page_59_Picture_133.jpeg)

![](_page_59_Picture_134.jpeg)

### AVCOMM Technologies Inc.

![](_page_60_Picture_0.jpeg)

## **2.4.5 System Log**

Each page shows up to 999 table entries, selected through the "entries per page" input field. When first visited, the web page will show the beginning entries of this table.

The "Level" input field is used to filter the display system log entries.

The "Clear Level" input field is used to specify which system log entries will be cleared.

To clear specific system log entries, select the clear level first then click the Clear button.

The "Start from ID" input field allow the user to change the starting point in this table. Clicking the

Refresh button will update the displayed table starting from that or the closest next entry match.

In addition, these input fields will upon a  $\frac{R$  Refresh button click - assume the value of the first displayed entry, allowing for continuous refresh with the same start input field.

>> The will use the last entry of the currently displayed table as a basis for the next lookup.

 $\le$ When the end is reached the text "No more entries" is shown in the displayed table. Use the button to start over.

**System Log Information** All

All

Level

**Clear Level** 

Auto-refresh Refresh Clear  $|<<$  $<<$  $\rightarrow$  $>>$ 

The total number of entries is 7 for the given level.

Start from ID 1 with 20 entries per page.

 $\overline{\mathbf{v}}$ 

![](_page_60_Picture_149.jpeg)

![](_page_60_Picture_150.jpeg)

### AVCOMM Technologies Inc.

![](_page_61_Picture_0.jpeg)

![](_page_61_Picture_105.jpeg)

![](_page_61_Picture_106.jpeg)

# **2.4.6 System Detailed Log**

The system detailed log information is provided here.

![](_page_61_Figure_5.jpeg)

### **Message**

![](_page_61_Picture_107.jpeg)

![](_page_61_Picture_108.jpeg)

![](_page_62_Picture_0.jpeg)

![](_page_62_Picture_124.jpeg)

# **2.4.7 System Alarm**

Current & History Alarm is provided on this page.

### **Alarm Current**

Auto-refresh □ Refresh

![](_page_62_Picture_125.jpeg)

### **Alarm History**

Auto-refresh C Clear Refresh

![](_page_62_Picture_126.jpeg)

![](_page_62_Picture_127.jpeg)

![](_page_62_Picture_128.jpeg)

### AVCOMM Technologies Inc.

![](_page_63_Picture_0.jpeg)

![](_page_63_Picture_129.jpeg)

## **2.4.8 Ports State**

This page provides an overview of the current system port states.

![](_page_63_Picture_4.jpeg)

The port states are illustrated as follows:

![](_page_63_Picture_130.jpeg)

### **Buttons**

### AVCOMM Technologies Inc.

![](_page_64_Picture_0.jpeg)

![](_page_64_Picture_117.jpeg)

# **2.4.9 Trafice Overview**

This page provides an overview of general traffic statistics for all system ports.

![](_page_64_Picture_118.jpeg)

![](_page_64_Picture_119.jpeg)

![](_page_64_Picture_120.jpeg)

## **2.4.10 Detailed Statistics**

This page provides detailed traffic statistics for a specific system port. Use the port select box to select which system port details to display.

The displayed counters are the totals for receive and transmit, the size counters for receive and transmit, and the error counters for receive and transmit.

![](_page_65_Picture_0.jpeg)

![](_page_65_Picture_141.jpeg)

![](_page_65_Picture_142.jpeg)

### AVCOMM Technologies Inc.

![](_page_66_Picture_0.jpeg)

![](_page_66_Picture_151.jpeg)

![](_page_66_Picture_152.jpeg)

## **2.4.11 Link OAM Statistics**

This page provides detailed OAM traffic statistics for a specific system port. Use the port select box to select which system port details to display.

The displayed counters represent the total number of OAM frames received and transmitted for the selected port. Discontinuities of these counter can occur at re-initialization of the management system. Detailed Link OAM Statistics for Port LH Auto-refresh Refresh Clear

![](_page_66_Picture_153.jpeg)

![](_page_66_Picture_154.jpeg)

AVCOMM Technologies Inc.

![](_page_67_Picture_0.jpeg)

![](_page_67_Picture_143.jpeg)

![](_page_67_Picture_144.jpeg)

## **2.4.12 Link OAM Port Status**

This page provides Link OAM configuration operational status.

The displayed fields show the active configuration status for the selected port.

Detailed Link OAM Status for Port LH

Auto-refresh Refresh

![](_page_67_Picture_145.jpeg)

![](_page_68_Picture_0.jpeg)

Ĩ.

![](_page_68_Picture_188.jpeg)

### AVCOMM Technologies Inc.

![](_page_69_Picture_0.jpeg)

![](_page_69_Picture_123.jpeg)

![](_page_69_Picture_124.jpeg)

## **2.4.13 Link OAM Event Status**

This page allows the user to inspect the current Link OAM Link Event configurations, and change them as well.

The left pane displays the Event status for the Local OAM unit while the right pane displays the status for the Peer for the respective port.

![](_page_69_Picture_125.jpeg)

![](_page_69_Picture_126.jpeg)

AVCOMM Technologies Inc.

![](_page_70_Picture_0.jpeg)

![](_page_70_Picture_213.jpeg)

### AVCOMM Technologies Inc.

![](_page_71_Picture_0.jpeg)

![](_page_71_Picture_124.jpeg)

![](_page_71_Picture_125.jpeg)

# **2.4.14 Security**

# **2.4.15 Accessment Management Statistics**

This page provides statistics for access management.

![](_page_71_Picture_126.jpeg)

![](_page_71_Picture_127.jpeg)

![](_page_71_Picture_128.jpeg)

## AVCOMM Technologies Inc.
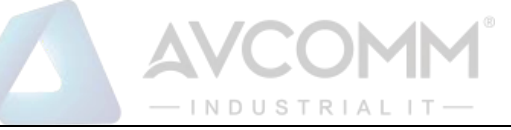

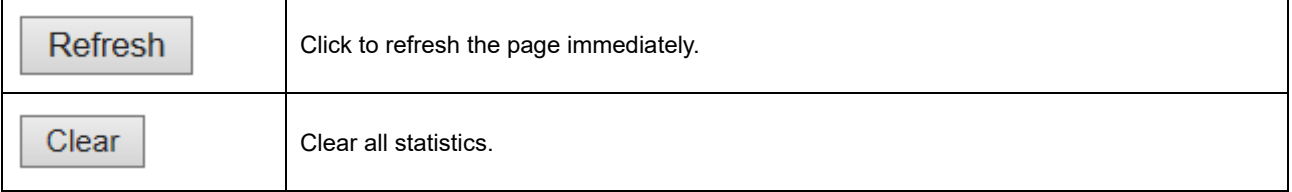

## **2.4.16 RMON Statistics**

This page provides an overview of RMON Statistics entries. Each page shows up to 99 entries from the Statistics table, default being 20, selected through the "entries per page" input field. When first visited, the web page will show the first 20 entries from the beginning of the Statistics table. The first displayed will be the one with the lowest ID found in the Statistics table.

The "Start from Control Index" allows the user to select the starting point in the Statistics table. Clicking

the Refresh button will update the displayed table starting from that or the next closest Statistics

table match.

The  $\geq$  will use the last entry of the currently displayed entry as a basis for the next lookup. When

the end is reached the text "No more entries" is shown in the displayed table. Use the  $\sqrt{s}$  button to start over.

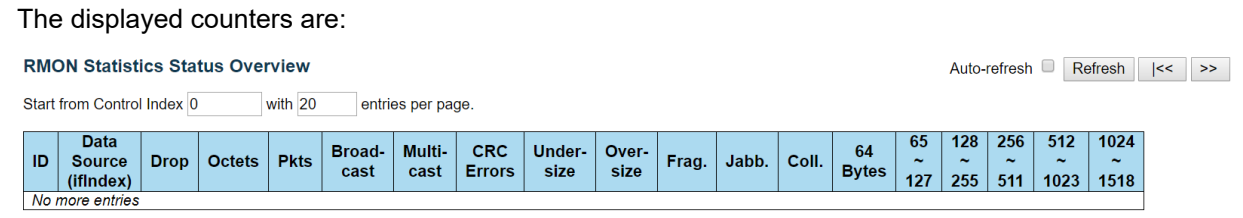

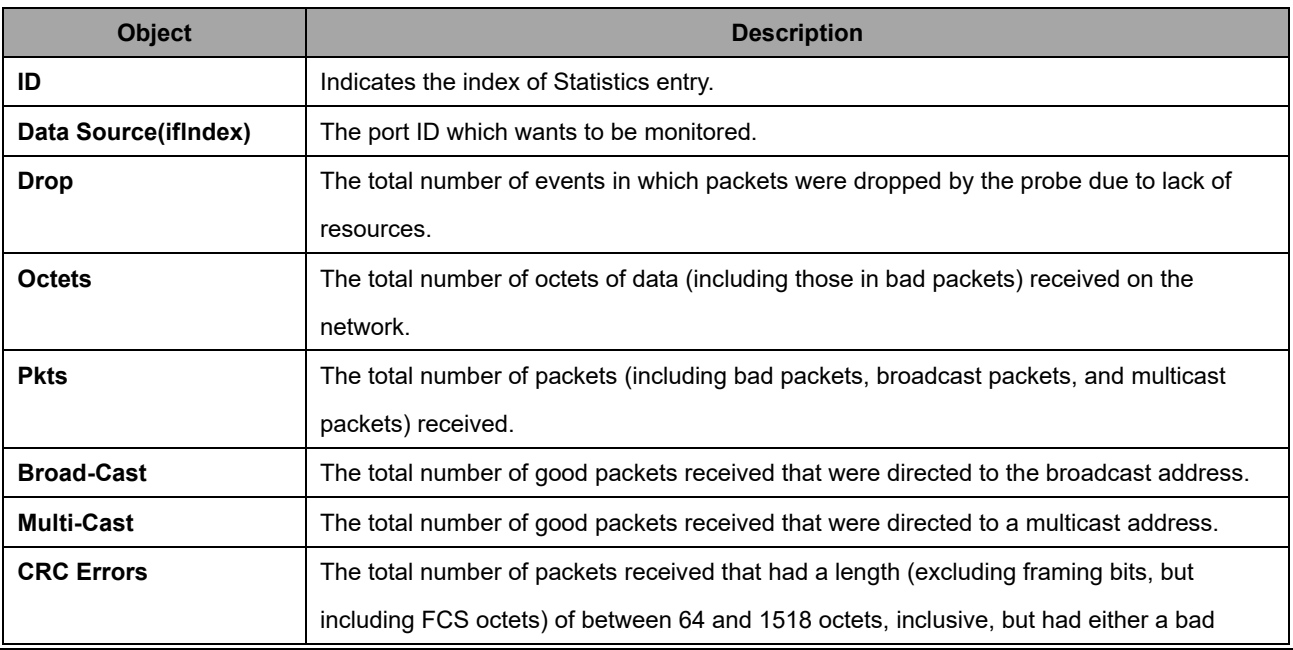

#### AVCOMM Technologies Inc.

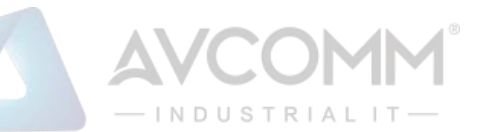

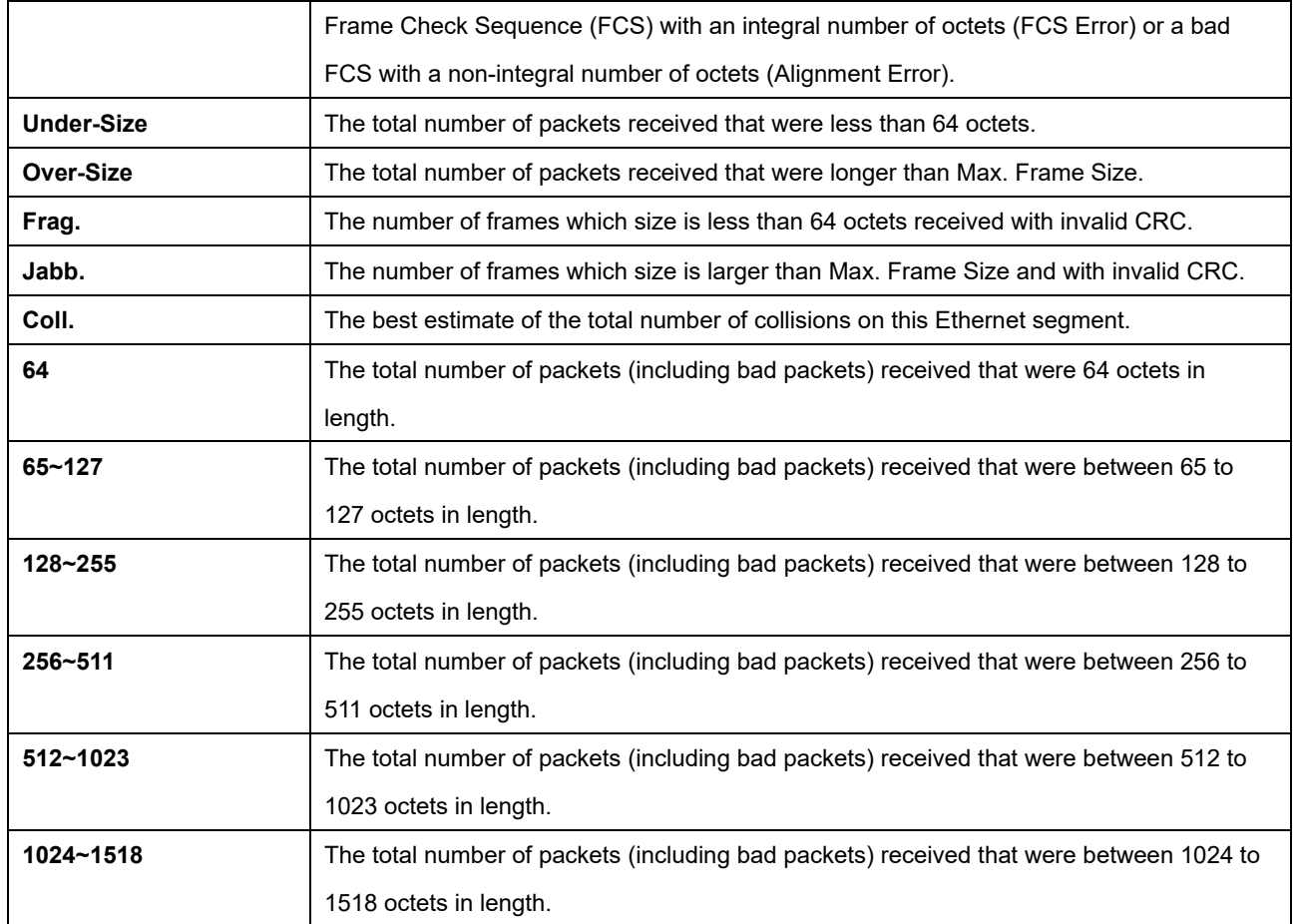

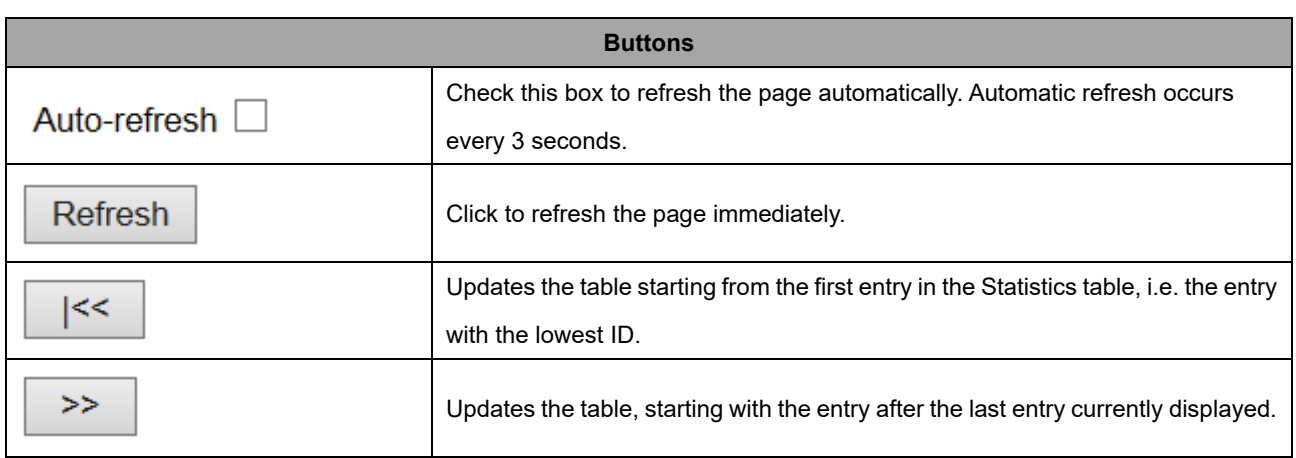

## **2.4.17 RMON History**

This page provides an overview of RMON History entries. Each page shows up to 99 entries from the History table, default being 20, selected through the "entries per page" input field. When first visited, the web page will show the first 20 entries from the beginning of the History table. The first displayed will be the one with the lowest History Index and Sample Index found in the History table.

The "Start from History Index and Sample Index" allows the user to select the starting point in the

History table. Clicking the **Refresh** button will update the displayed table starting from that or the next

AVCOMM Technologies Inc.

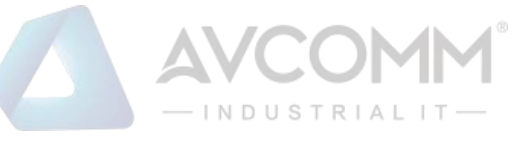

closest History table match.

The  $\overline{\hspace{0.1cm}\text{and}\hspace{0.1cm}}$  will use the last entry of the currently displayed entry as a basis for the next lookup. When

the end is reached the text "No more entries" is shown in the displayed table. Use the  $\sqrt{\frac{|\langle\langle\rangle|}{|\langle\langle\rangle|}}\}$  button to start over.

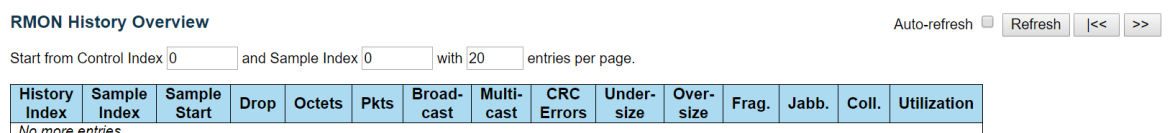

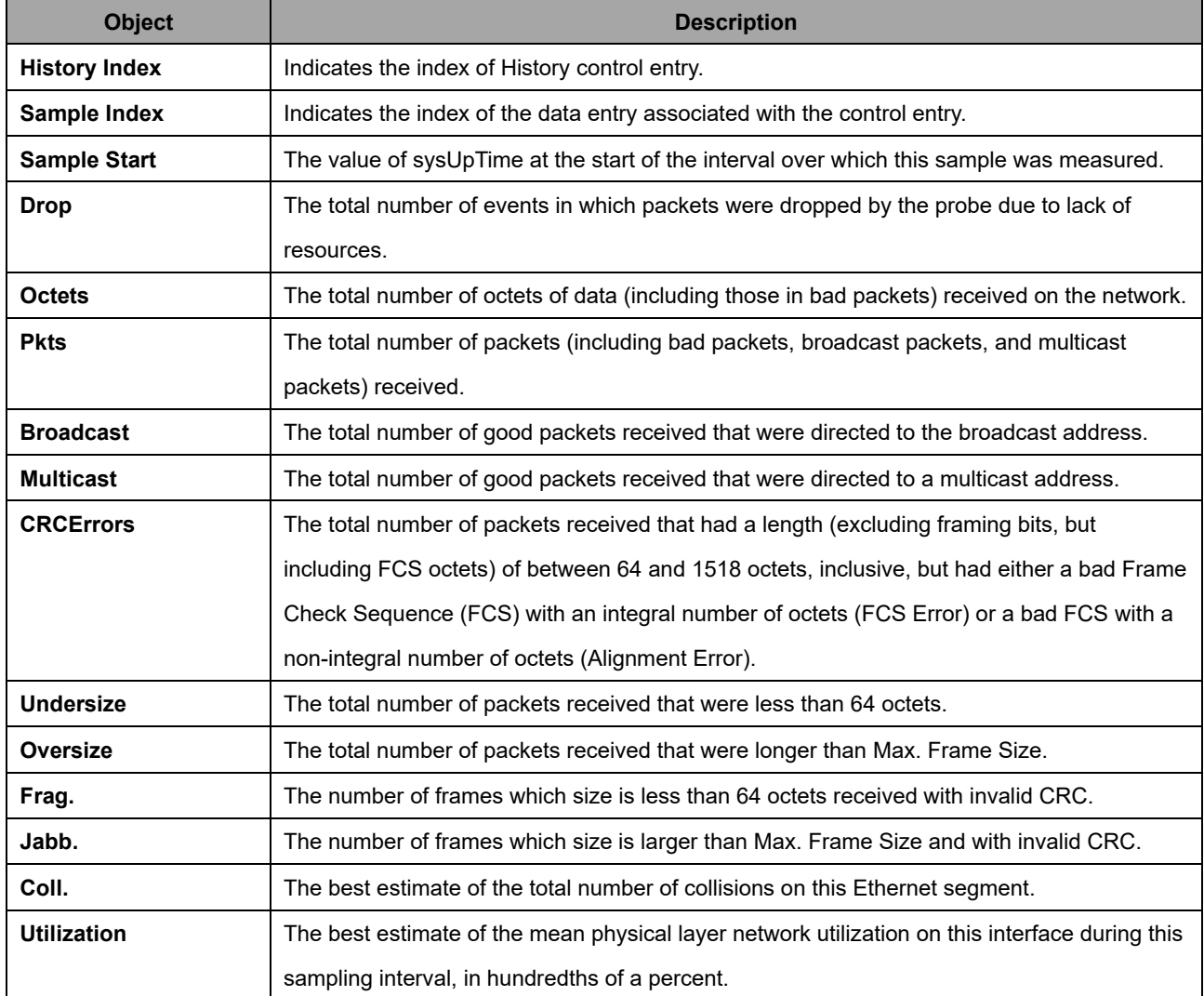

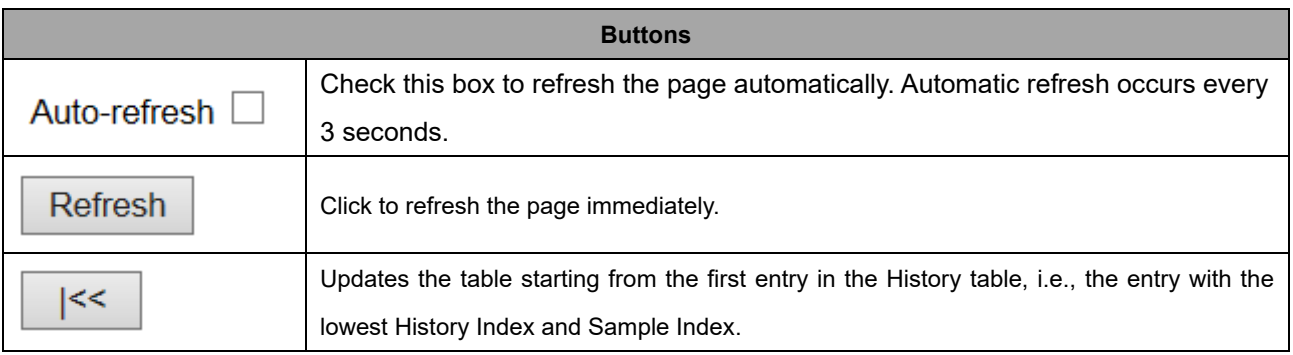

### AVCOMM Technologies Inc.

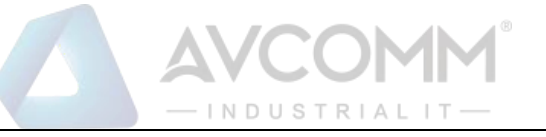

Updates the table, starting with the entry after the last entry currently displayed.

## **2.4.18 RMON Alarm**

 $>>$ 

This page provides an overview of RMON Alarm entries. Each page shows up to 99 entries from the Alarm table, default being 20, selected through the "entries per page" input field. When first visited, the web page will show the first 20 entries from the beginning of the Alarm table. The first displayed will be the one with the lowest ID found in the Alarm table.

The "Start from Control Index" allows the user to select the starting point in the Alarm table. Clicking the

Refresh button will update the displayed table starting from that or the next closest Alarm table match.

The  $\frac{\rightarrow}{}$  will use the last entry of the currently displayed entry as a basis for the next lookup. When

the end is reached the text "No more entries" is shown in the displayed table. Use the  $\|\cdot\|_{\leq\epsilon}$  button to start over.

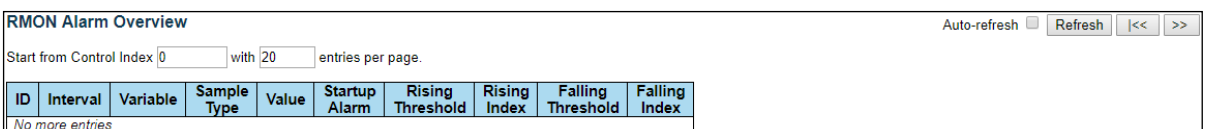

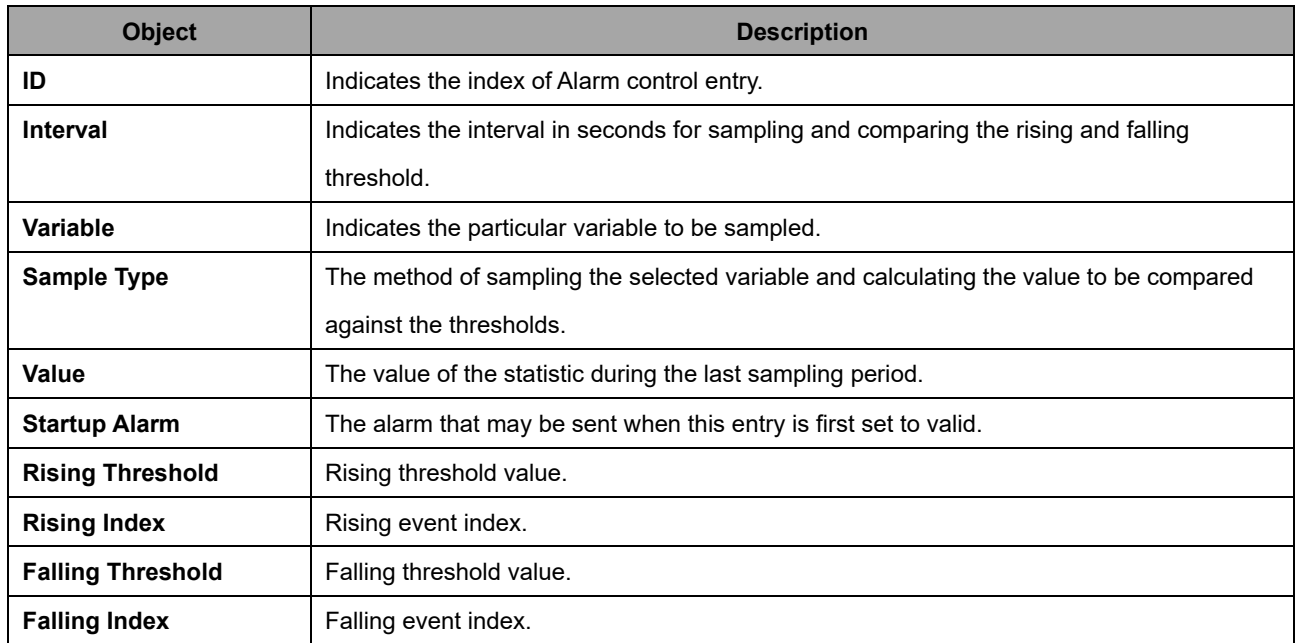

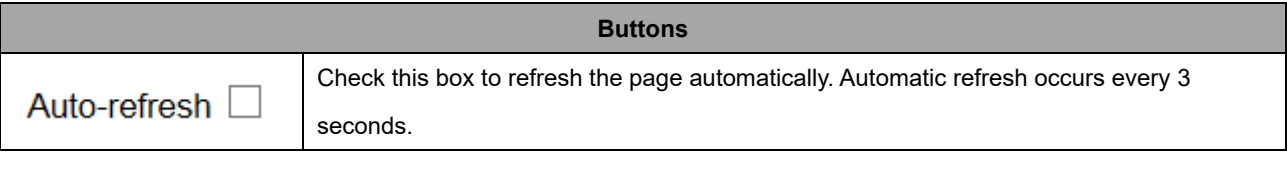

## AVCOMM Technologies Inc.

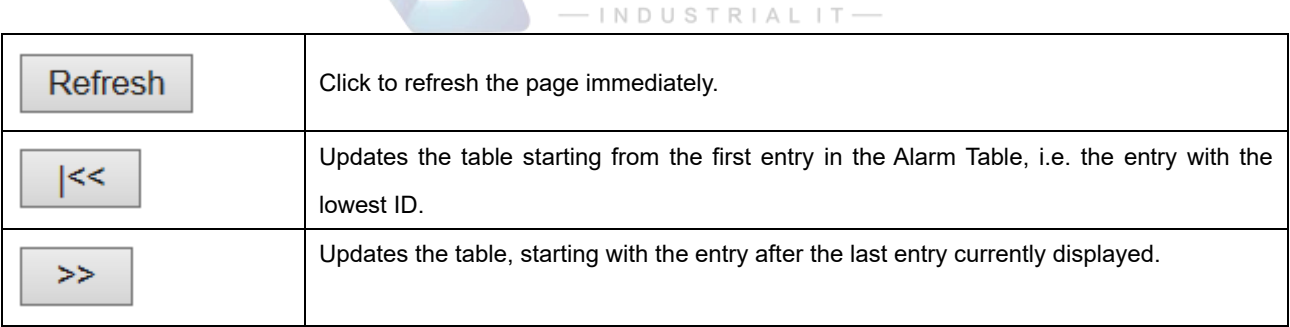

AVC

## **2.4.19 RMON Event**

This page provides an overview of RMON Event table entries. Each page shows up to 99 entries from the Event table, default being 20, selected through the "entries per page" input field. When first visited, the web page will show the first 20 entries from the beginning of the Event table. The first displayed will be the one with the lowest Event Index and Log Index found in the Event table.

The "Start from Event Index and Log Index" allows the user to select the starting point in the Event table.

Clicking the **Refresh** button will update the displayed table starting from that or the next closest Event table match.

The  $\frac{\Rightarrow}{\Rightarrow}$  will use the last entry of the currently displayed entry as a basis for the next lookup. When

the end is reached the text "No more entries" is shown in the displayed table. Use the  $\frac{|\cdot|}{|\cdot|}$  button to start over.

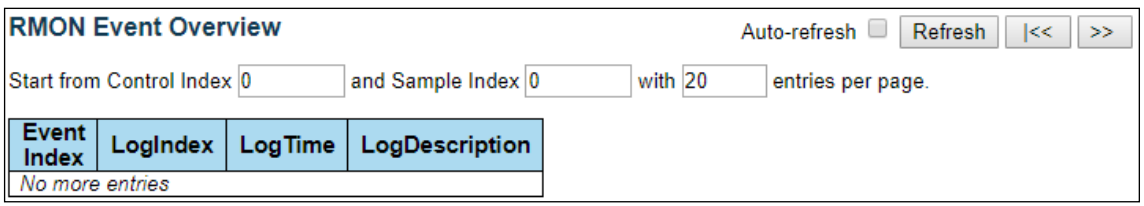

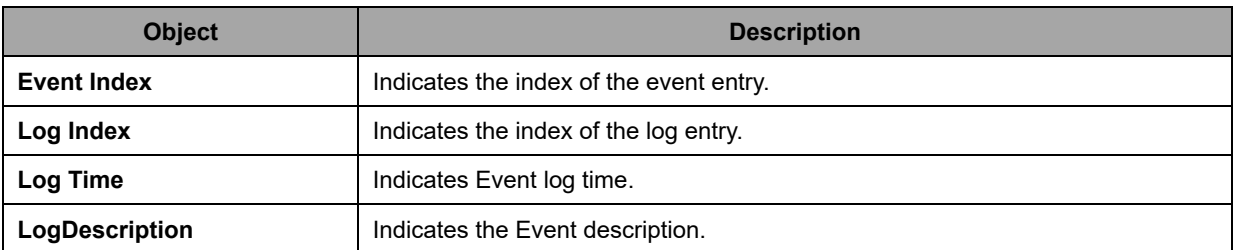

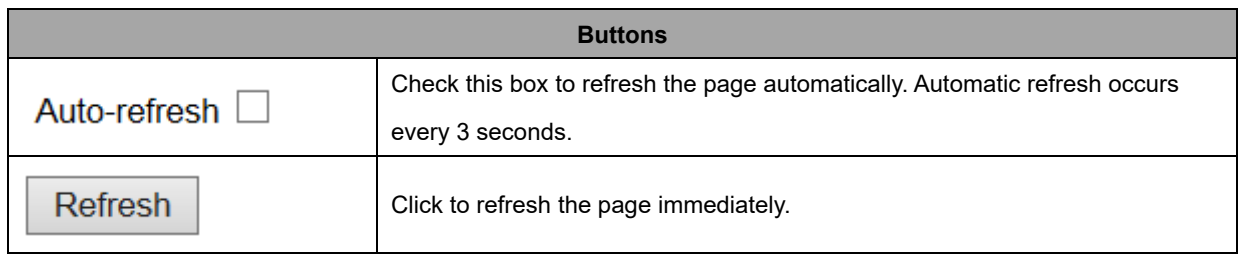

## AVCOMM Technologies Inc.

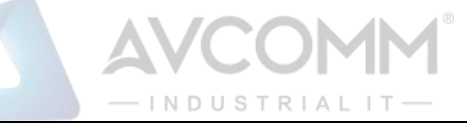

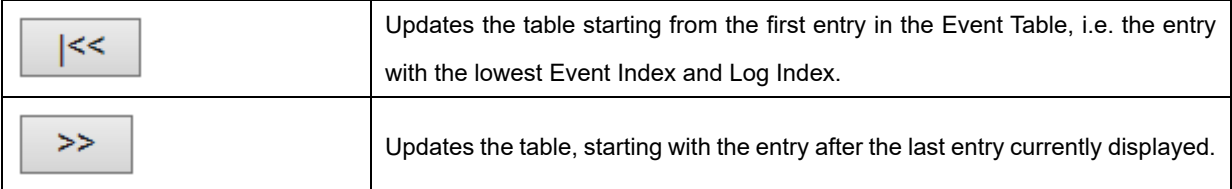

## **2.4.20 Loop Protection**

This page displays the loop protection port status the ports of the system.

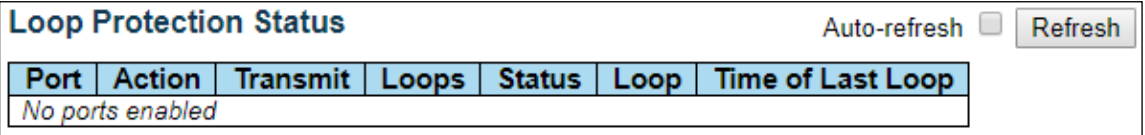

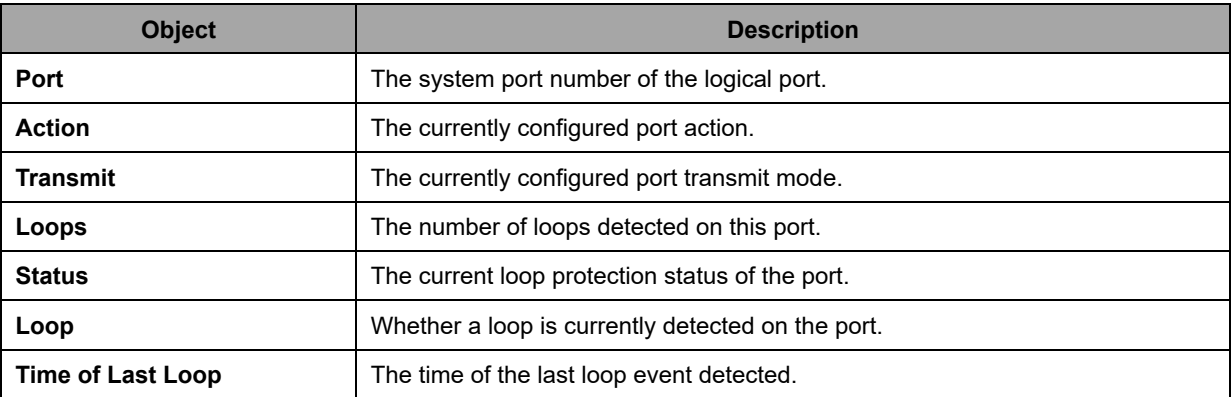

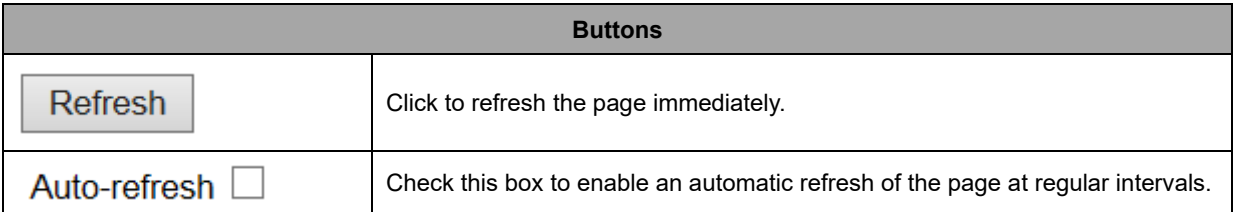

# **2.4.21 LLDP Neighbors (For PoE Model Only)**

This page provides a status overview for all LLDP neighbors. The displayed table contains a row for each port on which an LLDP neighbor is detected.

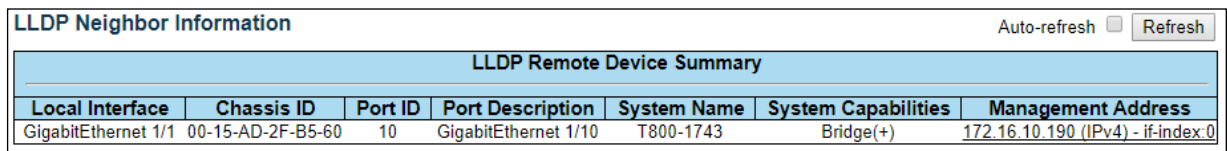

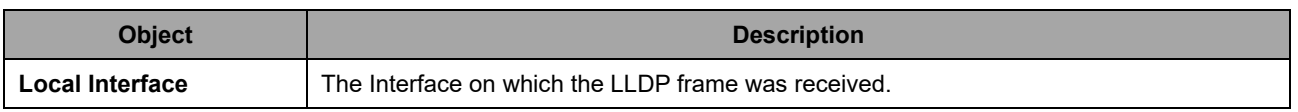

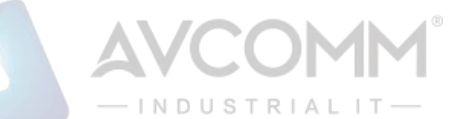

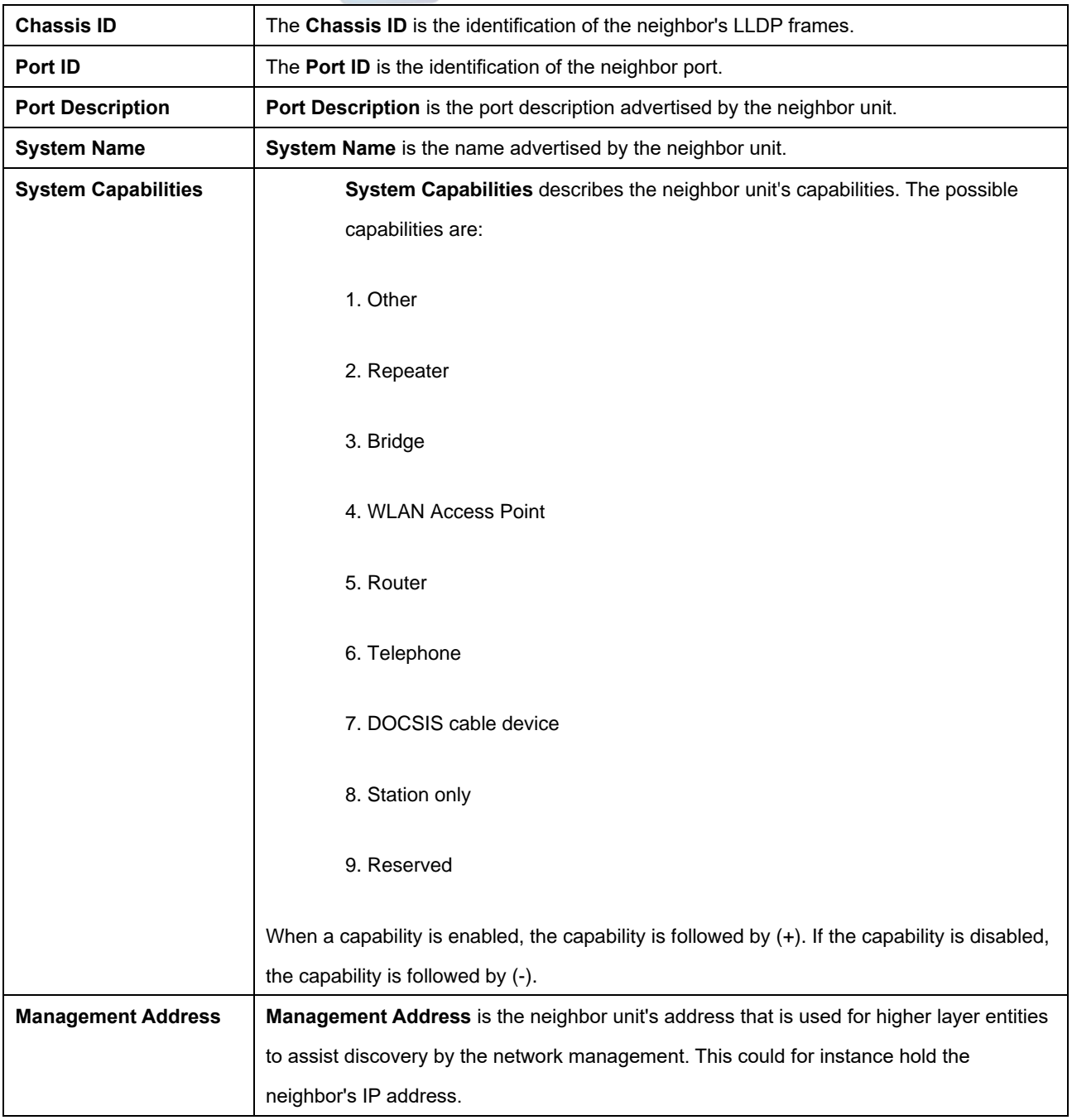

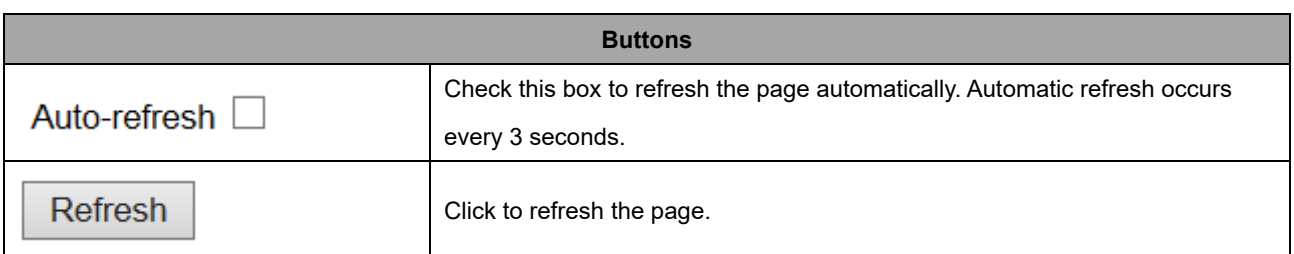

# **2.4.22 LLDP-MED Neighbors (For PoE Model Only)**

This page provides a status overview of all LLDP-MED neighbors. The displayed table contains a row for each port on which an LLDP neighbor is detected. This function applies to VoIP devices which

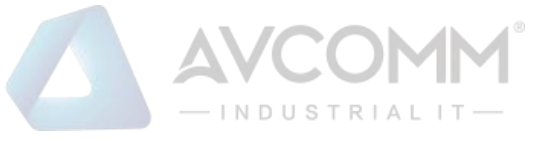

support LLDP-MED.

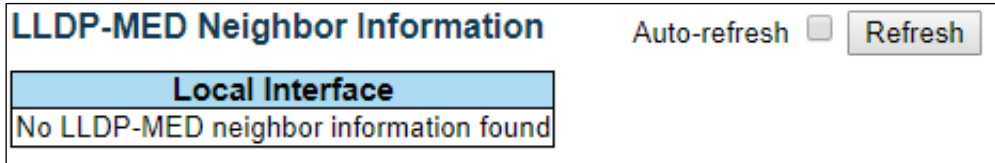

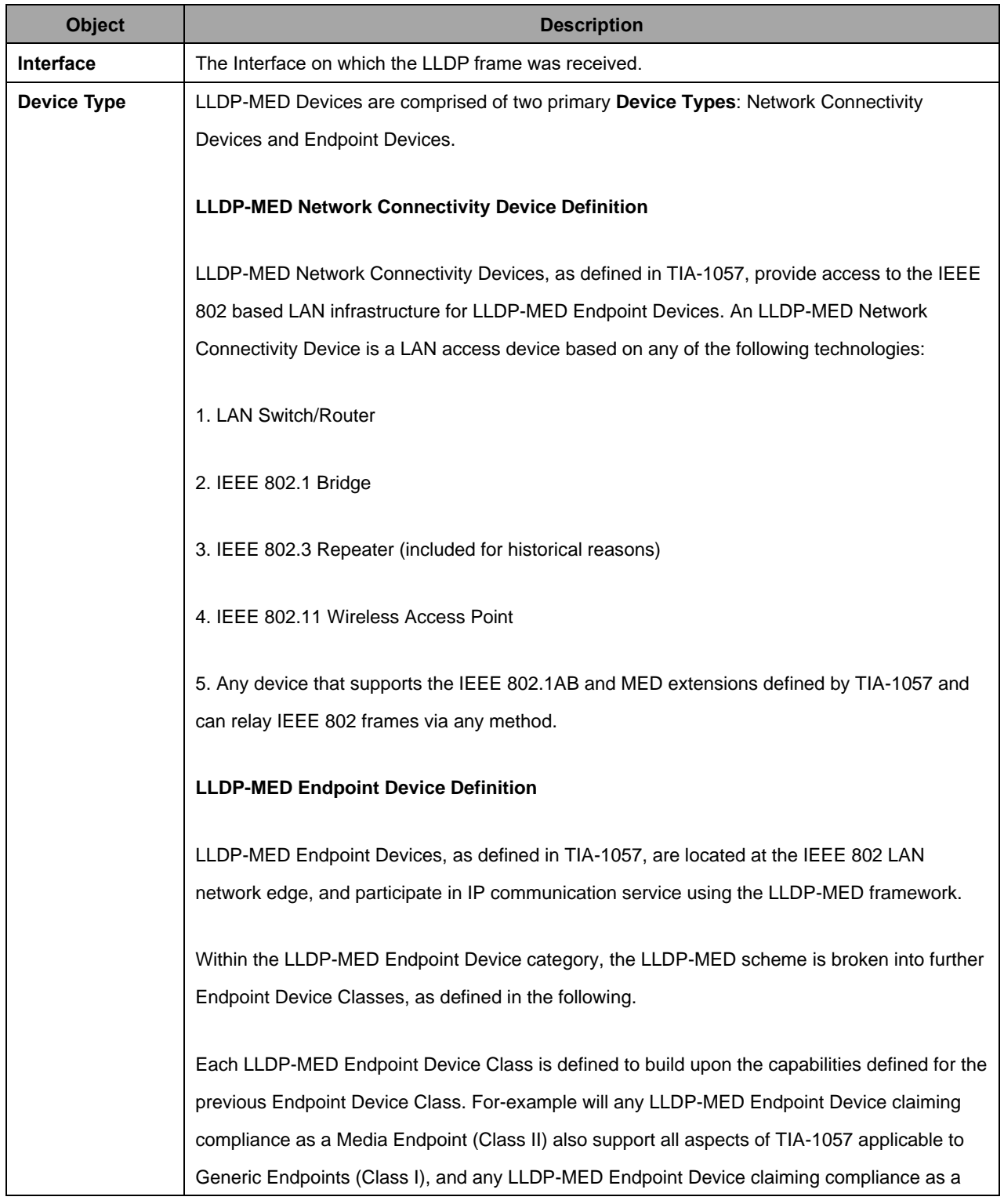

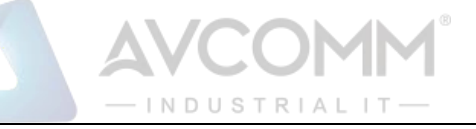

Communication Device (Class III) will also support all aspects of TIA-1057 applicable to both Media Endpoints (Class II) and Generic Endpoints (Class I).

## **LLDP-MED Generic Endpoint (Class I)**

The LLDP-MED Generic Endpoint (Class I) definition is applicable to all endpoint products that require the base LLDP discovery services defined in TIA-1057, however do not support IP media or act as an end-user communication appliance. Such devices may include (but are not limited to) IP Communication Controllers, other communication related servers, or any device requiring basic services as defined in TIA-1057.

Discovery services defined in this class include LAN configuration, device location, network policy, power management, and inventory management.

#### **LLDP-MED Media Endpoint (Class II)**

The LLDP-MED Media Endpoint (Class II) definition is applicable to all endpoint products that have IP media capabilities however may or may not be associated with a particular end user. Capabilities include all of the capabilities defined for the previous Generic Endpoint Class (Class I), and are extended to include aspects related to media streaming. Example product categories expected to adhere to this class include (but are not limited to) Voice / Media Gateways, Conference Bridges, Media Servers, and similar.

Discovery services defined in this class include media-type-specific network layer policy discovery.

## **LLDP-MED Communication Endpoint (Class III)**

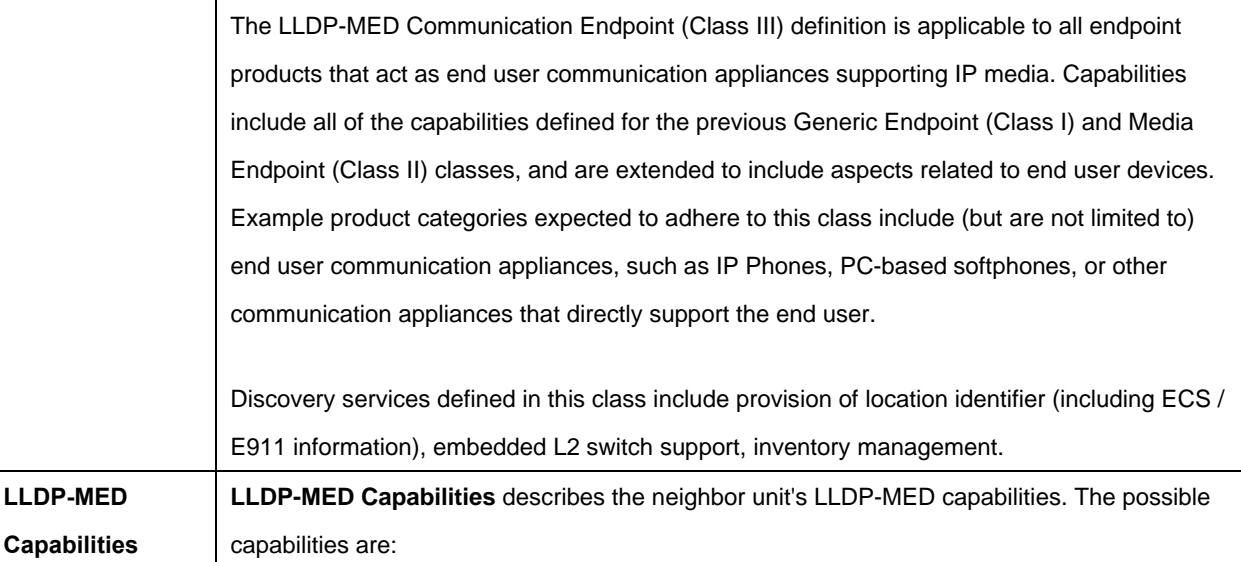

# **INIETPIAL**

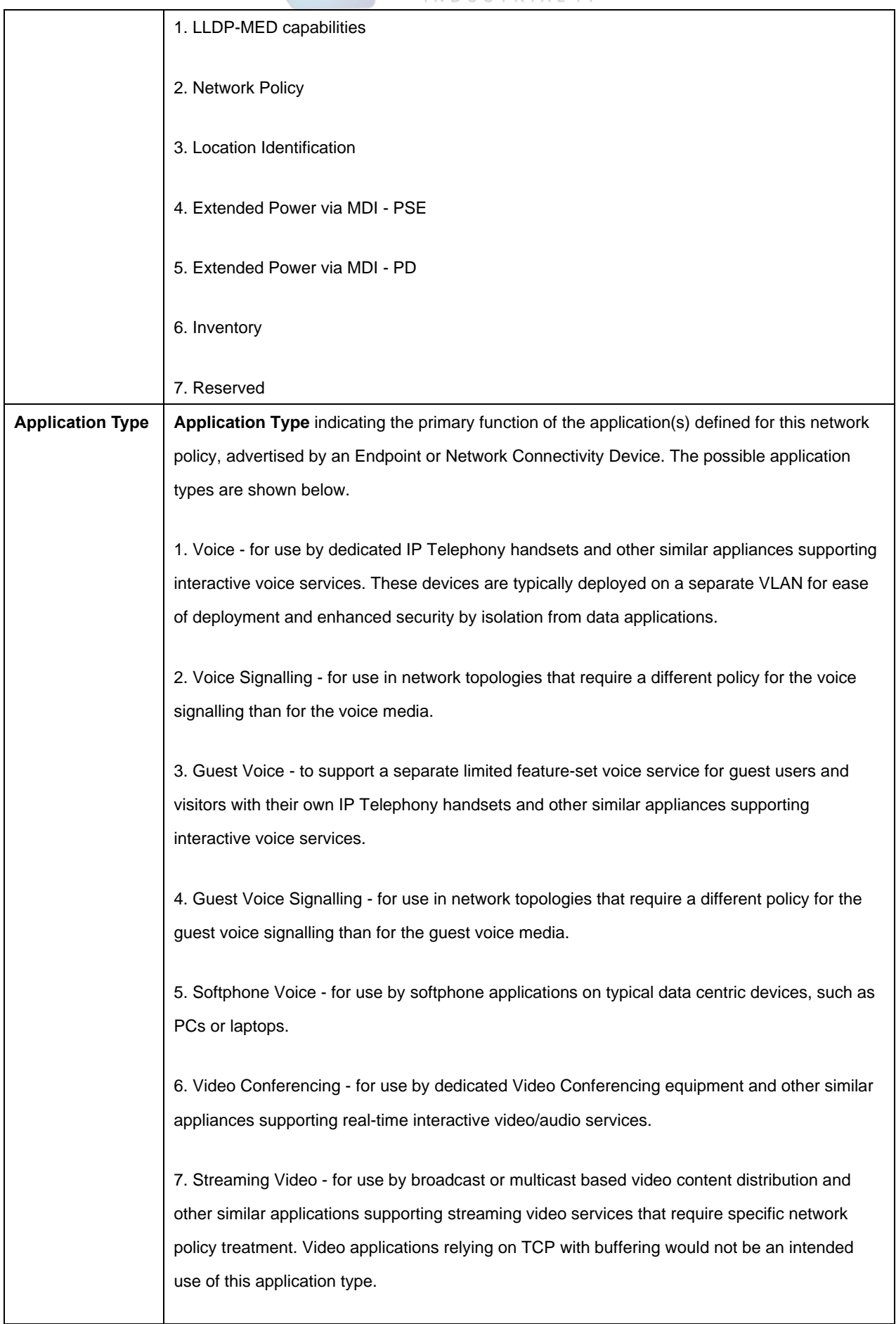

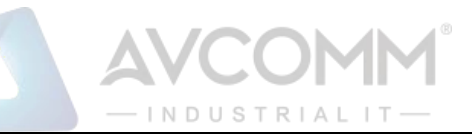

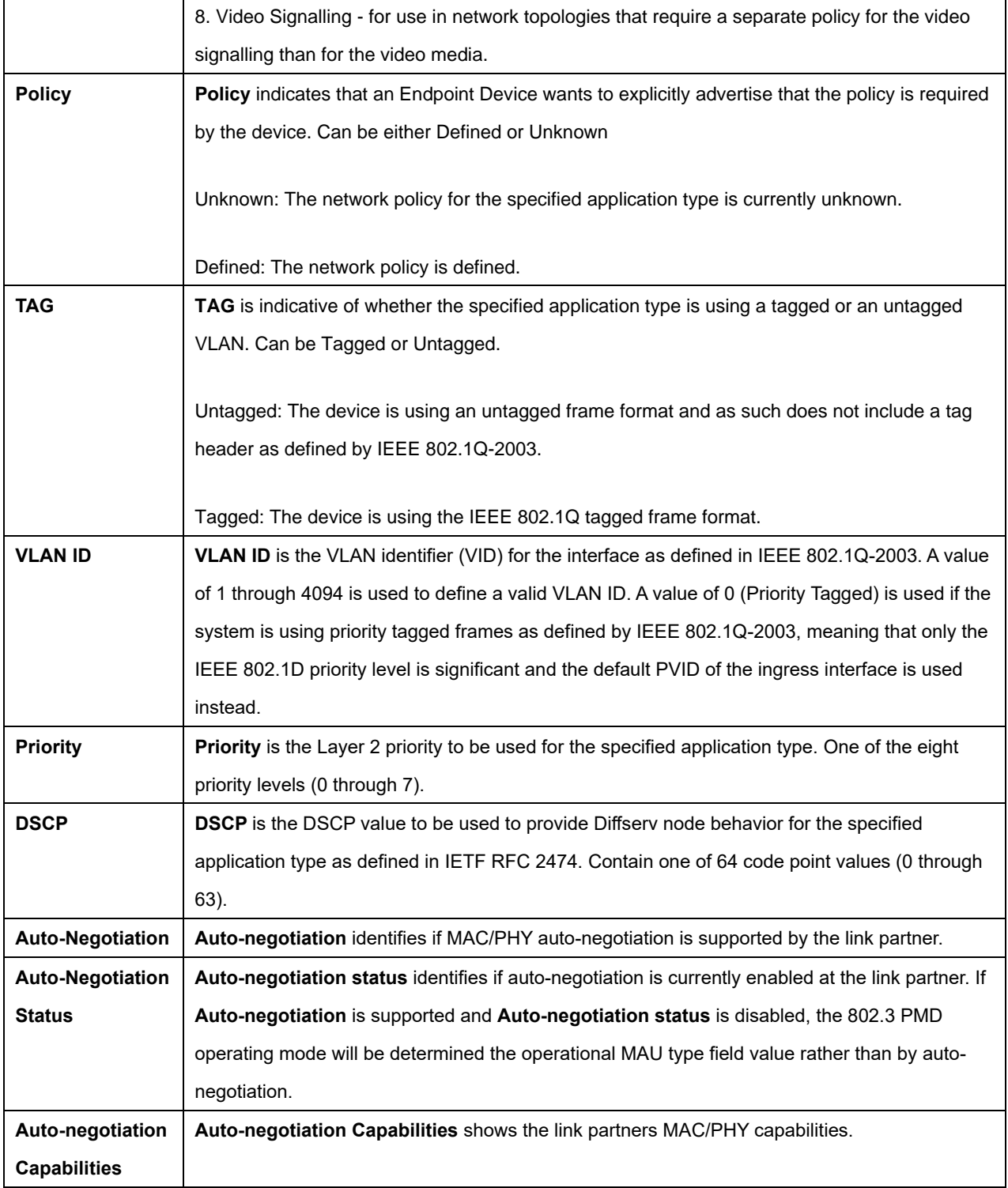

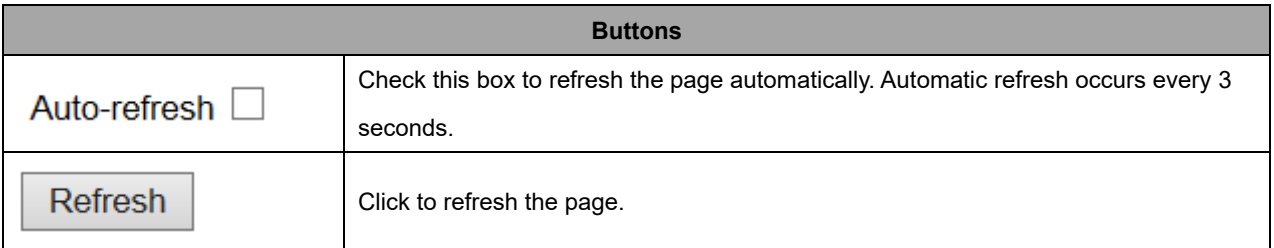

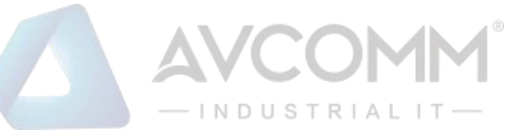

# **2.4.23 LLDP PoE (For PoE Model Only)**

This page provides a status overview for all LLDP PoE neighbors. The displayed table contains a row for each interface on which an LLDP PoE neighbor is detected.

## **LLDP Neighbor Power Over Ethernet Information**

Auto-refresh  $\Box$ 

**Refresh** 

Local Interface **Power Type | Power Source | Power Priority | Maximum Power** No PoE neighbor information found

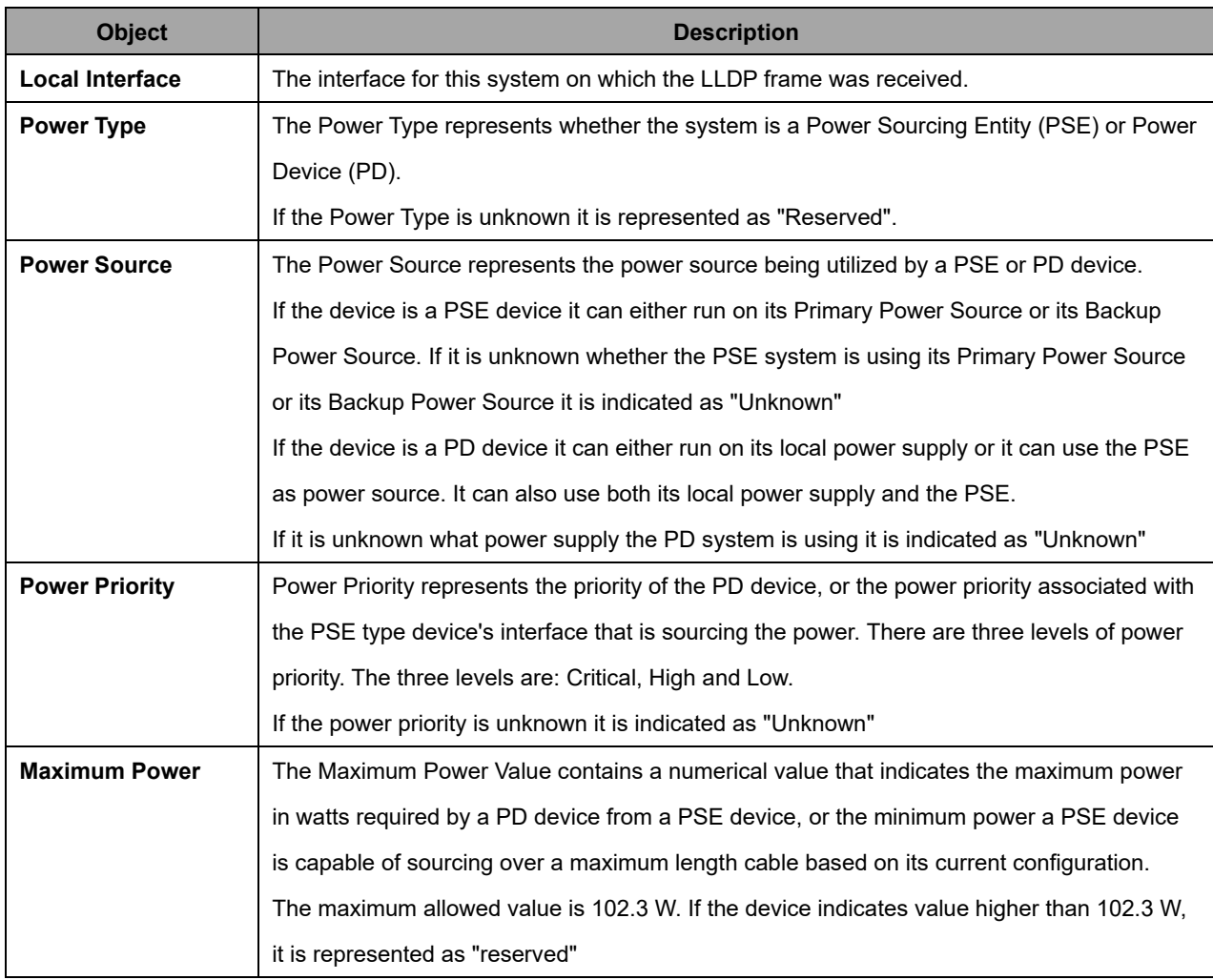

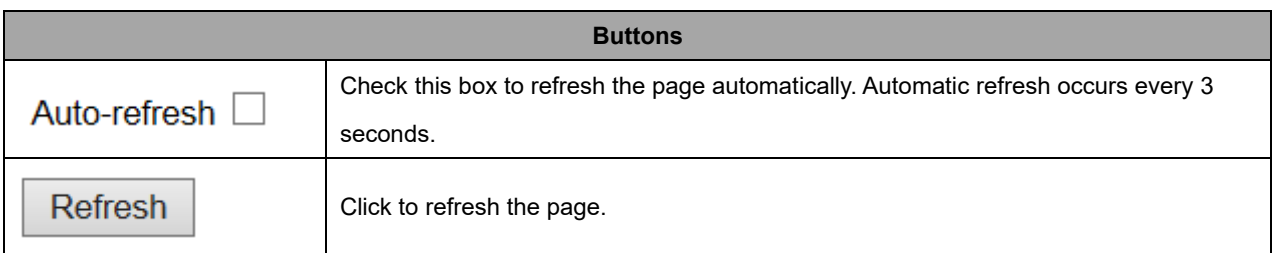

# **2.4.24 LLDP Port Statistics (For PoE Model Only)**

This page provides an overview of all LLDP traffic.

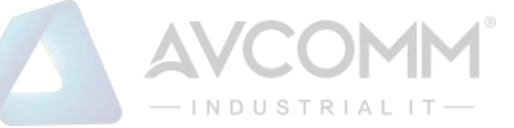

Two types of counters are shown. Global counters are counters that refer to the whole system, while local counters refer to per interface counters for the currently selected system.

**LLDP Global Counters** 

Auto-refresh Refresh Clear

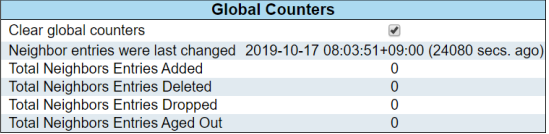

#### **LLDP Statistics Local Counters**

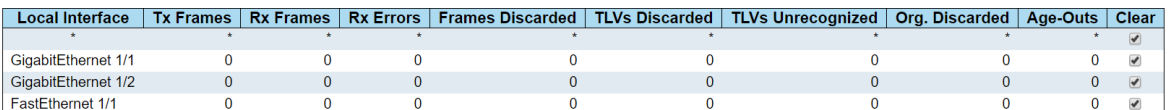

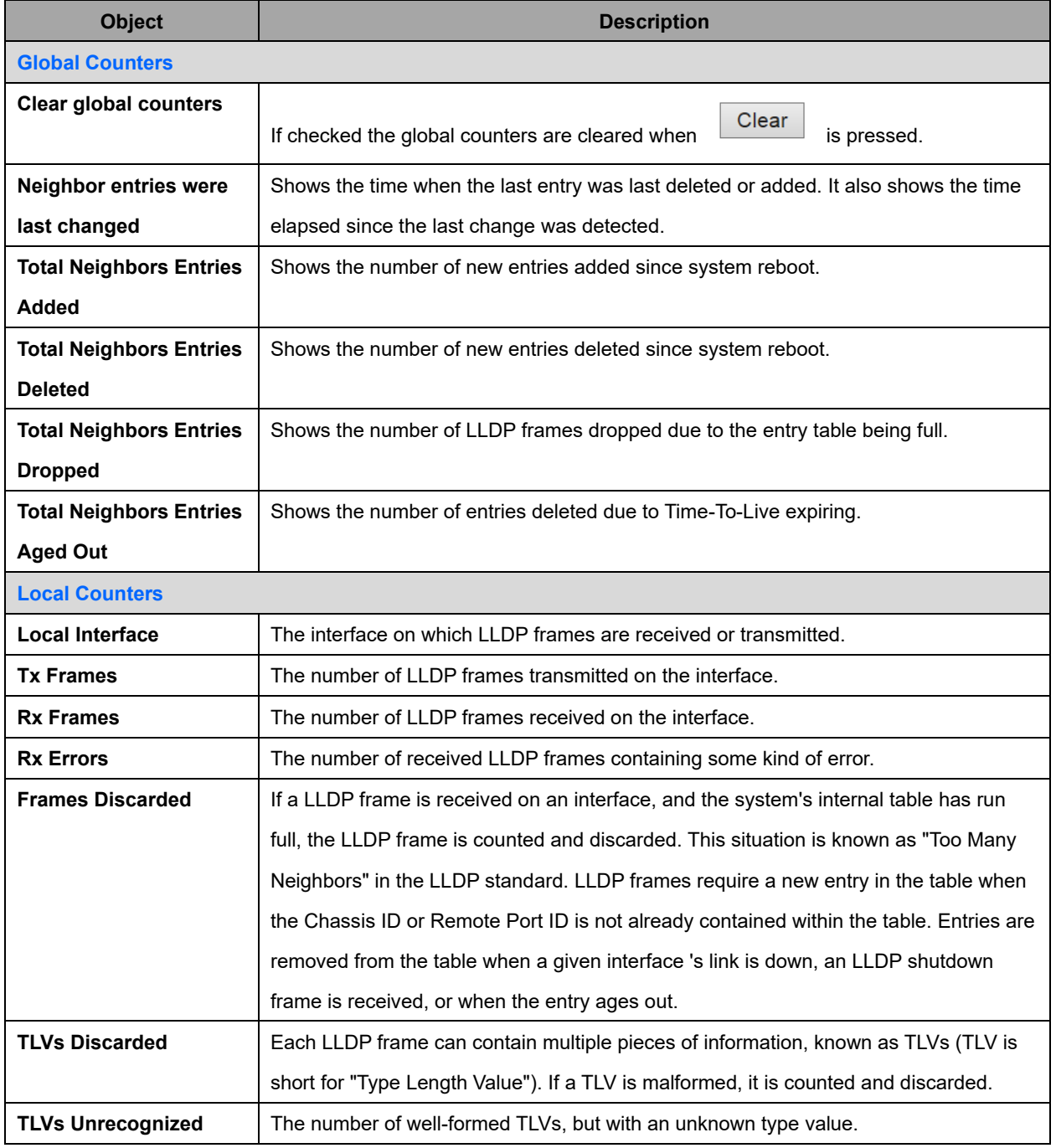

### AVCOMM Technologies Inc.

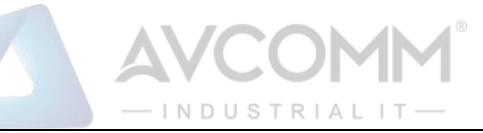

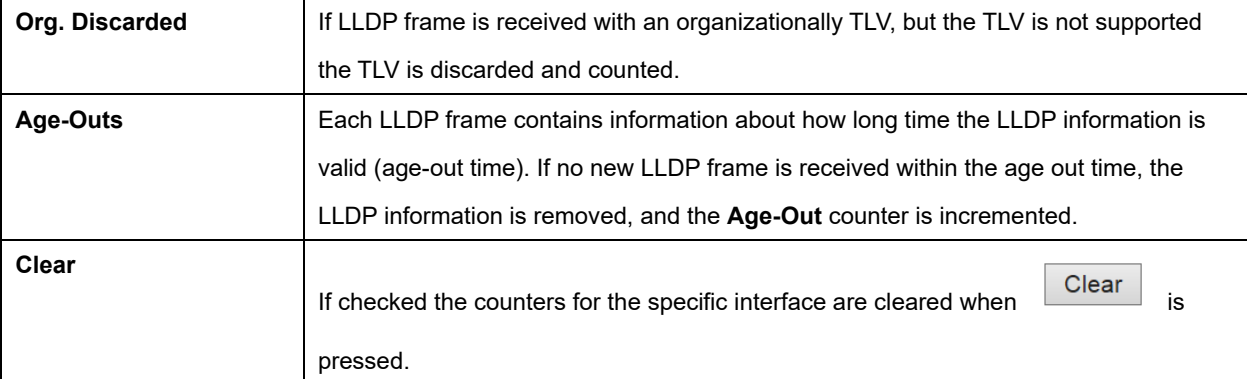

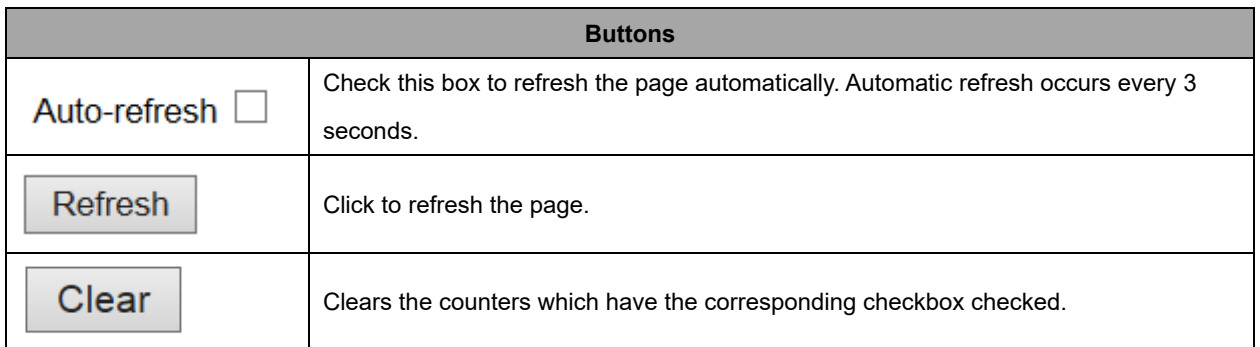

# **2.4.25 PoE (For 6003GX-POE Only)**

This page allows the user to inspect the current status for all PoE ports.

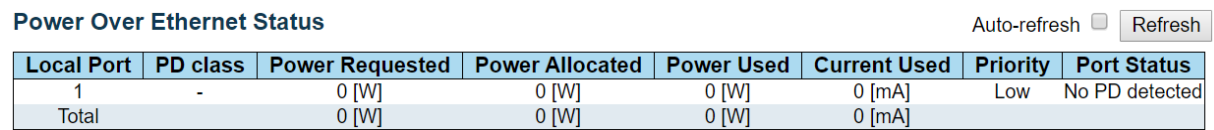

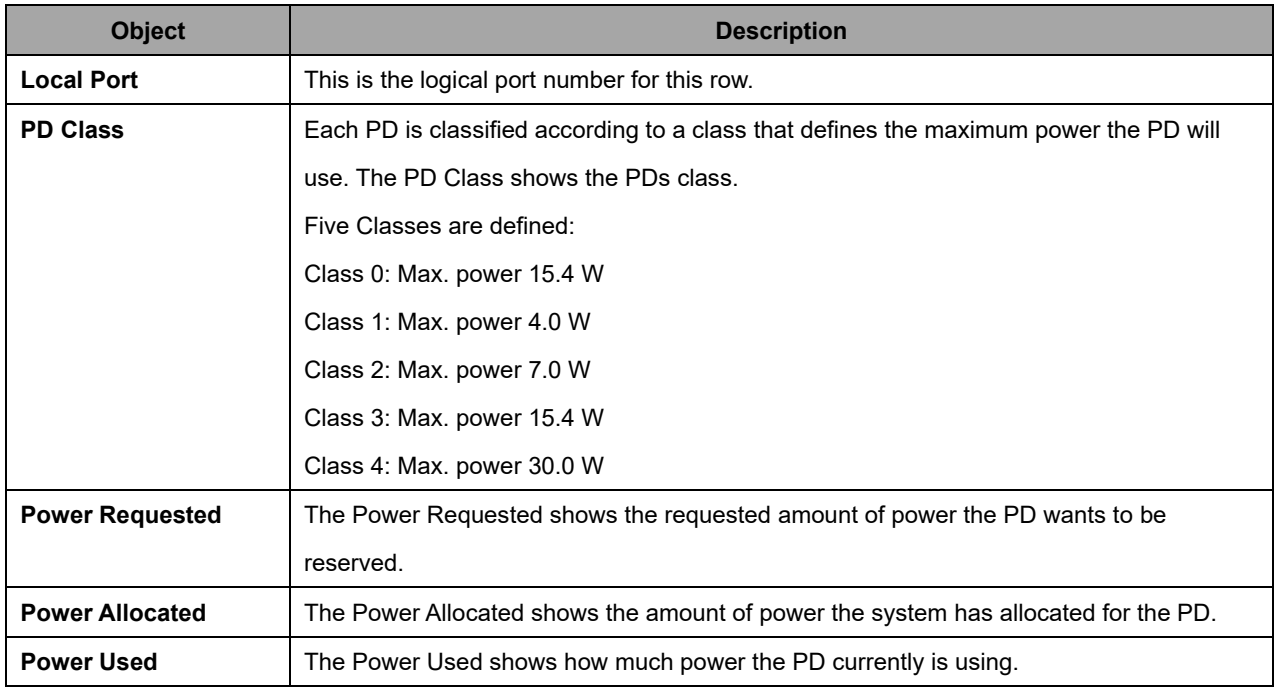

## AVCOMM Technologies Inc.

# INDUSTRIAL IT-

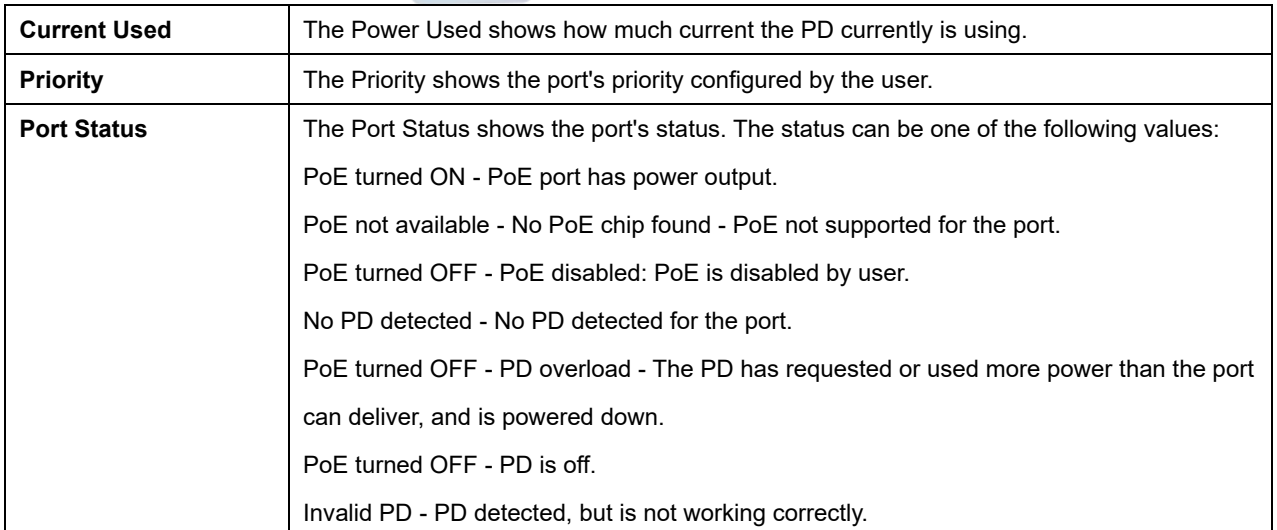

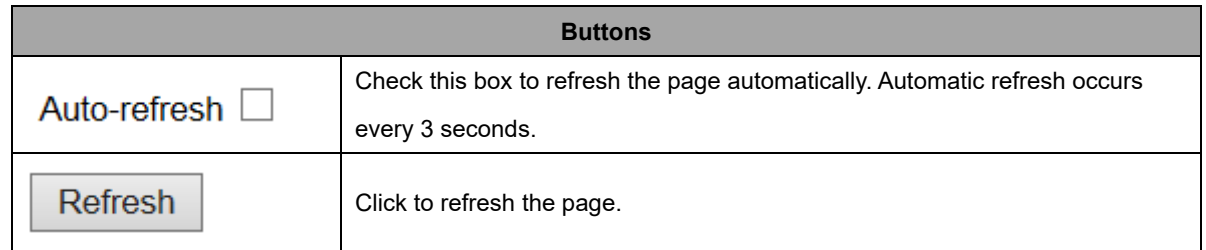

## **2.4.26 DDMI Overview**

Display DDMI overview information on this page.

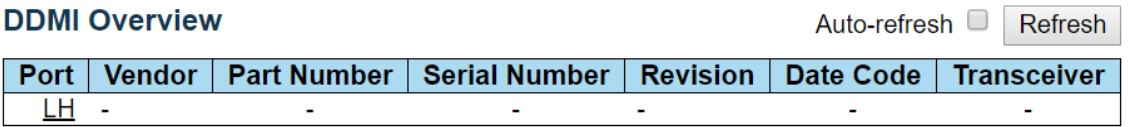

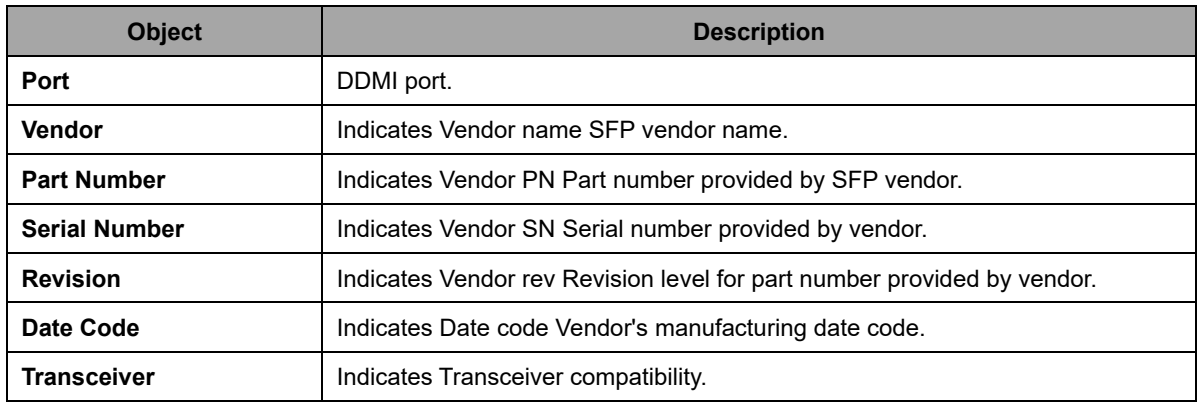

## **2.4.27 DDMI Detailed**

Display DDMI detailed information on this page.

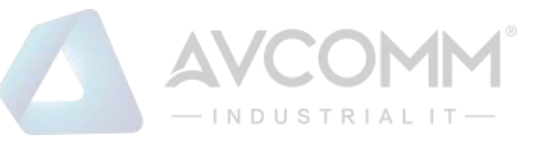

#### **Transceiver Information**

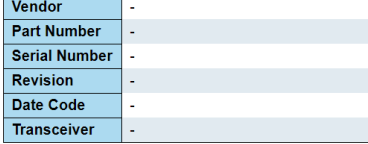

#### **DDMI** Information

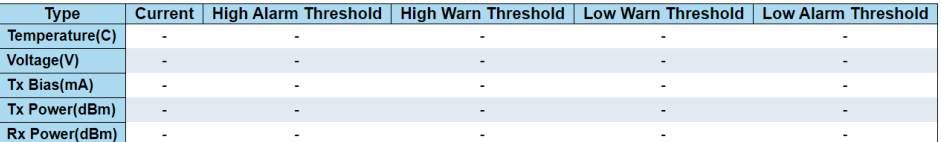

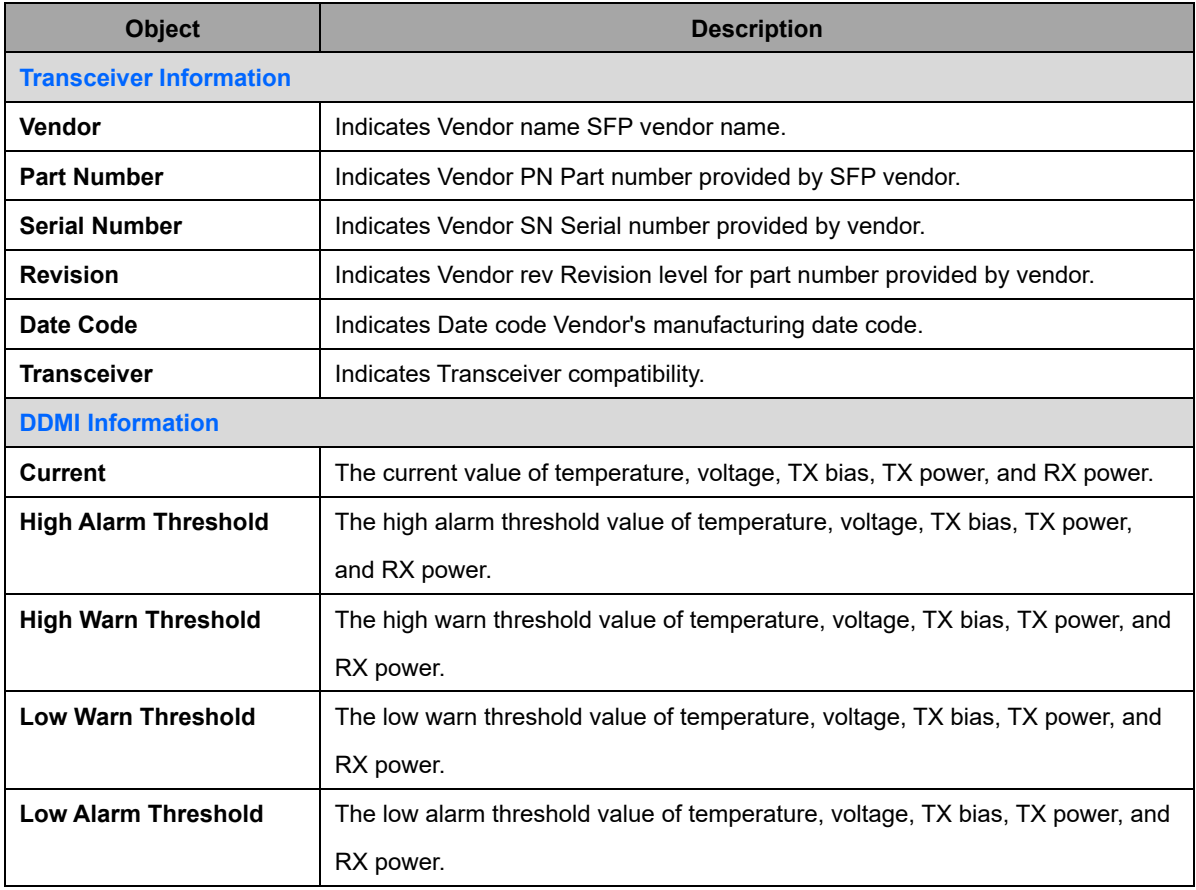

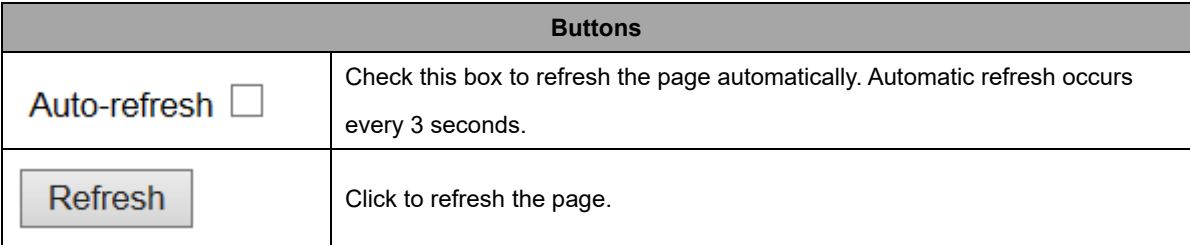

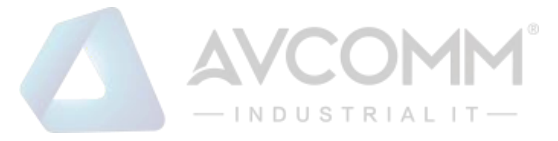

# **2.5 Diagnostics**

# **2.5.1 Ping(IPv4)**

This page allows you to issue ICMP (IPv4) PING packets to troubleshoot IP connectivity issues.

After you press start, ICMP packets are transmitted, and the sequence number and round trip time are displayed upon reception of a reply.

The amount of data received inside of an IP packet of type ICMP ECHO\_REPLY will always be 8 bytes more than the requested payload data size (the difference is the ICMP header).

The page refreshes automatically until responses to all packets are received, or until a timeout occurs.

The output from the command will look like the following:

PING 2001::01 (2001::1) from 2001::3: 56 data bytes

64 bytes from 2001::1: seq=0 ttl=64 time=2.118 ms

64 bytes from 2001::1: seq=1 ttl=64 time=2.009 ms

64 bytes from 2001::1: seq=2 ttl=64 time=1.852 ms

64 bytes from 2001::1: seq=3 ttl=64 time=2.869 ms

64 bytes from 2001::1: seq=4 ttl=64 time=1.845 ms

--- 2001::01 ping statistics ---

5 packets transmitted, 5 packets received, 0% packet loss

round-trip min/avg/max = 1.845/2.138/2.869 ms

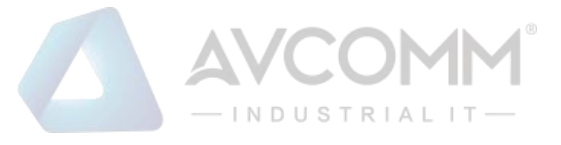

## Ping (IPv4)

Fill in the parameters as needed and press "Start" to initiate the Ping session.

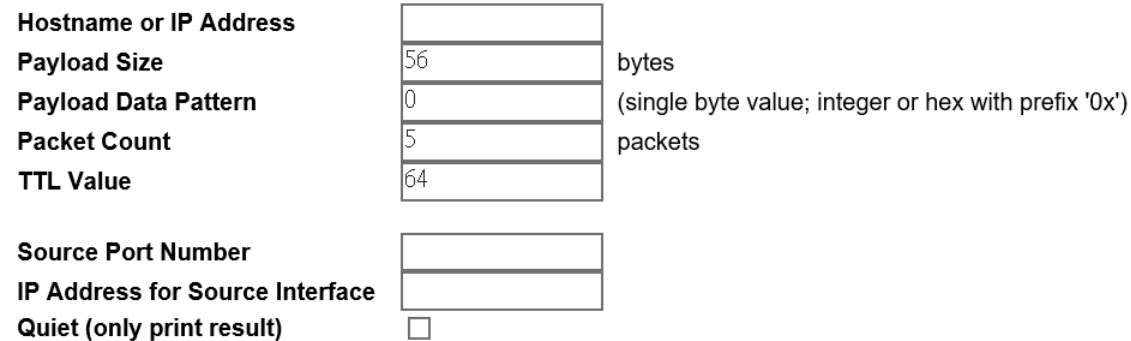

 $\operatorname*{Start}% \left( X_{0},\mathcal{M}\right) \equiv\operatorname*{Start}% \left( X_{0},\mathcal{M}\right) ,$ 

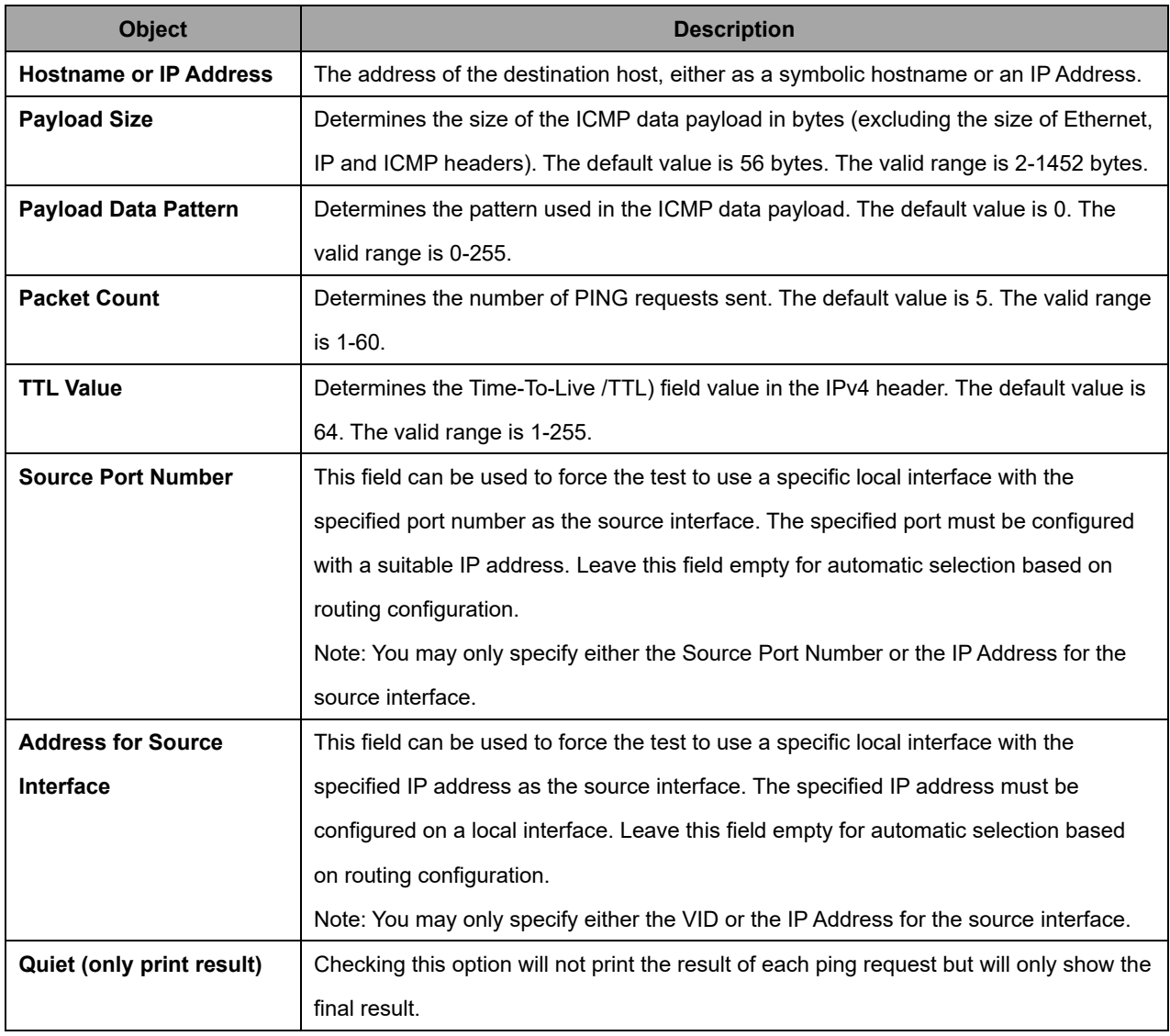

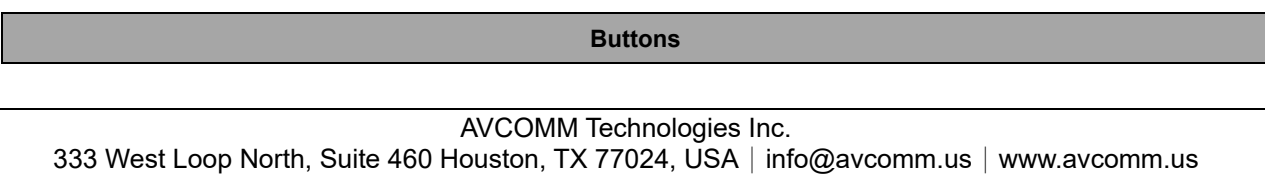

85

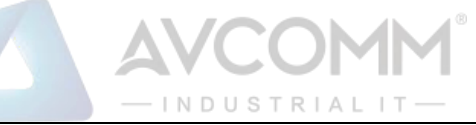

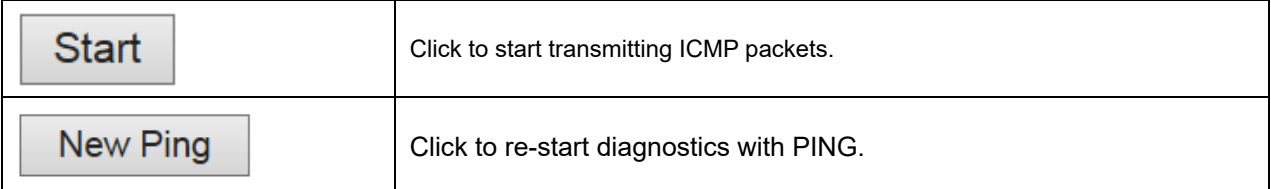

## **2.5.2 Traceroute (IPv4)**

This page allows you to perform a traceroute test over IPv4 towards a remote host. traceroute is a diagnostic tool for displaying the route and measuring transit delays of packets across an IPv4 network.

## **Traceroute (IPv4)**

Fill in the parameters as needed and press "Start" to initiate the Traceroute session.

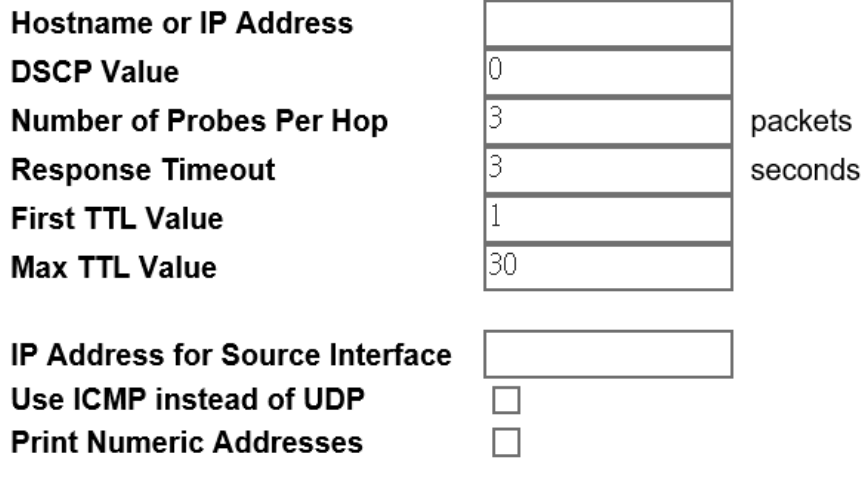

**Start** 

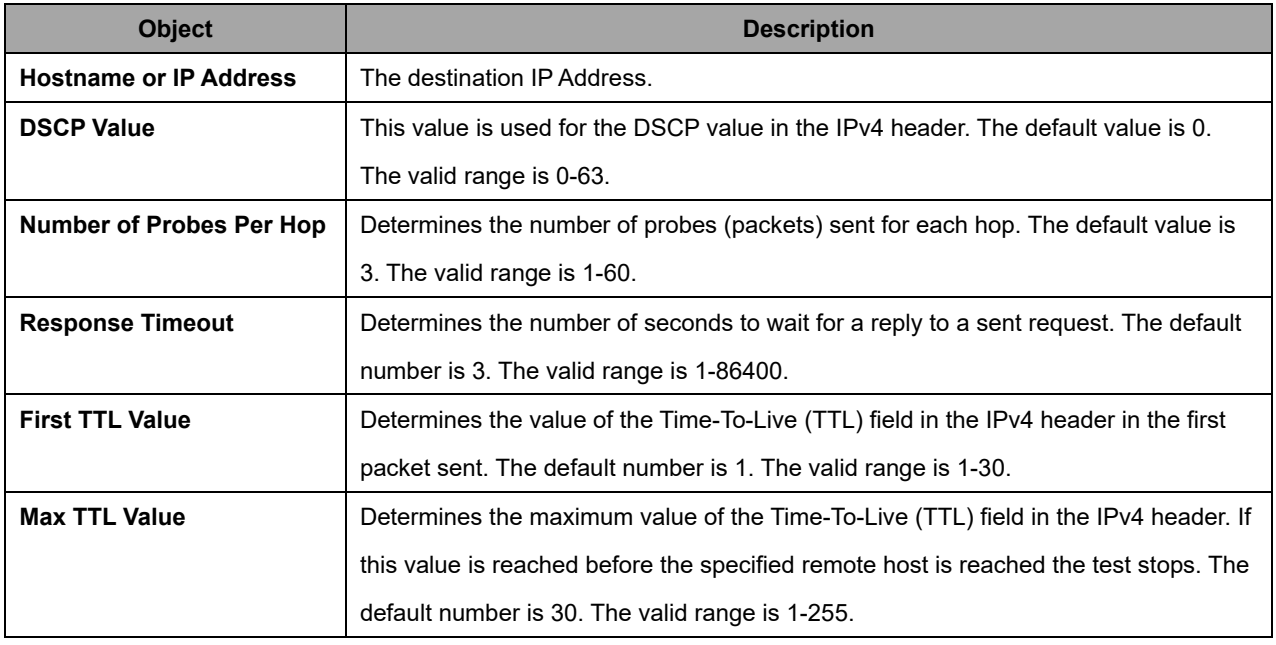

## AVCOMM Technologies Inc.

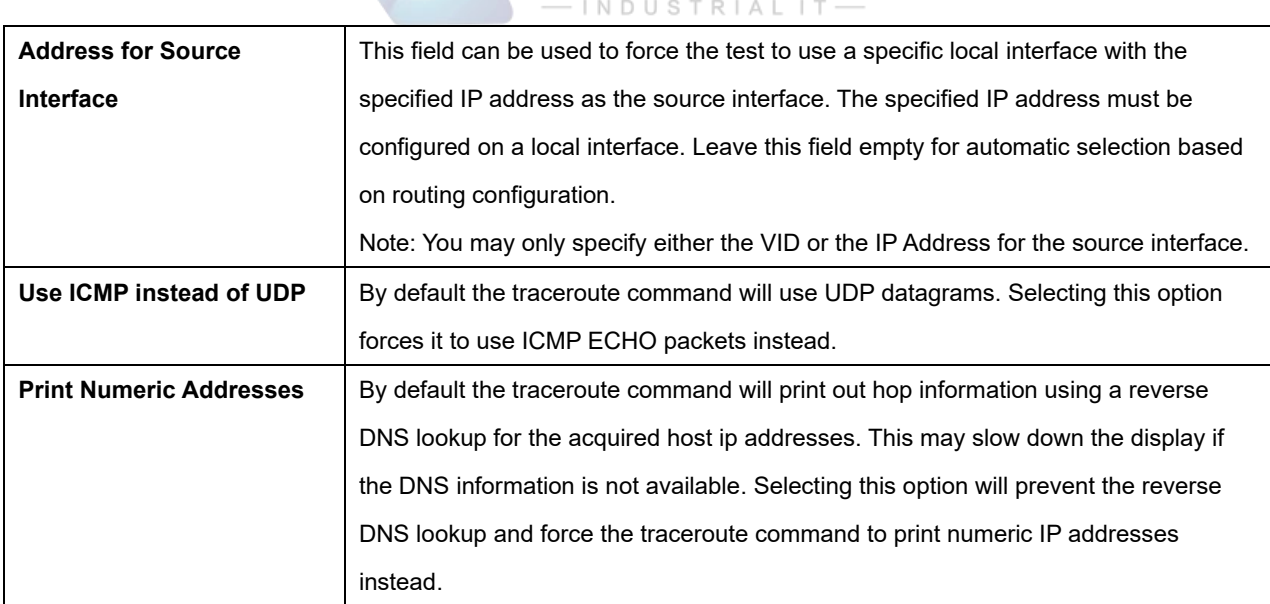

**AVCOMM** 

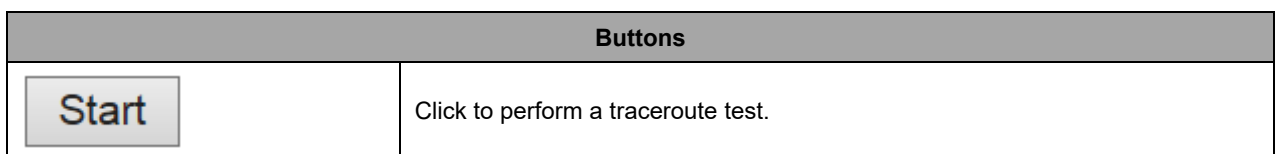

# **2.6 Maintenance**

## **2.6.1 Restart Device**

You can restart the system on this page. After restart, the system will boot normally.

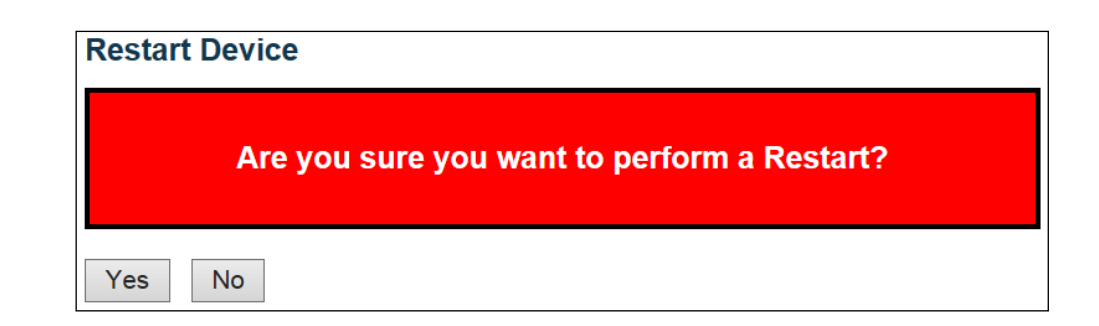

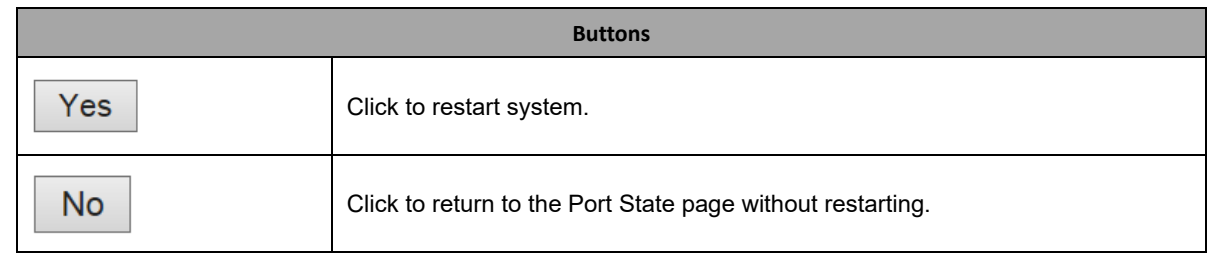

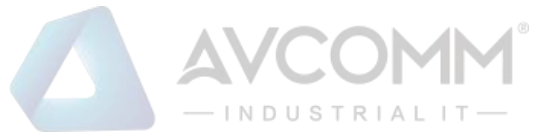

# **2.6.2 Factory Default**

You can reset the configuration of the system.

The new configuration is available immediately, which means that no restart is necessary.

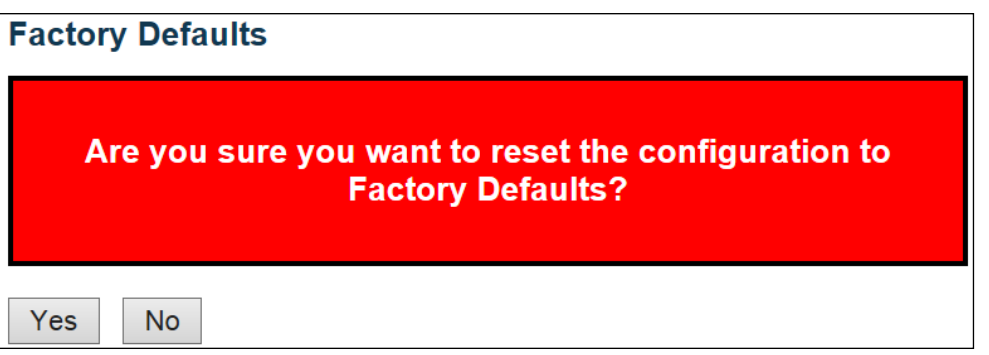

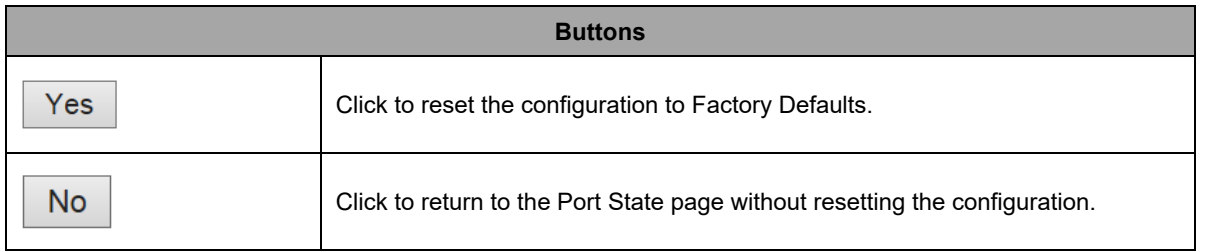

## **2.6.3 Software**

## **2.6.4 Software Upload**

This page facilitates an update of the firmware controlling the system.

# **Software Upload**

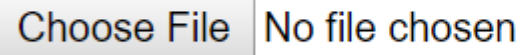

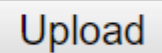

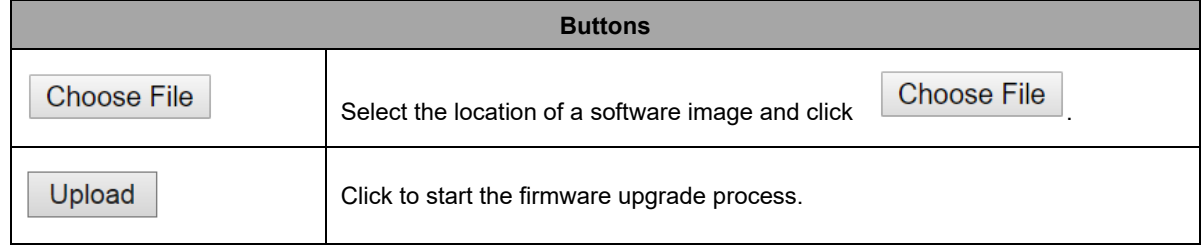

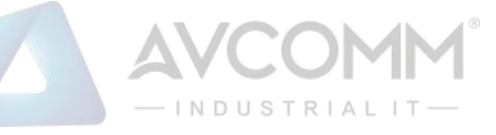

After the software image is uploaded, a page announces that the firmware update is initiated. After about a few minutes, the firmware is updated and the system restarts.

*Warning: While the firmware is being updated, Web access appears to be defunct. Do not restart or power off the system at this time or the system may fail to function afterwards.*

## **2.6.5 Image select**

This page provides information about the active and backup firmware images in the system, and allows you to revert to the backup image.

The web page displays two tables with information about the active and backup firmware images.

Note:

- 1. In case the active firmware image is the backup image, only the "Active Image" table is shown. In this case, the **Activate Backup Image** button is also disabled.
- 2. If the backup image is active (due to a corruption of the primary image or by manual intervention), uploading a new firmware image to the system will automatically use the primary image slot and activate this.
- 3. The firmware version and date information may be empty for older firmware releases. This does not constitute an error.

## **Software Image Selection**

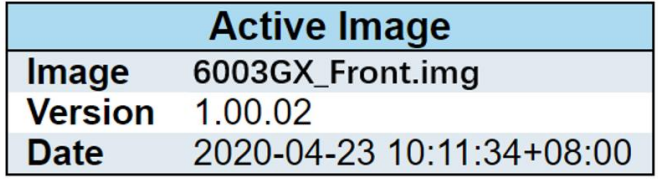

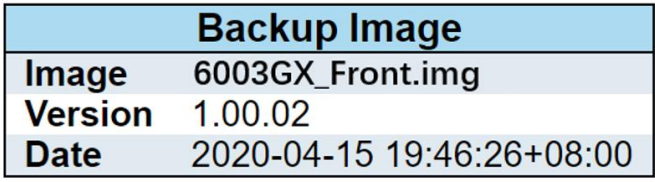

Activate Backup Image

Cancel

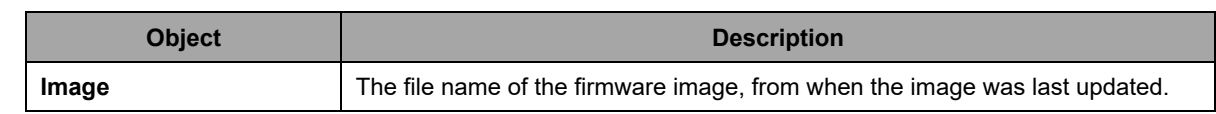

## AVCOMM Technologies Inc.

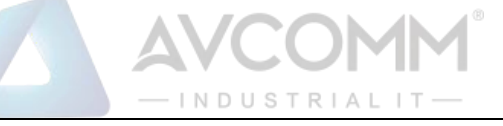

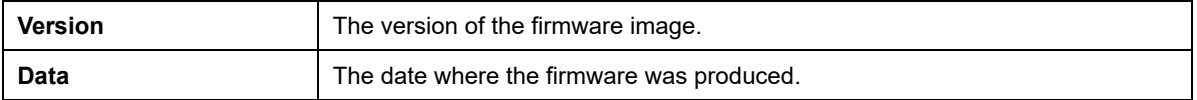

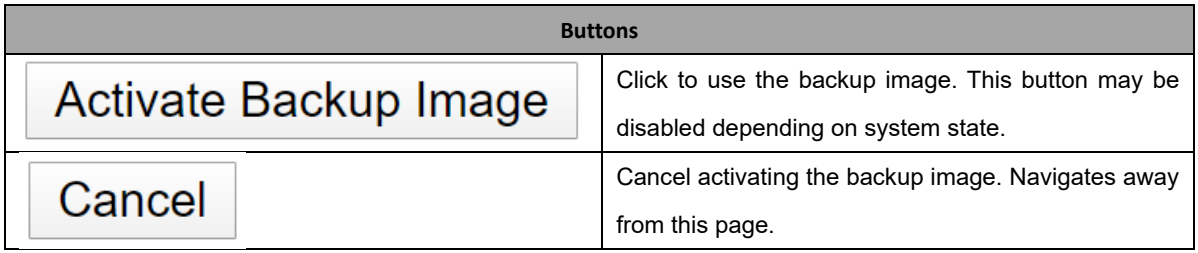

## **2.6.6 Save Configuration**

This copies running-config to startup-config, thereby ensuring that the currently active configuration will be used at the next reboot.

Save Running Configuration to startup-config

Please note: The generation of the configuration file may be time consuming, depending on the amount of non-default configuration.

Save Configuration

# **2.6.7 Download Configuration**

It is possible to download any of the files on the system to the web browser. Select the file and click

.

**Download Configuration** 

Download *running-config* may take a little while to complete, as the file must be prepared for download.

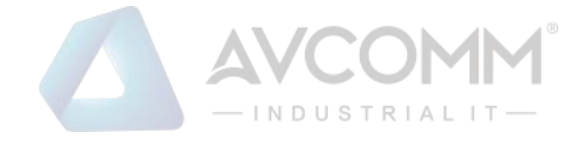

## **Download Configuration**

Select configuration file to save.

Please note: running-config may take a while to prepare for download.

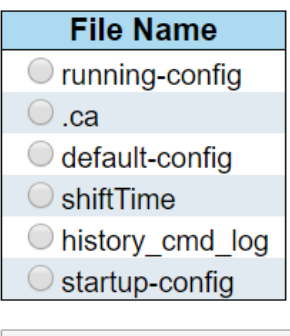

**Download Configuration** 

## **2.6.8 Upload Configuration**

It is possible to upload a file from the web browser to all the files on the system, except default-config which is read-only.

Select the file to upload, select the destination file on the target, then click Upload Configuration

If the destination is running-config, the file will be applied to the system configuration. This can be done in two ways:

Replace mode: The current configuration is fully replaced with the configuration in the uploaded file.

Merge mode: The uploaded file is merged into running-config.

If the flash file system is full (i.e. contains default-config and 32 other files, usually including startupconfig), it is not possible to create new files. Instead an existing file must be overwritten or another file must be deleted.

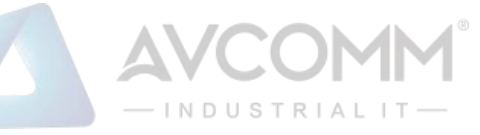

## **Upload Configuration**

## **File To Upload**

Choose File No file chosen

## **Destination File**

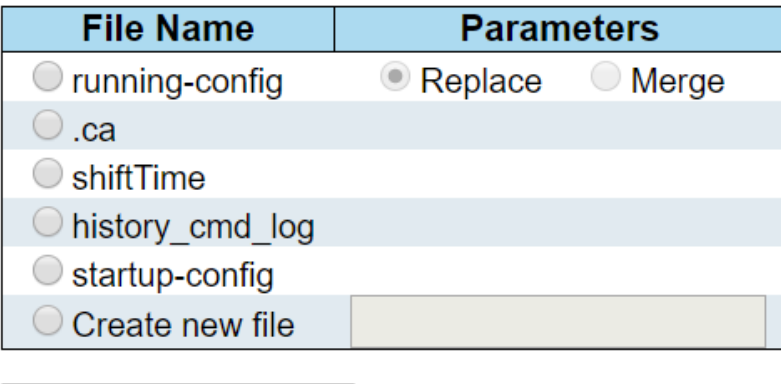

**Upload Configuration** 

## **2.6.9 Activate Configuration**

It is possible to activate any of the configuration files present on the system, except for running-config which represents the currently active configuration.

Select the file to activate and click **Activate Configuration**<br>This will initiate the process of completely replacing the existing configuration with that of the selected file.

#### **Activate Configuration**

Select configuration file to activate. The previous configuration will be completely replaced, potentially leading to loss of management connectivity. Please note: The activated configuration file will not be saved to startup-config automatically.

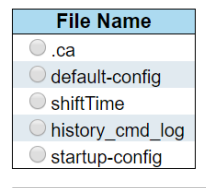

**Activate Configuration** 

# **2.6.10 Delete Configuration**

It is possible to delete any of the writable files stored in flash, including *startup-config*. If this is done

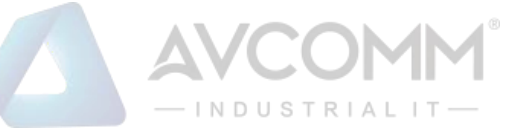

and the system is rebooted without a prior Save operation, this effectively resets the system to default configuration.

# **Delete Configuration File**

Select configuration file to delete.

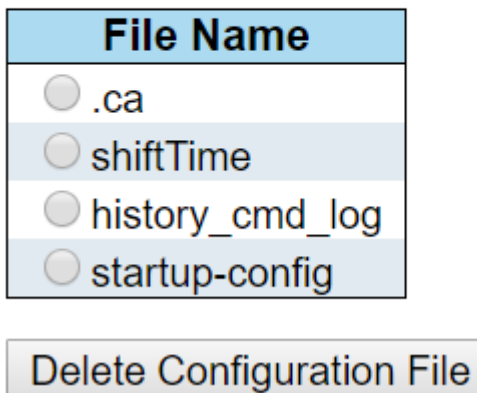